# **CD d'installation automatisée de Windows 2000**

 $\mathcal{L}_\mathcal{L} = \{ \mathcal{L}_\mathcal{L} = \{ \mathcal{L}_\mathcal{L} = \{ \mathcal{L}_\mathcal{L} = \{ \mathcal{L}_\mathcal{L} = \{ \mathcal{L}_\mathcal{L} = \{ \mathcal{L}_\mathcal{L} = \{ \mathcal{L}_\mathcal{L} = \{ \mathcal{L}_\mathcal{L} = \{ \mathcal{L}_\mathcal{L} = \{ \mathcal{L}_\mathcal{L} = \{ \mathcal{L}_\mathcal{L} = \{ \mathcal{L}_\mathcal{L} = \{ \mathcal{L}_\mathcal{L} = \{ \mathcal{L}_\mathcal{$ 

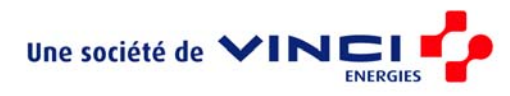

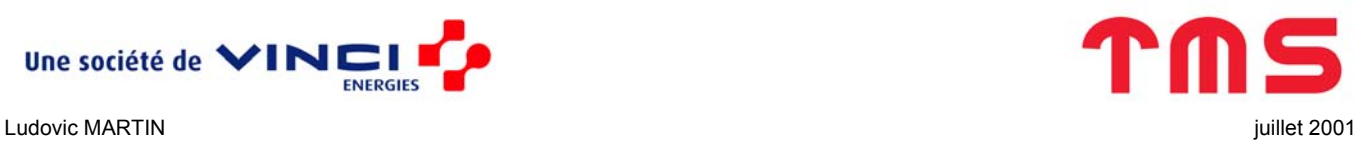

## Table des matières

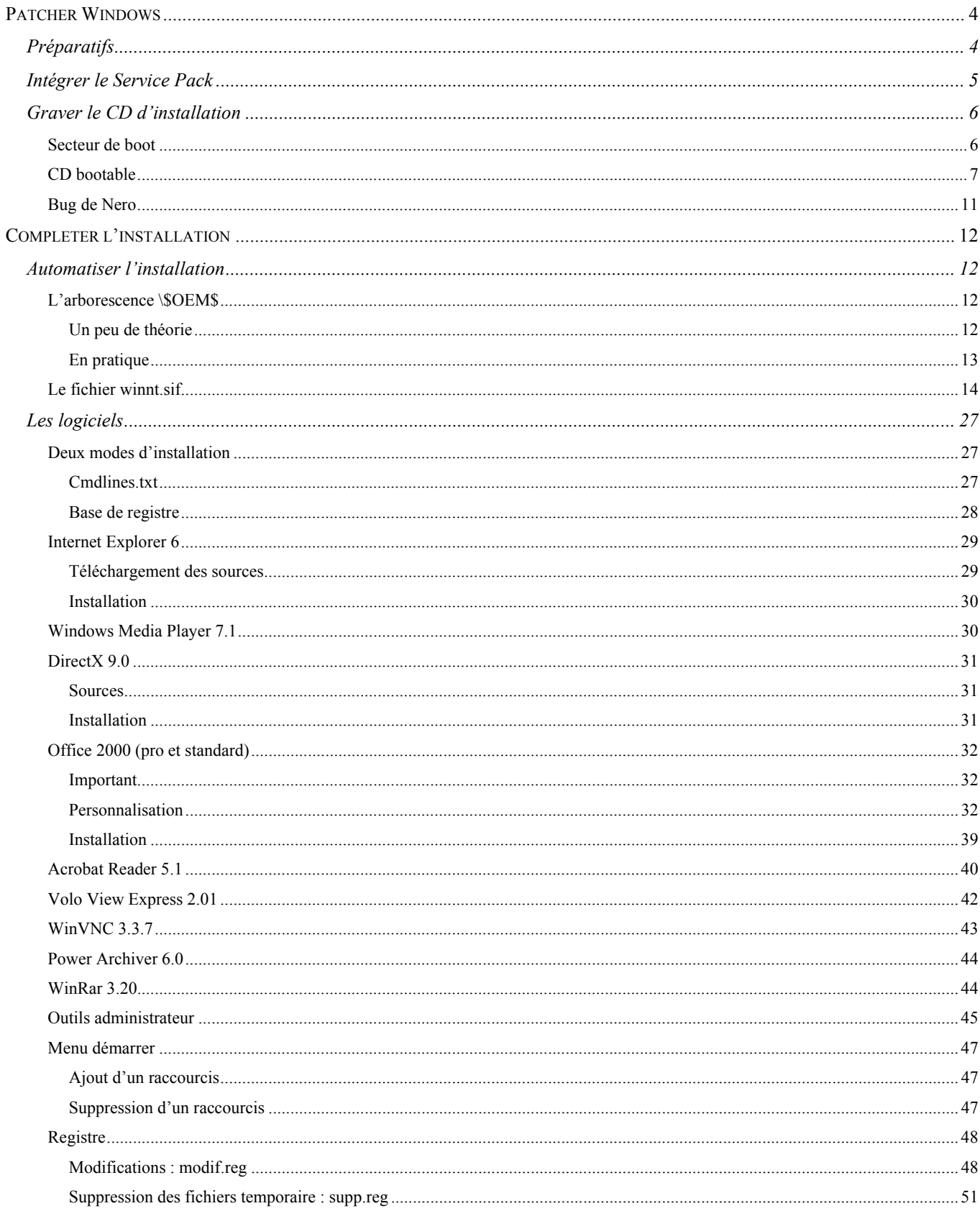

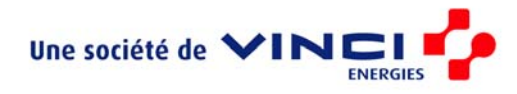

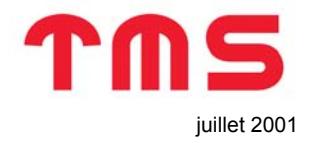

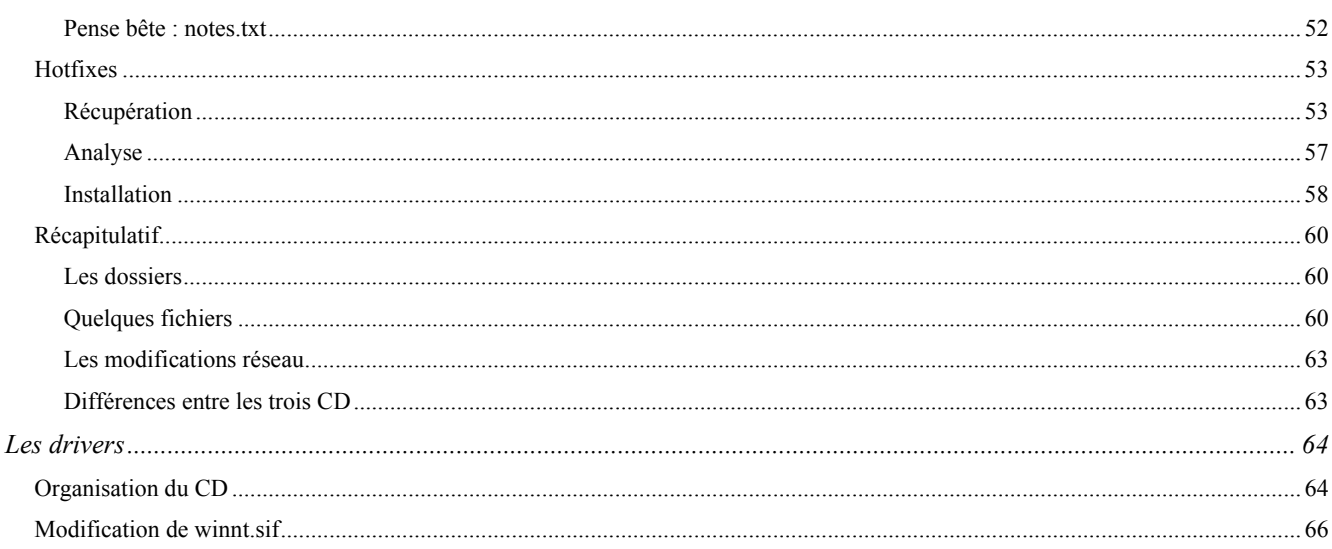

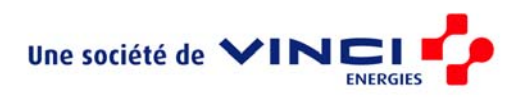

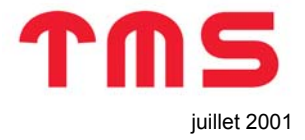

Les sources qui ont permis de réaliser ce CD sont principalement trois sites Internet :

- <http://www.laboratoire-microsoft.org/articles/win/sp3/>
- [http://www.laboratoire-microsoft.org/articles/win/w2k\\_bootable/](http://www.laboratoire-microsoft.org/articles/win/w2k_bootable/)
- [http://www.bellamyjc.net/fr/cdbootable.html#nero](http://www.bellamyjc.net/fr/cdbootable.html)

Ce rapport se trouve dans la racine d'un fichier compressé. Par convention, nous appellerons  $\chi_{\rm 21p}$  cette racine et \zip\rep le sous-répertoire rep de celle-ci.

<span id="page-3-0"></span> $\mathcal{L}_\mathcal{L} = \{ \mathcal{L}_\mathcal{L} = \{ \mathcal{L}_\mathcal{L} = \{ \mathcal{L}_\mathcal{L} = \{ \mathcal{L}_\mathcal{L} = \{ \mathcal{L}_\mathcal{L} = \{ \mathcal{L}_\mathcal{L} = \{ \mathcal{L}_\mathcal{L} = \{ \mathcal{L}_\mathcal{L} = \{ \mathcal{L}_\mathcal{L} = \{ \mathcal{L}_\mathcal{L} = \{ \mathcal{L}_\mathcal{L} = \{ \mathcal{L}_\mathcal{L} = \{ \mathcal{L}_\mathcal{L} = \{ \mathcal{L}_\mathcal{$ 

Dans tout ce rapport il ne sera question que d'un CD d'installation automatique de Windows. Cependant, ce document décrit en réalité la construction de trois CD :

- CD d'installation automatique de Windows avec (entre autres) Office 2000 Pro ;
- CD d'installation automatique de Windows avec (entre autres) Office 2000 Standard ;
- CD d'installation semi-automatique (un utilisateur doit confirmer des réponses pré-configurées) de Windows sans Office 2000 Pro ;

Les différences entre ces CD sont décrites dans le chapitre [Différences entre les trois CD](#page-62-1) page [63.](#page-62-1)

## **Patcher Windows**

Avant de voir comment automatiser l'installation de Windows 2000, commençons par apprendre à créer un CD d'installation « classique » de Windows 2000 patché.

## *Préparatifs*

Les préparatifs sont assez simples pour faire un CD d'installation classique : il suffit de copier tout le CD de Windows dans un répertoire (disons C:\ImageCD).

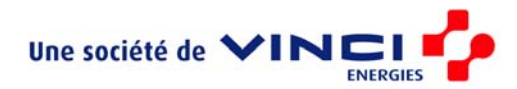

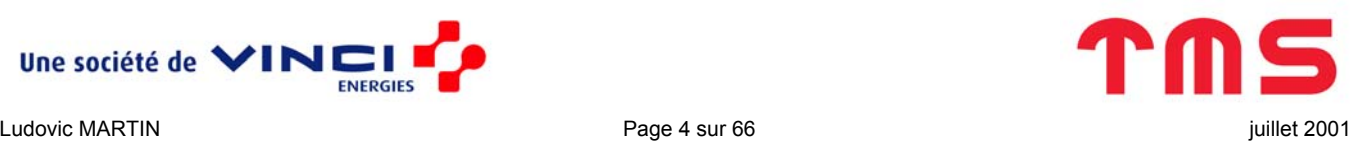

En fait, il n'est pas nécessaire de tout copier :

- Les répertoires suivant ne sont pas indispensables:
	- o \DISCOVER
	- o \SETUPTXT
	- o \SUPPORT
	- o \VALUEADD
	- o \I386\LANG sauf si des langues « exotiques » doivent être installées

<span id="page-4-0"></span> $\mathcal{L}_\mathcal{L} = \{ \mathcal{L}_\mathcal{L} = \{ \mathcal{L}_\mathcal{L} = \{ \mathcal{L}_\mathcal{L} = \{ \mathcal{L}_\mathcal{L} = \{ \mathcal{L}_\mathcal{L} = \{ \mathcal{L}_\mathcal{L} = \{ \mathcal{L}_\mathcal{L} = \{ \mathcal{L}_\mathcal{L} = \{ \mathcal{L}_\mathcal{L} = \{ \mathcal{L}_\mathcal{L} = \{ \mathcal{L}_\mathcal{L} = \{ \mathcal{L}_\mathcal{L} = \{ \mathcal{L}_\mathcal{L} = \{ \mathcal{L}_\mathcal{$ 

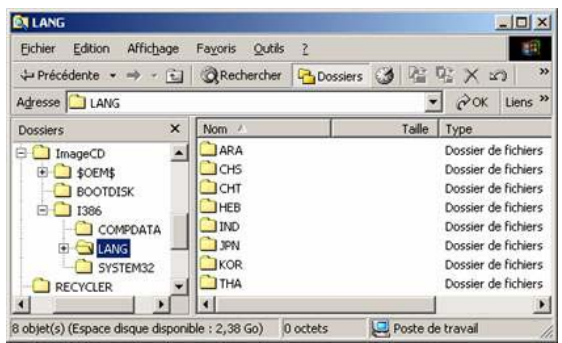

- Si Windows n'est installé que sur des machines monoprocesseurs les fichiers \I386\Uniproc\*.\* peuvent être supprimés.
- Si l'installation n'est pas un upgrade (et c'est le cas), vous pouvez supprimer les fichiers Win9xmig (26.5Mo), Winntupg (7.57Mo), Winwupg (2.89Mo)

Cependant, comme il y a, à priori, largement la place de tout faire tenir sur un CD de 650 Mo, il n'y a pas lieu de s'embéter.

## *Intégrer le Service Pack*

Une fois le Service Pack *x* (x est actuellement un numéro compris entre 1 et 4) téléchargé, il faut décompresser le fichier W2Kspx fr.exe avec WinZip (ou un autre décompresseur) dans un répertoire temporaire.

Sous DOS, allez dans ce répertoire et lancez la commande :

\I386\update\Update.exe –s:c:\ImageCD

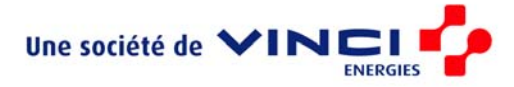

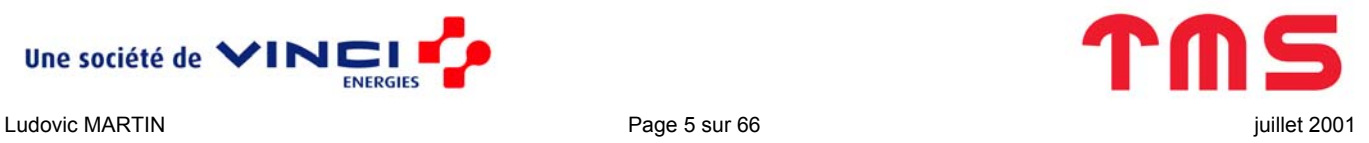

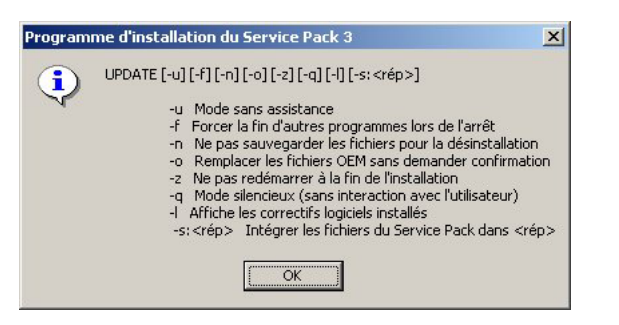

Remarques :

- $\bullet$  Il n'y a pas d'espace après l'option  $\kappa$  -s : »
- Cette technique s'appelle « SlipStreaming »

Cela intègre le Service Pack dans l'image du CD de Windows 2000 précédemment copiée sur le disque.

<span id="page-5-0"></span> $\mathcal{L}_\mathcal{L} = \{ \mathcal{L}_\mathcal{L} = \{ \mathcal{L}_\mathcal{L} = \{ \mathcal{L}_\mathcal{L} = \{ \mathcal{L}_\mathcal{L} = \{ \mathcal{L}_\mathcal{L} = \{ \mathcal{L}_\mathcal{L} = \{ \mathcal{L}_\mathcal{L} = \{ \mathcal{L}_\mathcal{L} = \{ \mathcal{L}_\mathcal{L} = \{ \mathcal{L}_\mathcal{L} = \{ \mathcal{L}_\mathcal{L} = \{ \mathcal{L}_\mathcal{L} = \{ \mathcal{L}_\mathcal{L} = \{ \mathcal{L}_\mathcal{$ 

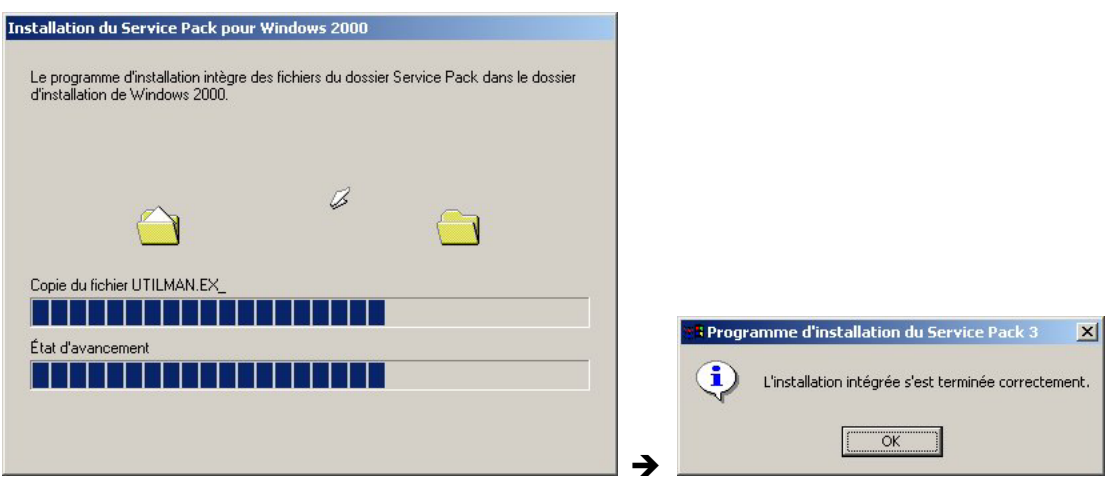

Vous devez maintenant trouver dans C:\ImageCD un fichier cdromsp*x*.tst (de taille nulle) qui témoigne de la présence du Service Pack *x*.

## *Graver le CD d'installation*

#### **Secteur de boot**

Avant de graver le CD, il faut récupérer le secteur de boot du CD d'installation de Windows 2000.

CDRWin édité par [Golden Hawk Technology](http://www.goldenhawk.com/) permet de le faire (pour plus de détails voir [http://www.bellamyjc.net/fr/cdbootable.html#cdrwin](http://www.bellamyjc.net/fr/cdbootable.html)) cependant, nous nous contenterons d'utiliser le fichier cdsector.ima (dans \Gravure\Outils).

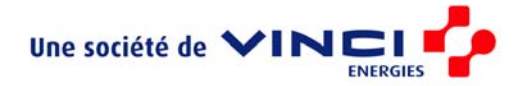

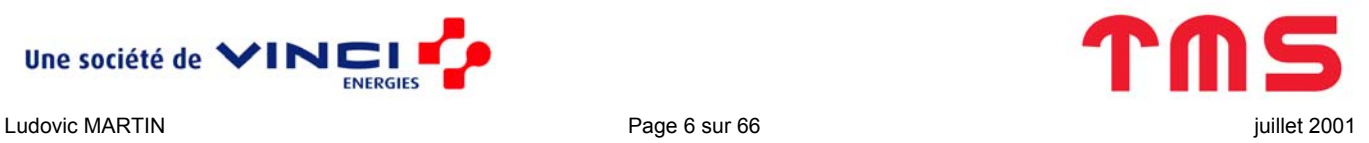

#### **CD bootable**

A partir de cette image du secteur de boot, il est possible (et assez facile) de créer un CD bootable d'installation de Windows 2000 avec Nero :

<span id="page-6-0"></span> $\mathcal{L}_\mathcal{L} = \{ \mathcal{L}_\mathcal{L} = \{ \mathcal{L}_\mathcal{L} = \{ \mathcal{L}_\mathcal{L} = \{ \mathcal{L}_\mathcal{L} = \{ \mathcal{L}_\mathcal{L} = \{ \mathcal{L}_\mathcal{L} = \{ \mathcal{L}_\mathcal{L} = \{ \mathcal{L}_\mathcal{L} = \{ \mathcal{L}_\mathcal{L} = \{ \mathcal{L}_\mathcal{L} = \{ \mathcal{L}_\mathcal{L} = \{ \mathcal{L}_\mathcal{L} = \{ \mathcal{L}_\mathcal{L} = \{ \mathcal{L}_\mathcal{$ 

1. Lancez Nero et fermez le Wizard si nécessaire

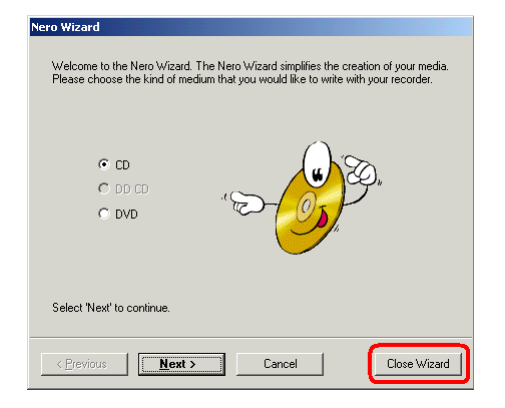

2. Dans le menu « File » cliquez sur « New » pour faire apparaître la fenêtre :

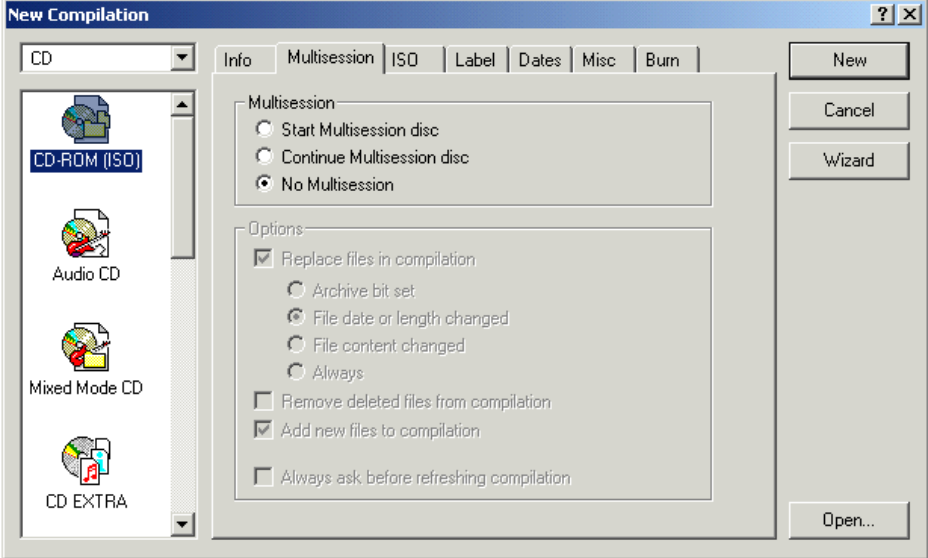

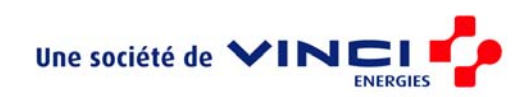

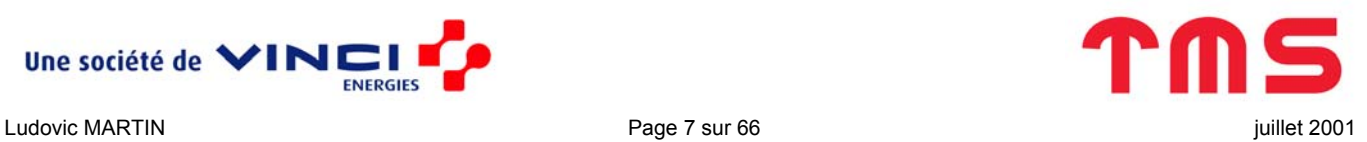

3. Dans la liste déroulante sélectionnez « CD-ROM (Boot) »

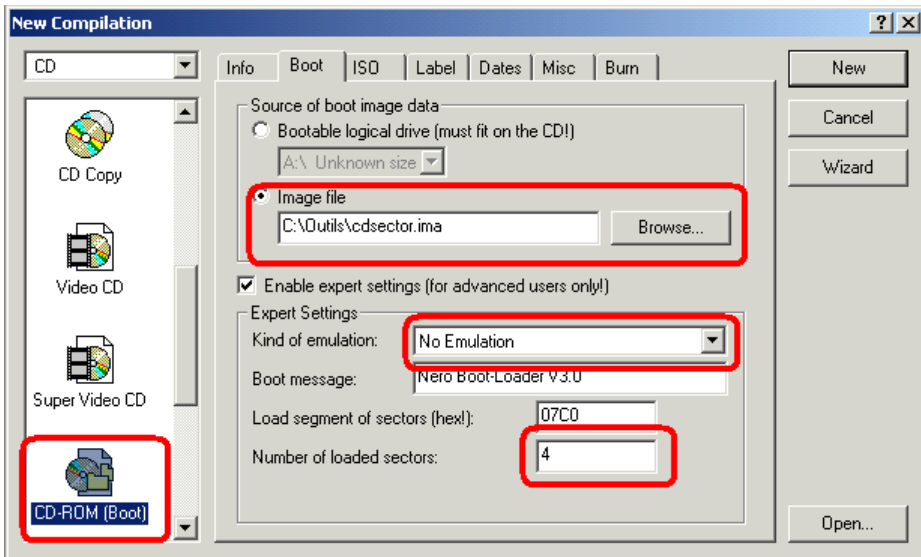

Indiquez le chemin d'accès du fichier cdsector.ima et sélectionnez les mêmes options entourées que ci-dessus.

 $\mathcal{L}_\mathcal{L} = \{ \mathcal{L}_\mathcal{L} = \{ \mathcal{L}_\mathcal{L} = \{ \mathcal{L}_\mathcal{L} = \{ \mathcal{L}_\mathcal{L} = \{ \mathcal{L}_\mathcal{L} = \{ \mathcal{L}_\mathcal{L} = \{ \mathcal{L}_\mathcal{L} = \{ \mathcal{L}_\mathcal{L} = \{ \mathcal{L}_\mathcal{L} = \{ \mathcal{L}_\mathcal{L} = \{ \mathcal{L}_\mathcal{L} = \{ \mathcal{L}_\mathcal{L} = \{ \mathcal{L}_\mathcal{L} = \{ \mathcal{L}_\mathcal{$ 

4. Dans l'onglet « ISO », réglez les options comme suit

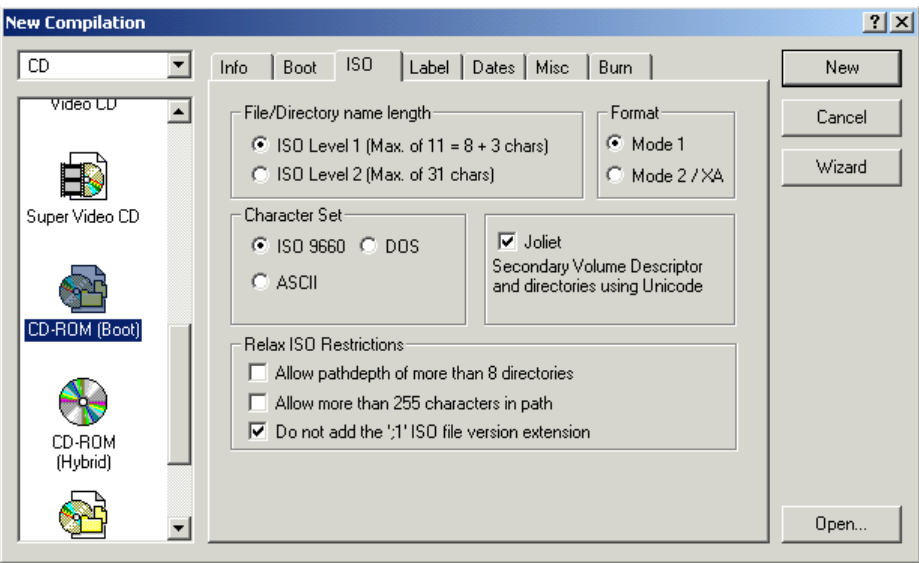

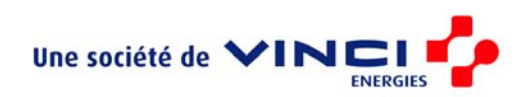

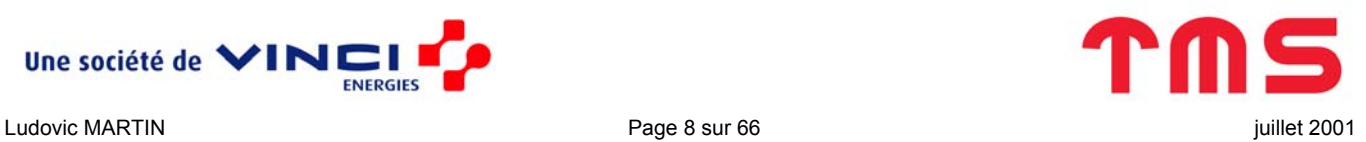

5. Eventuellement modifiez les options de l'onglet « Label ».

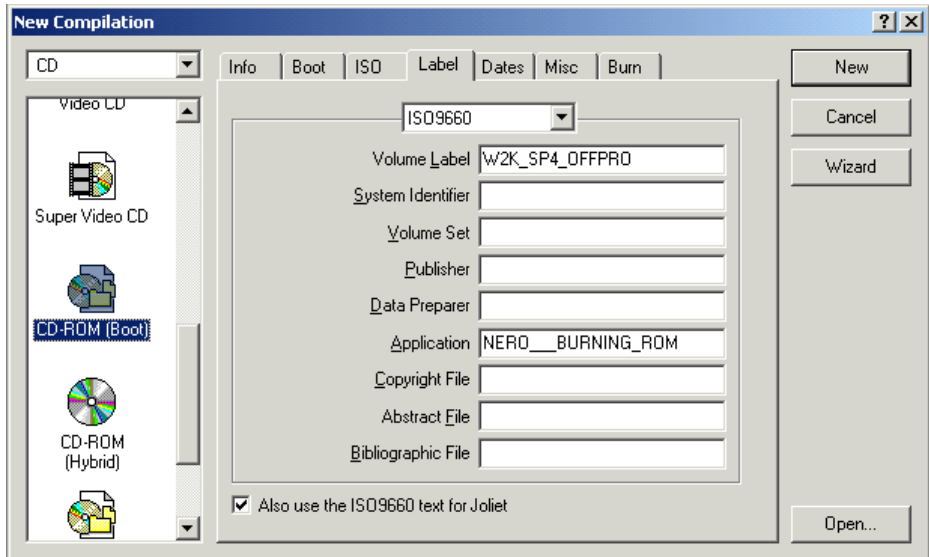

6. Cliquez sur « New » pour obtenir la fenêtre dans laquelle il faut importer tout ce qui doit être graver sur le CD. Y mettre tout le contenu de C: \ImageCD.

 $\mathcal{L}_\mathcal{L} = \{ \mathcal{L}_\mathcal{L} = \{ \mathcal{L}_\mathcal{L} = \{ \mathcal{L}_\mathcal{L} = \{ \mathcal{L}_\mathcal{L} = \{ \mathcal{L}_\mathcal{L} = \{ \mathcal{L}_\mathcal{L} = \{ \mathcal{L}_\mathcal{L} = \{ \mathcal{L}_\mathcal{L} = \{ \mathcal{L}_\mathcal{L} = \{ \mathcal{L}_\mathcal{L} = \{ \mathcal{L}_\mathcal{L} = \{ \mathcal{L}_\mathcal{L} = \{ \mathcal{L}_\mathcal{L} = \{ \mathcal{L}_\mathcal{$ 

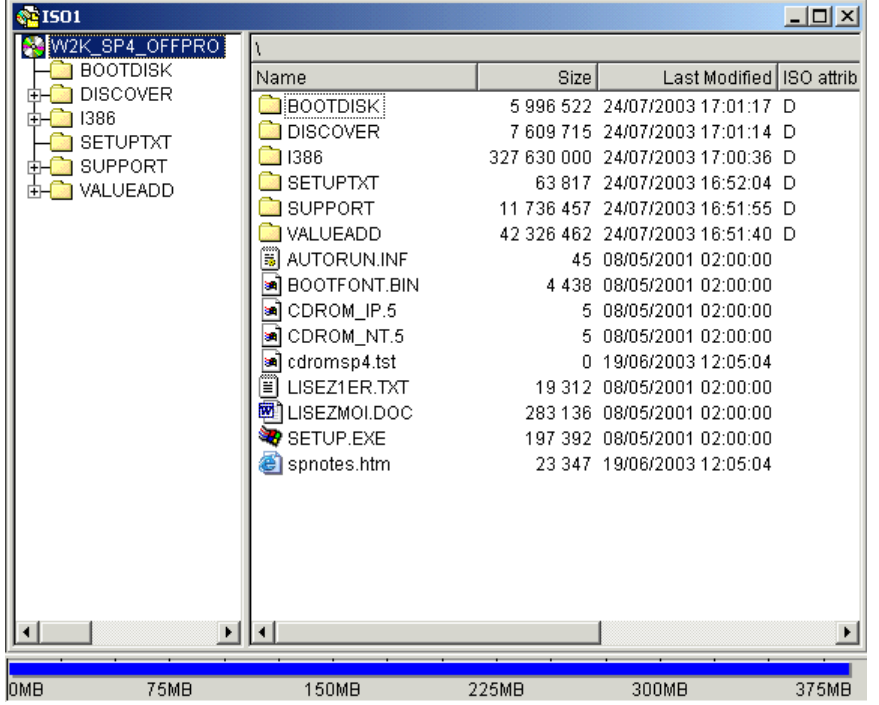

Vous voyez, on est loin des 650Mo d'un CD.

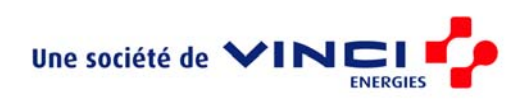

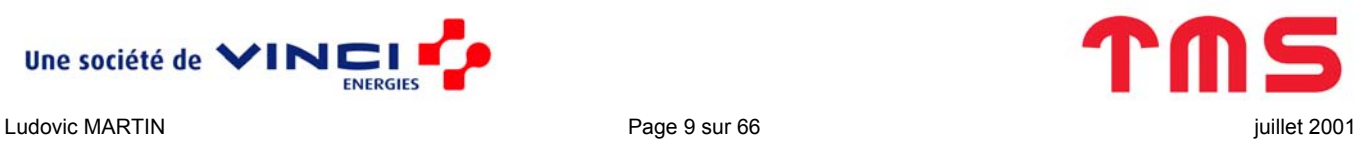

7. Cliquez sur « New » pour obtenir la fenêtre dans laquelle il faut importer tout ce qui doit être graver sur le CD. Y mettre tout le contenu de C: \ImageCD.

 $\mathcal{L}_\mathcal{L} = \{ \mathcal{L}_\mathcal{L} = \{ \mathcal{L}_\mathcal{L} = \{ \mathcal{L}_\mathcal{L} = \{ \mathcal{L}_\mathcal{L} = \{ \mathcal{L}_\mathcal{L} = \{ \mathcal{L}_\mathcal{L} = \{ \mathcal{L}_\mathcal{L} = \{ \mathcal{L}_\mathcal{L} = \{ \mathcal{L}_\mathcal{L} = \{ \mathcal{L}_\mathcal{L} = \{ \mathcal{L}_\mathcal{L} = \{ \mathcal{L}_\mathcal{L} = \{ \mathcal{L}_\mathcal{L} = \{ \mathcal{L}_\mathcal{$ 

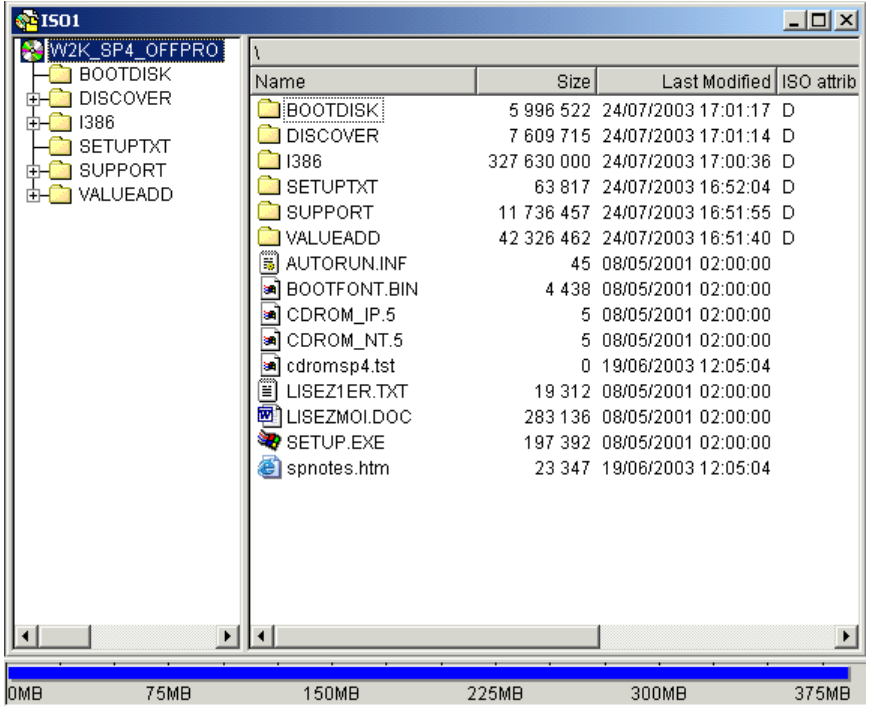

Vous voyez, on est loin des 650Mo d'un CD.

8. Pour lancer la gravure, ouvrez la boite de dialogue suivante (menu « File » puis « Write CD ... »)

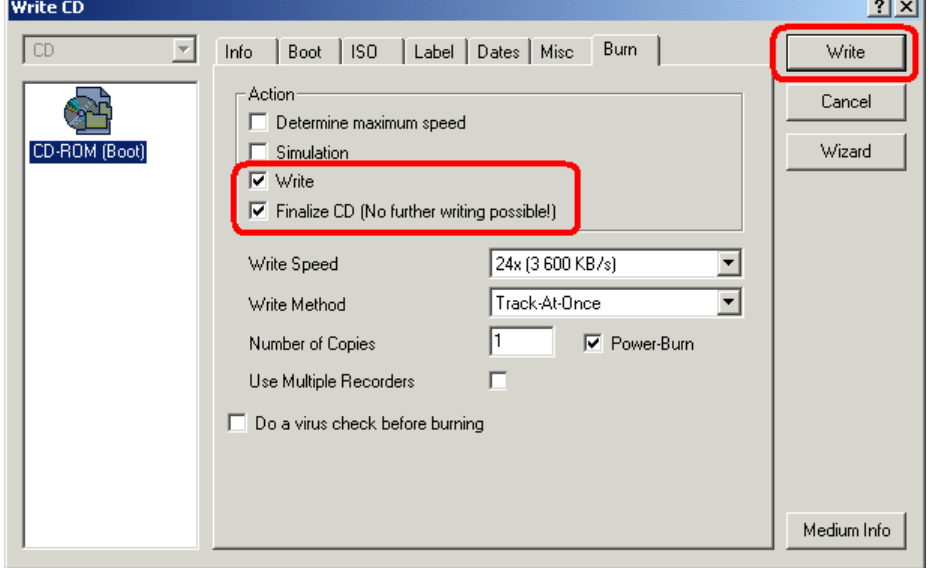

Puis cliquer sur « Write » pour graver le CD.

Le CD gravé est maintenant bootable et permet d'installer Windows comme vous en avez l'habitude.

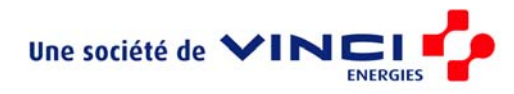

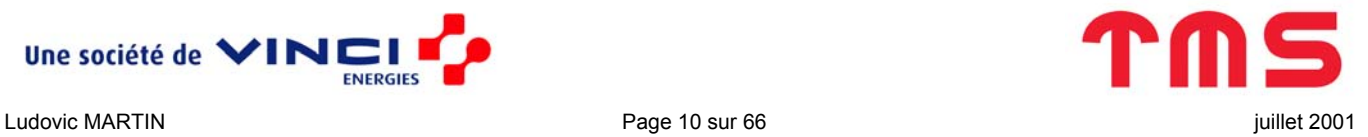

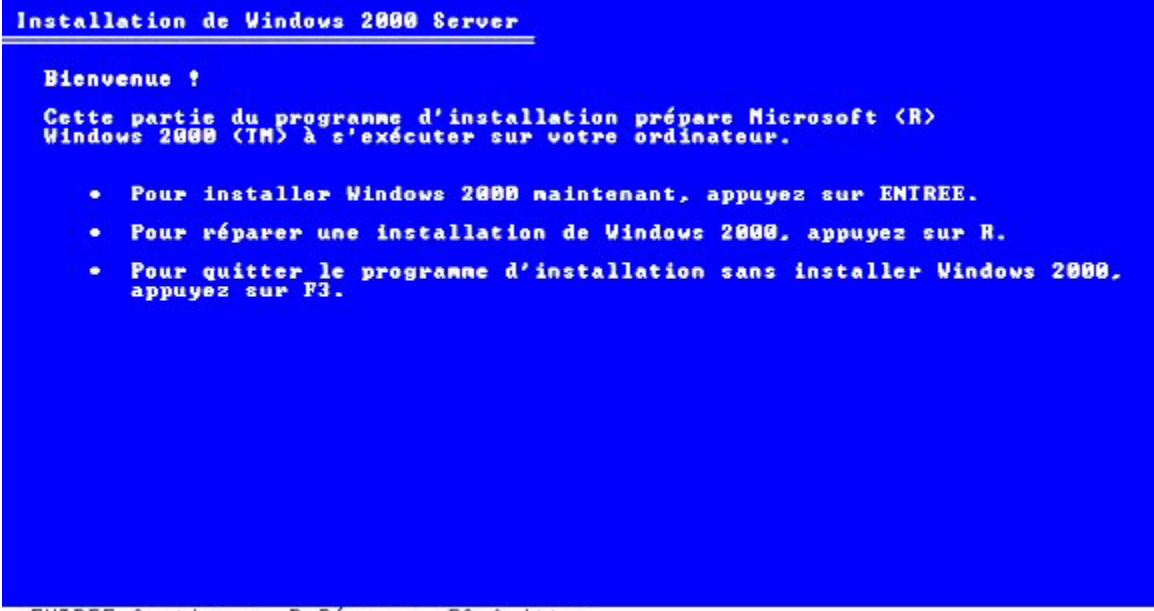

**ENTREE-Continuer B-Réparer** F3-Quitter

#### **Bug de Nero**

Il existe cependant un bug avec Nero non systématique mais fréquent : lors du démarrage de l'ordinateur, le message "Couldn't find NTLDR" s'affiche à l'écran, alors que ce fichier existe bien dans la racine, et tout démarrage est impossible.

<span id="page-10-0"></span> $\mathcal{L}_\mathcal{L} = \{ \mathcal{L}_\mathcal{L} = \{ \mathcal{L}_\mathcal{L} = \{ \mathcal{L}_\mathcal{L} = \{ \mathcal{L}_\mathcal{L} = \{ \mathcal{L}_\mathcal{L} = \{ \mathcal{L}_\mathcal{L} = \{ \mathcal{L}_\mathcal{L} = \{ \mathcal{L}_\mathcal{L} = \{ \mathcal{L}_\mathcal{L} = \{ \mathcal{L}_\mathcal{L} = \{ \mathcal{L}_\mathcal{L} = \{ \mathcal{L}_\mathcal{L} = \{ \mathcal{L}_\mathcal{L} = \{ \mathcal{L}_\mathcal{$ 

Cela est du à un paramètre erroné dans la configuration de NERO. En résumé, le standard **[ISO9660](http://www.ahead.de/en/content/helptool/137.htm)** prévoit qu'il y ait toujours un numéro de version après les fichiers. Or ce numéro perturbe le programme d'amorce du CD de Windows.

Pour corriger cela, et empêcher l'inscription de ce n° de version, dans la clef :

```
HKEY CURRENT USER\Software\Ahead\Nero - Burning Rom\General
```
il faut que l'entrée "AddISOFileVersion" de type REG\_DWORD contienne la valeur 0x00000000 (ou soit absente) (au lieu de 0x00000001).

Afin d'éviter des erreurs de manipulation, on peut télécharger le fichier [hotfixNERO.reg](http://www.bellamyjc.net/download/hotfixNERO.reg) (qui se trouve aussi dans \Zip\Gravure) qu'il suffit de fusionner dans la Base de Registres en effectuant un doubleclic depuis l'explorateur de Windows.

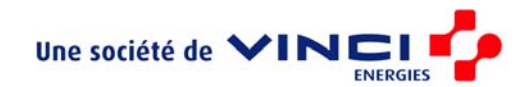

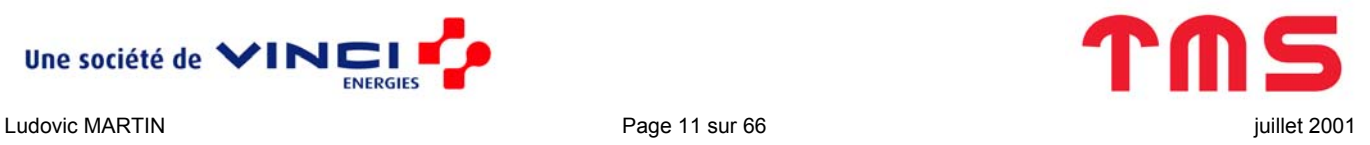

## **Compléter l'installation**

## *Automatiser l'installation*

Afin de faciliter le déploiement de ses OS chez les constructeurs et sur de grands réseaux, Microsoft a conçu une arborescence permettant une pré-installation, l'ajout de drivers spécifiques, des fichiers de réponse et… des scripts !!! Bref tout pour une installation dite OEM.

<span id="page-11-0"></span> $\mathcal{L}_\mathcal{L} = \{ \mathcal{L}_\mathcal{L} = \{ \mathcal{L}_\mathcal{L} = \{ \mathcal{L}_\mathcal{L} = \{ \mathcal{L}_\mathcal{L} = \{ \mathcal{L}_\mathcal{L} = \{ \mathcal{L}_\mathcal{L} = \{ \mathcal{L}_\mathcal{L} = \{ \mathcal{L}_\mathcal{L} = \{ \mathcal{L}_\mathcal{L} = \{ \mathcal{L}_\mathcal{L} = \{ \mathcal{L}_\mathcal{L} = \{ \mathcal{L}_\mathcal{L} = \{ \mathcal{L}_\mathcal{L} = \{ \mathcal{L}_\mathcal{$ 

Cette installation s'appuie sur deux éléments : l'arborescence  $\S$   $\Diamond$ EM\$ et le fichier winnt.sif.

#### **L'arborescence \\$OEM\$**

#### *Un peu de théorie*

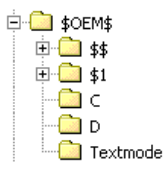

Le répertoire \\$OEM\$ doit se situer au même niveau que \I386 (en tout cas lorsqu'on installe Windows à partir d'un CD, ce qui est notre cas) et comporte les sous-répertoires :

- \\$\$ qui représente la variable d'environnement %windir% (le plus souvent C:\Winnt)
- $\bullet$  \\$1 qui représente le disque  $\frac{1}{2}$  systemdrive  $\frac{1}{2}$  (le plus souvent C:)
- $\setminus$ C et  $\setminus$ D qui représentent les disques du même nom
- \Textmode qui est nécessaire pour l'installation de périphériques de masse supplémentaires (Carte Raid, Disque SCSI…) mais il ne sera pas utilisé ici.

Attention, durant l'installation Windows 2000 ne reconnaît pas les noms longs. Le format 8.3 est de rigueur.

L'intérêt de cette arborescence est double :

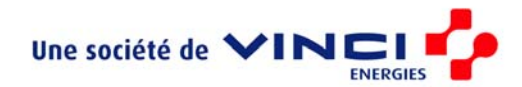

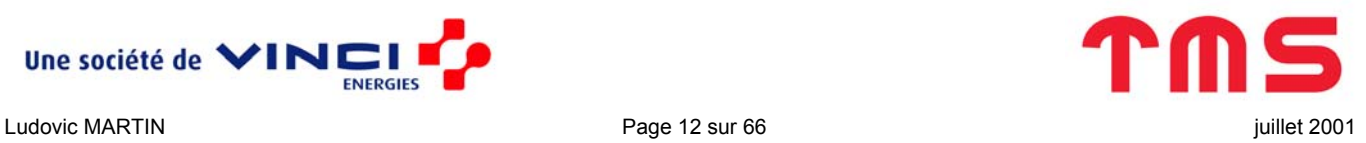

• Durant l'installation, Windows copie tous les fichiers/répertoires qui s'y trouvent au bon endroit (par exemple dans  $\text{windir}\$  pour  $\text{S}\$ 

<span id="page-12-0"></span> $\mathcal{L}_\mathcal{L} = \{ \mathcal{L}_\mathcal{L} = \{ \mathcal{L}_\mathcal{L} = \{ \mathcal{L}_\mathcal{L} = \{ \mathcal{L}_\mathcal{L} = \{ \mathcal{L}_\mathcal{L} = \{ \mathcal{L}_\mathcal{L} = \{ \mathcal{L}_\mathcal{L} = \{ \mathcal{L}_\mathcal{L} = \{ \mathcal{L}_\mathcal{L} = \{ \mathcal{L}_\mathcal{L} = \{ \mathcal{L}_\mathcal{L} = \{ \mathcal{L}_\mathcal{L} = \{ \mathcal{L}_\mathcal{L} = \{ \mathcal{L}_\mathcal{$ 

• Il est possible de mettre un fichier  $C$ mdlines.txt directement dans  $\S$ OEM\$. Et ce fichier sera exécuté à la fin de l'installation de Windows en mode graphique avant même qu'un utilisateur ne ce soit connecté (ce qui veut dire qu'il n'y a pas encore de connexion réseau). C'est donc lui qui permet l'installation d'autre logiciels à coté de Windows.

La syntaxe du fichier Cmdlines.txt est la suivante :

```
[COMMANDS] 
"Commande_1" 
"Commande_2" 
 … 
"Commande_n"
```
Les différentes commandes peuvent bien sûr appeler des fichiers batch à placer au même niveau que Cmdlines.txt.

#### *En pratique*

Créer l'arborescence suivante dans C:\ImageCD :

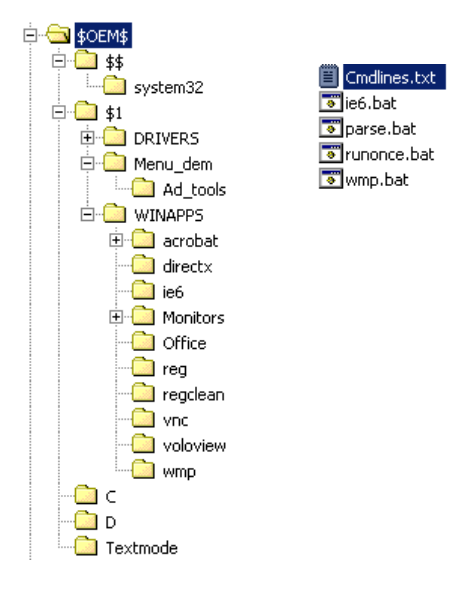

Dans notre cas, voici ce qu'il faut mettre dans Cmdlines.txt :

- [Commands]
- ".\ie6.bat"
- ".\wmp.bat"
- ".\parse.bat"
- ".\runonce.bat"

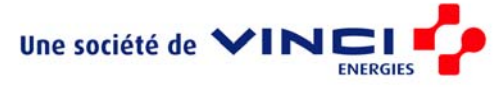

et nous pouvons créer les scripts ie6.bat, Wmp.bat, parse.bat et runonce.bat dans \\$OEM\$ (Tous ces fichiers se trouvent dans  $\angle \text{Zip} \angle OEM$ ) (nous verrons plus tard ce que nous mettrons dedans).

<span id="page-13-0"></span> $\mathcal{L}_\mathcal{L} = \{ \mathcal{L}_\mathcal{L} = \{ \mathcal{L}_\mathcal{L} = \{ \mathcal{L}_\mathcal{L} = \{ \mathcal{L}_\mathcal{L} = \{ \mathcal{L}_\mathcal{L} = \{ \mathcal{L}_\mathcal{L} = \{ \mathcal{L}_\mathcal{L} = \{ \mathcal{L}_\mathcal{L} = \{ \mathcal{L}_\mathcal{L} = \{ \mathcal{L}_\mathcal{L} = \{ \mathcal{L}_\mathcal{L} = \{ \mathcal{L}_\mathcal{L} = \{ \mathcal{L}_\mathcal{L} = \{ \mathcal{L}_\mathcal{$ 

#### **Le fichier winnt.sif**

L'arborescence \\$OEM\$ est nécessaire mais non suffisante pour personnaliser l'installation de Windows. Il faut en effet créer un fichier winnt.sif, à placer dans C: \ImageCD\I386, pour signaler à l'installation de Windows la présence de \\$OEM\$. Ce fichier permet de plus d'automatiser l'installation.

Pour créer le fichier winnt.sif, il faut utiliser l'utilitaire setupmgr.exe qui se trouve dans l'archive \Support\Tools\Deploy.cab du CD d'installation (également dans \Zip\Outils\Deploy). Pour l'utiliser, décompressez tout le .cab dans un répertoire et exécuter setupmgr.exe directement depuis celui-ci.

Suivez les boites de dialogue :

1. Accueil

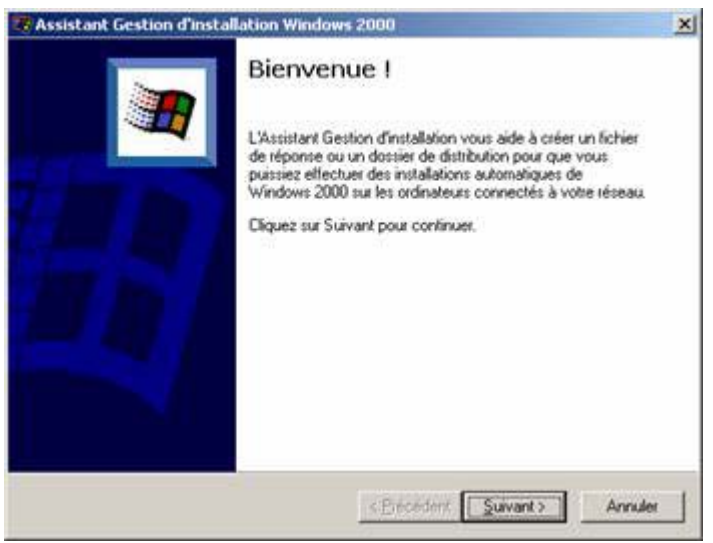

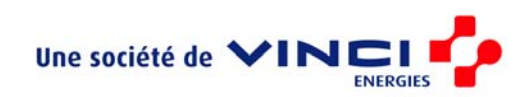

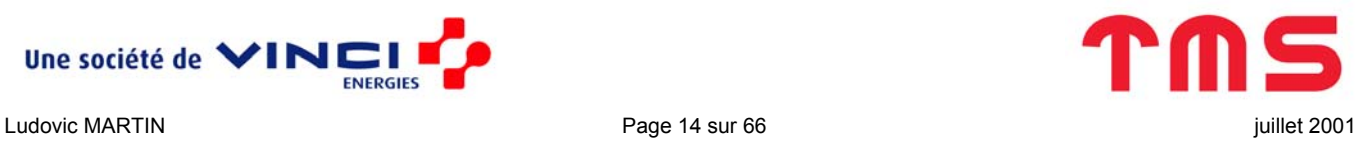

2. A priori vous n'avez pas encore de fichier winnt.sif

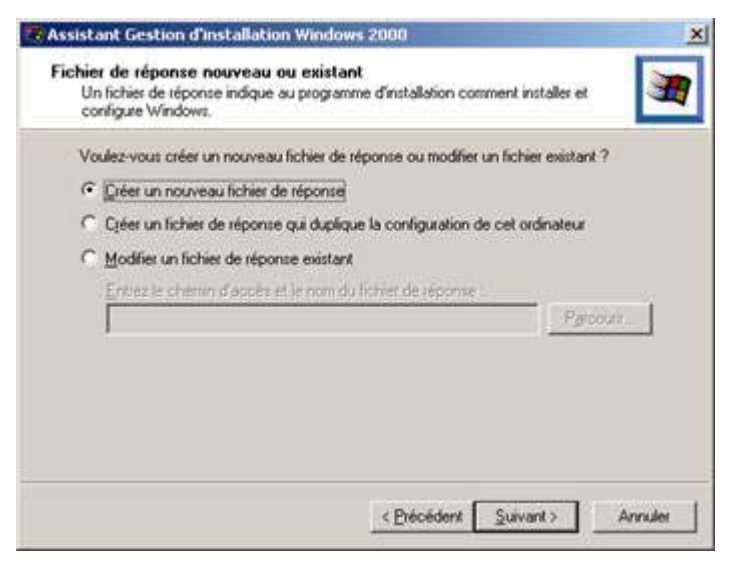

Par contre, si vous voulez juste modifier une installation automatique qui existe déjà, il est préférable de choisir « Modifier un fichier de réponse existant » de façon à ne pas avoir à ressaisir toutes les options déjà rentrées.

 $\mathcal{L}_\mathcal{L} = \{ \mathcal{L}_\mathcal{L} = \{ \mathcal{L}_\mathcal{L} = \{ \mathcal{L}_\mathcal{L} = \{ \mathcal{L}_\mathcal{L} = \{ \mathcal{L}_\mathcal{L} = \{ \mathcal{L}_\mathcal{L} = \{ \mathcal{L}_\mathcal{L} = \{ \mathcal{L}_\mathcal{L} = \{ \mathcal{L}_\mathcal{L} = \{ \mathcal{L}_\mathcal{L} = \{ \mathcal{L}_\mathcal{L} = \{ \mathcal{L}_\mathcal{L} = \{ \mathcal{L}_\mathcal{L} = \{ \mathcal{L}_\mathcal{$ 

3. C'est ce qu'on veut

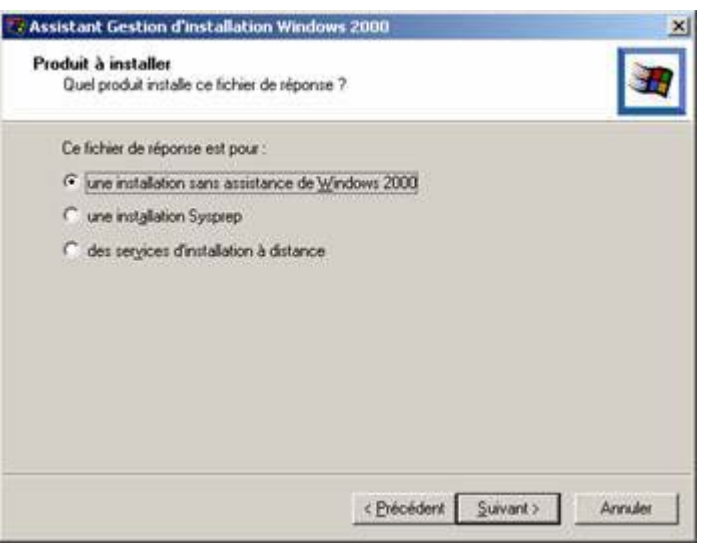

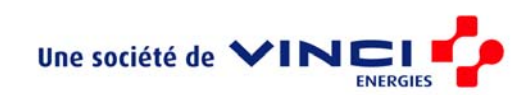

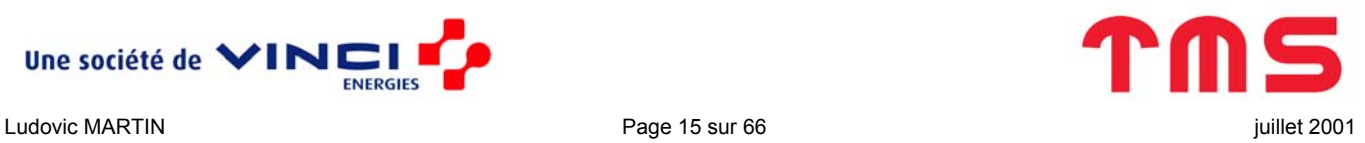

4. Choisissez le degré d'automatisation de l'installation

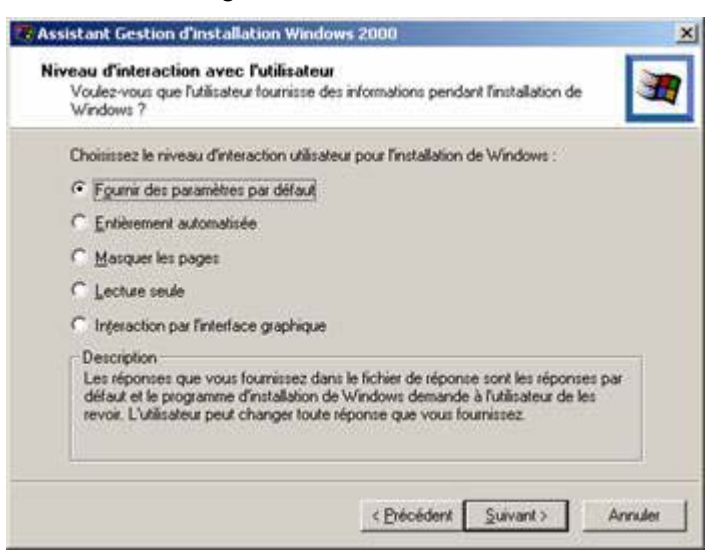

Chacune de ces options est bien décrite dans le champ « Description » en bas de la boite de dialogue. Seules les deux premières nous intéressent :

 $\mathcal{L}_\mathcal{L} = \{ \mathcal{L}_\mathcal{L} = \{ \mathcal{L}_\mathcal{L} = \{ \mathcal{L}_\mathcal{L} = \{ \mathcal{L}_\mathcal{L} = \{ \mathcal{L}_\mathcal{L} = \{ \mathcal{L}_\mathcal{L} = \{ \mathcal{L}_\mathcal{L} = \{ \mathcal{L}_\mathcal{L} = \{ \mathcal{L}_\mathcal{L} = \{ \mathcal{L}_\mathcal{L} = \{ \mathcal{L}_\mathcal{L} = \{ \mathcal{L}_\mathcal{L} = \{ \mathcal{L}_\mathcal{L} = \{ \mathcal{L}_\mathcal{$ 

- la 1ère permet une installation très simplifiée (donc rapide) puisque l'utilisateur n'a qu'à confirmer la configuration préétablie. Malgré tout il garde quand même la main ce qui autorise des modifications de dernières minutes (lors de l'installation).

- la 2ème génère une installation totalement automatique sans intervention de l'utilisateur.

5. Le plus simple pour une installation automatique est de laisser Windows générer un nom aléatoire et de le modifier après l'installation.

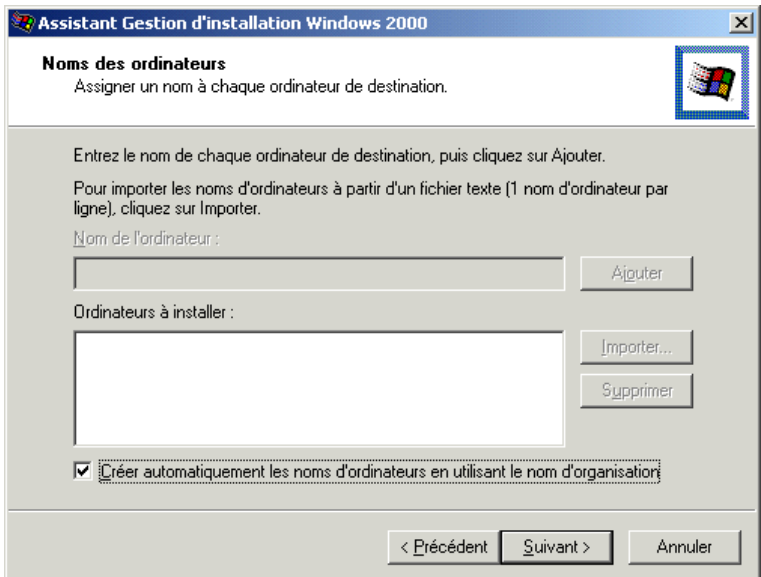

6. Il est possible de définir un mot de passe administrateur commun à toutes nos installation (plus pratique pour l'administrateur réseau…)

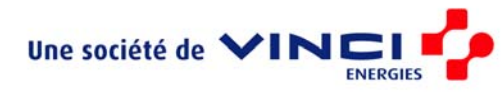

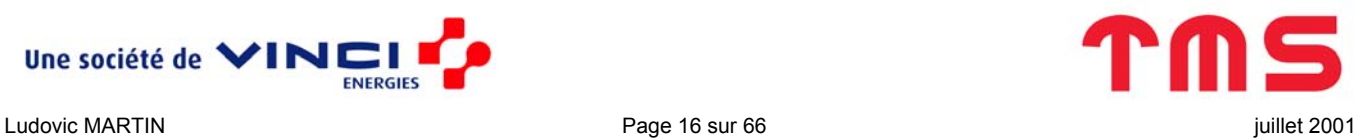

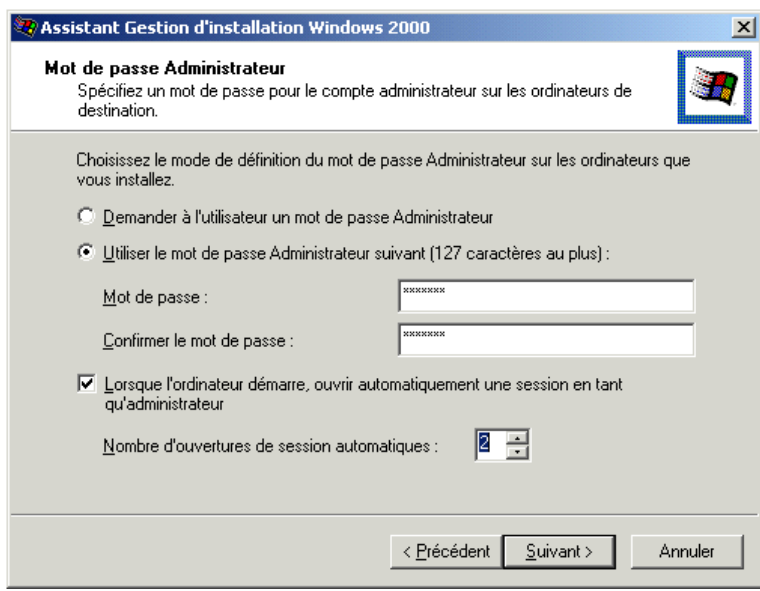

Dans notre cas, nous voulons :

- 1- Installer Windows automatiquement
- 2- Installer d'autres logiciels automatiquement
- 3- Installer d'autres logiciels et ajuster quelques paramètres manuellement.

 $\mathcal{L}_\mathcal{L} = \{ \mathcal{L}_\mathcal{L} = \{ \mathcal{L}_\mathcal{L} = \{ \mathcal{L}_\mathcal{L} = \{ \mathcal{L}_\mathcal{L} = \{ \mathcal{L}_\mathcal{L} = \{ \mathcal{L}_\mathcal{L} = \{ \mathcal{L}_\mathcal{L} = \{ \mathcal{L}_\mathcal{L} = \{ \mathcal{L}_\mathcal{L} = \{ \mathcal{L}_\mathcal{L} = \{ \mathcal{L}_\mathcal{L} = \{ \mathcal{L}_\mathcal{L} = \{ \mathcal{L}_\mathcal{L} = \{ \mathcal{L}_\mathcal{$ 

Il nous faudra donc redémarrer deux fois après l'installation de Windows, autant que cela se fasse sans intervention d'un utilisateur.

7. Les réglage suivant devraient convenir pour tous les ordinateurs.

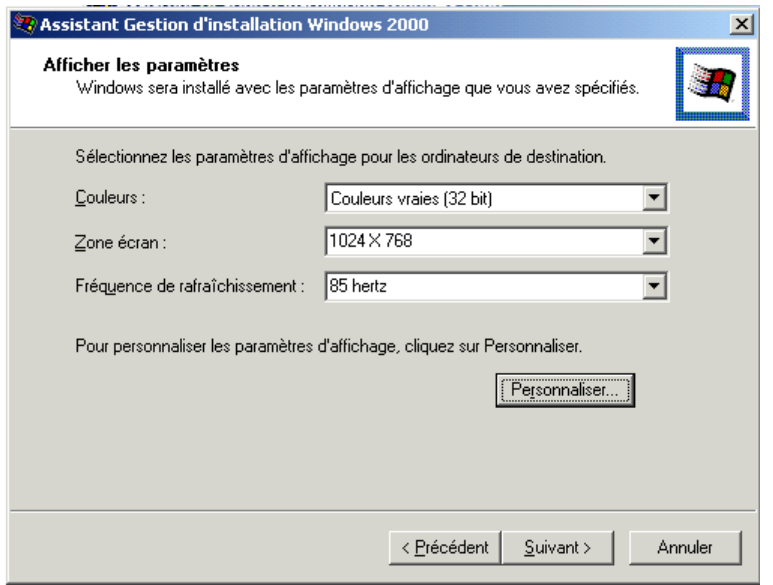

Si ces paramètres ne sont pas utilisables, Windows les diminuera lui-même.

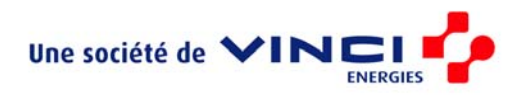

8. Le réseau disposant d'un DHCP, laissez l'option ainsi

 $\mathcal{L}_\mathcal{L} = \{ \mathcal{L}_\mathcal{L} = \{ \mathcal{L}_\mathcal{L} = \{ \mathcal{L}_\mathcal{L} = \{ \mathcal{L}_\mathcal{L} = \{ \mathcal{L}_\mathcal{L} = \{ \mathcal{L}_\mathcal{L} = \{ \mathcal{L}_\mathcal{L} = \{ \mathcal{L}_\mathcal{L} = \{ \mathcal{L}_\mathcal{L} = \{ \mathcal{L}_\mathcal{L} = \{ \mathcal{L}_\mathcal{L} = \{ \mathcal{L}_\mathcal{L} = \{ \mathcal{L}_\mathcal{L} = \{ \mathcal{L}_\mathcal{$ 

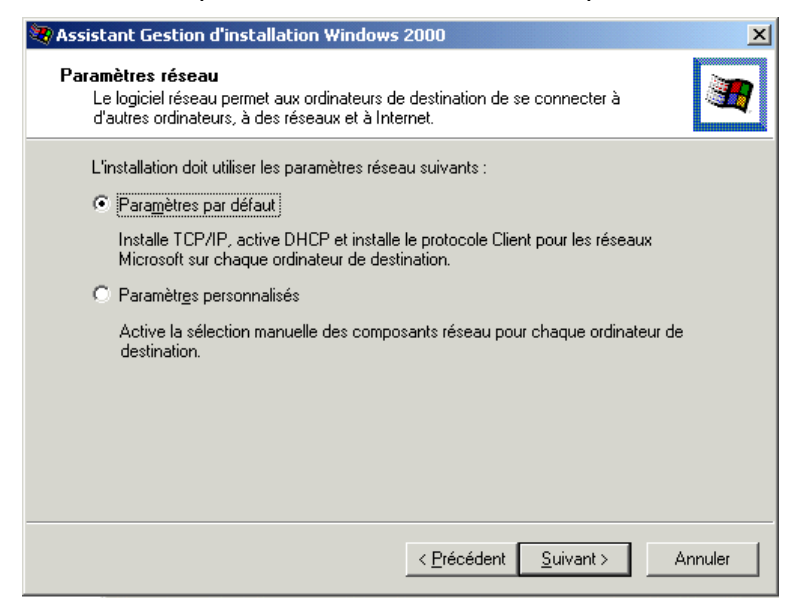

9. Intègre l'ordinateur dans le domaine

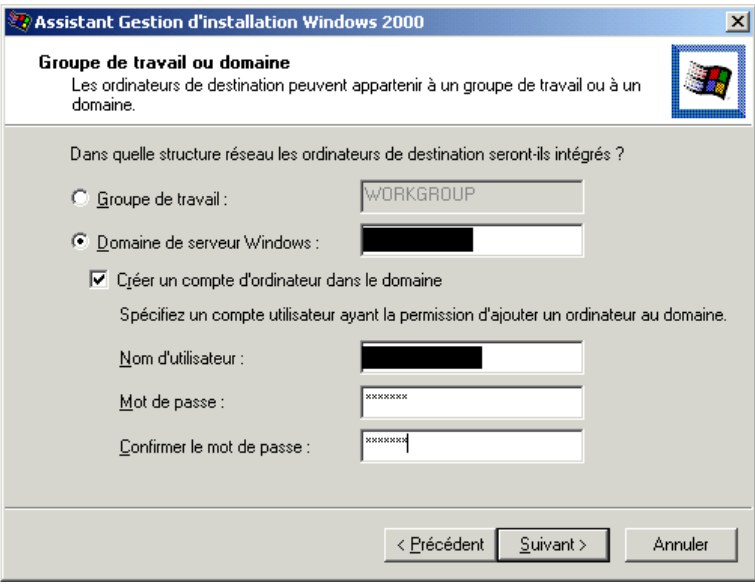

Cette option est pratique (en fait elle est même indispensable pour une installation entièrement automatisée) cependant, elle est dangereuse car le mot de passe est écrit en claire dans

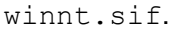

Cette remarque est également valable pour le mot de passe administrateur (étape 6).

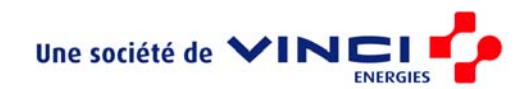

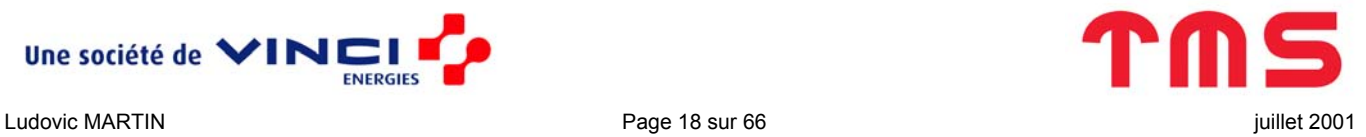

#### 10. Fuseau horaire

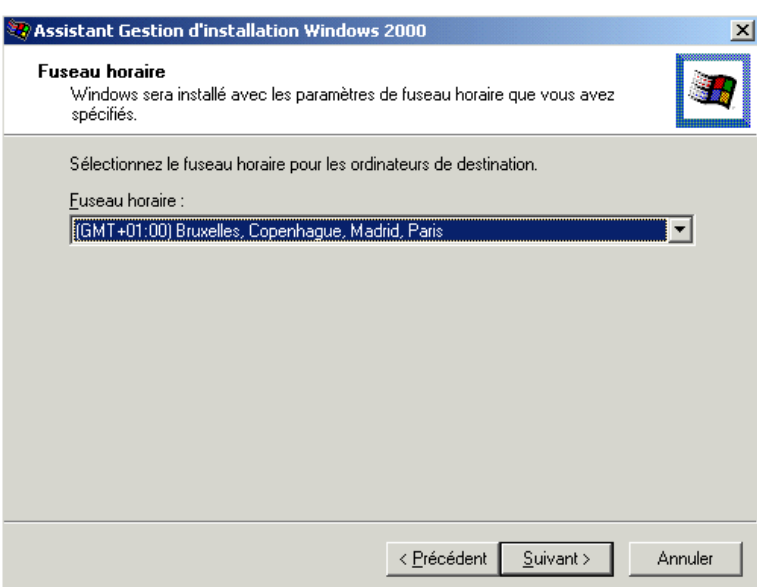

11. Les paramètres supplémentaires ne couvrent pas toutes les options souhaitables mais c'est mieux que rien.

 $\mathcal{L}_\mathcal{L} = \{ \mathcal{L}_\mathcal{L} = \{ \mathcal{L}_\mathcal{L} = \{ \mathcal{L}_\mathcal{L} = \{ \mathcal{L}_\mathcal{L} = \{ \mathcal{L}_\mathcal{L} = \{ \mathcal{L}_\mathcal{L} = \{ \mathcal{L}_\mathcal{L} = \{ \mathcal{L}_\mathcal{L} = \{ \mathcal{L}_\mathcal{L} = \{ \mathcal{L}_\mathcal{L} = \{ \mathcal{L}_\mathcal{L} = \{ \mathcal{L}_\mathcal{L} = \{ \mathcal{L}_\mathcal{L} = \{ \mathcal{L}_\mathcal{$ 

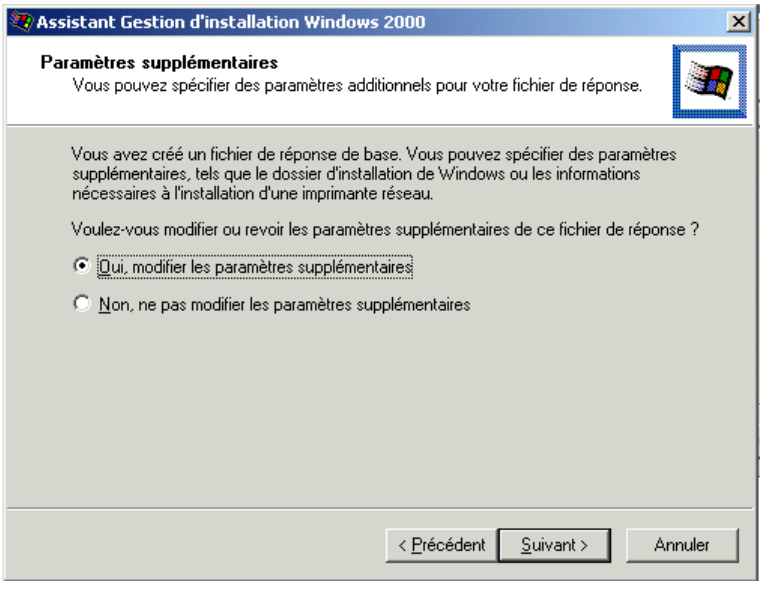

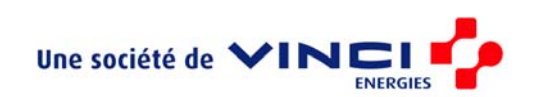

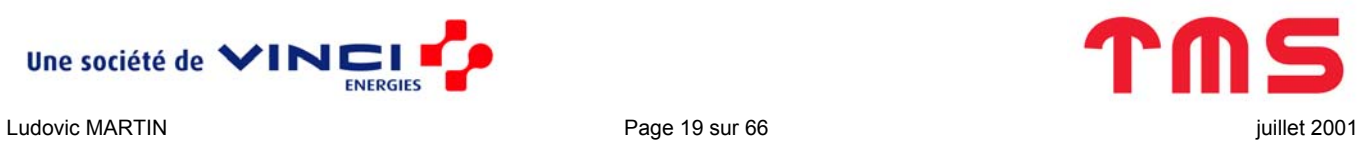

12. Tous les ordinateurs n'ayant pas de modem, ne pas les pré-régler.

 $\mathcal{L}_\mathcal{L} = \{ \mathcal{L}_\mathcal{L} = \{ \mathcal{L}_\mathcal{L} = \{ \mathcal{L}_\mathcal{L} = \{ \mathcal{L}_\mathcal{L} = \{ \mathcal{L}_\mathcal{L} = \{ \mathcal{L}_\mathcal{L} = \{ \mathcal{L}_\mathcal{L} = \{ \mathcal{L}_\mathcal{L} = \{ \mathcal{L}_\mathcal{L} = \{ \mathcal{L}_\mathcal{L} = \{ \mathcal{L}_\mathcal{L} = \{ \mathcal{L}_\mathcal{L} = \{ \mathcal{L}_\mathcal{L} = \{ \mathcal{L}_\mathcal{$ 

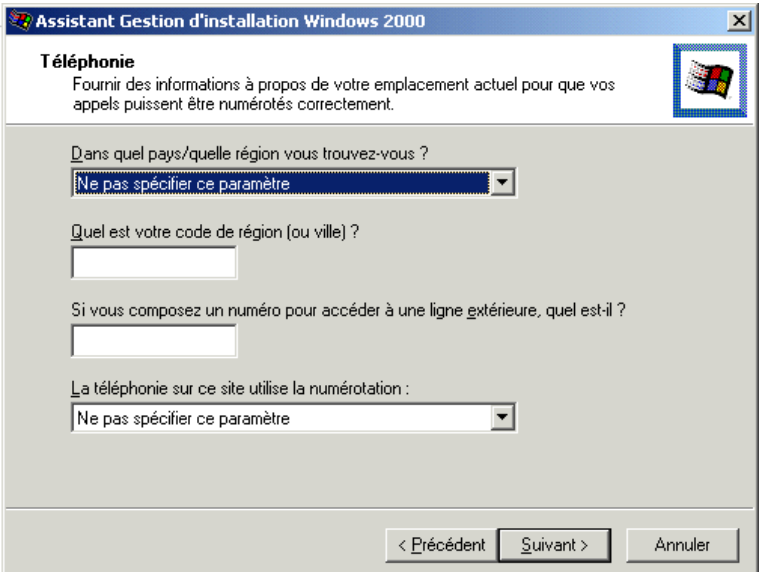

13. A priori ce CD d'installation est destiné à TMS *France*.

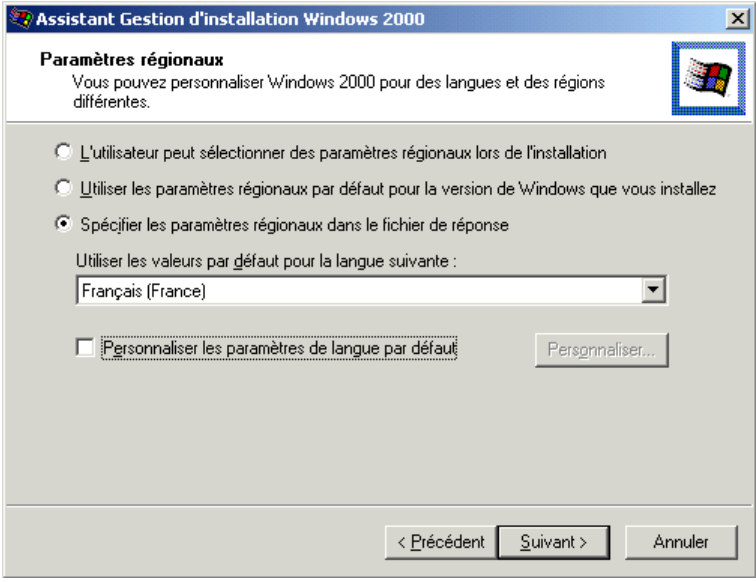

L'option « Personnaliser les paramètres de langage par défaut » est inutile.

14. Désurlignez l'option « Europe de l'Ouest et Etats-Unis d'Amérique » (c'est la seule ligne présélectionnée) puisque normalement les ordinateurs ne fonctionneront pas avec des réglages anglais (clavier QWERTY par exmple).

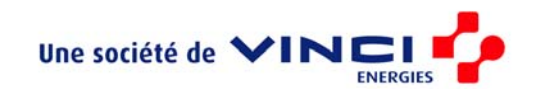

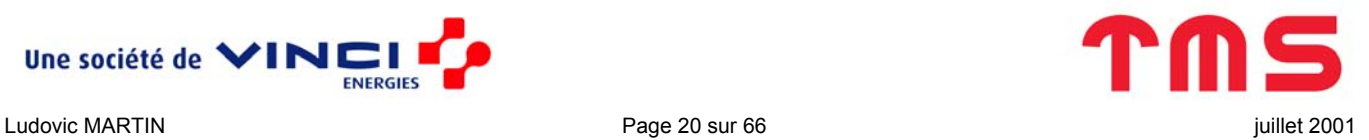

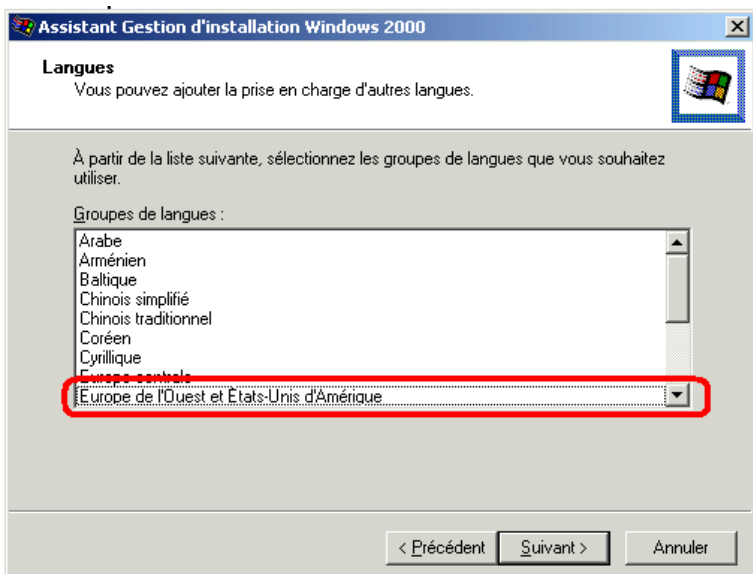

Désactiver toutes les langues supplémentaires supprime automatiquement de la barre da tâche l'icône des options de langage.

 $\mathcal{L}_\mathcal{L} = \{ \mathcal{L}_\mathcal{L} = \{ \mathcal{L}_\mathcal{L} = \{ \mathcal{L}_\mathcal{L} = \{ \mathcal{L}_\mathcal{L} = \{ \mathcal{L}_\mathcal{L} = \{ \mathcal{L}_\mathcal{L} = \{ \mathcal{L}_\mathcal{L} = \{ \mathcal{L}_\mathcal{L} = \{ \mathcal{L}_\mathcal{L} = \{ \mathcal{L}_\mathcal{L} = \{ \mathcal{L}_\mathcal{L} = \{ \mathcal{L}_\mathcal{L} = \{ \mathcal{L}_\mathcal{L} = \{ \mathcal{L}_\mathcal{$ 

15. Pour pouvoir pré-régler les options réseau et Internet

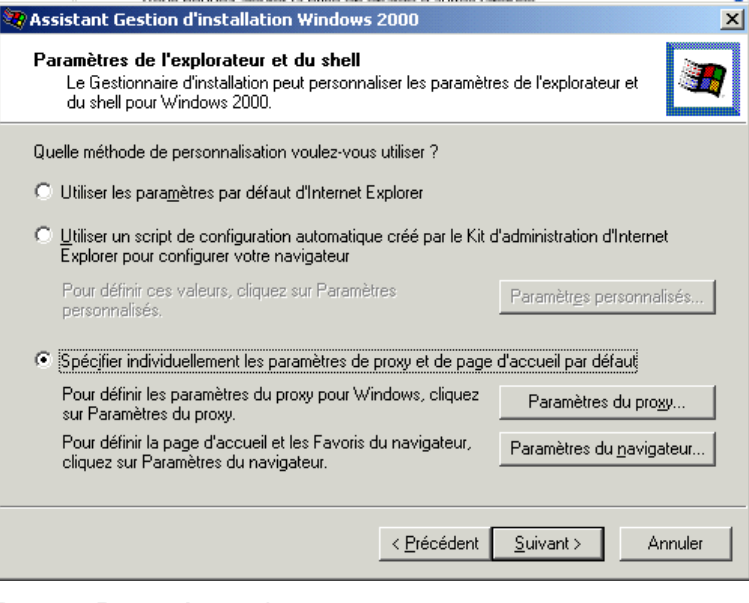

Dans « Paramètres du proxy… » :

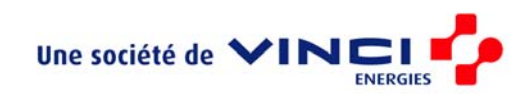

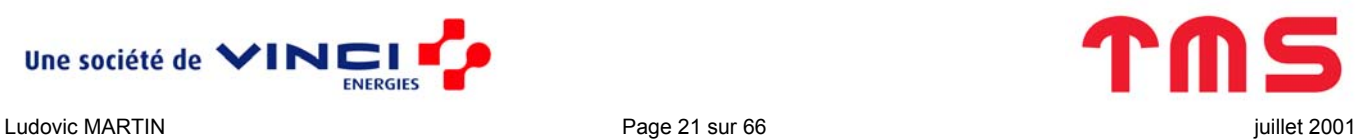

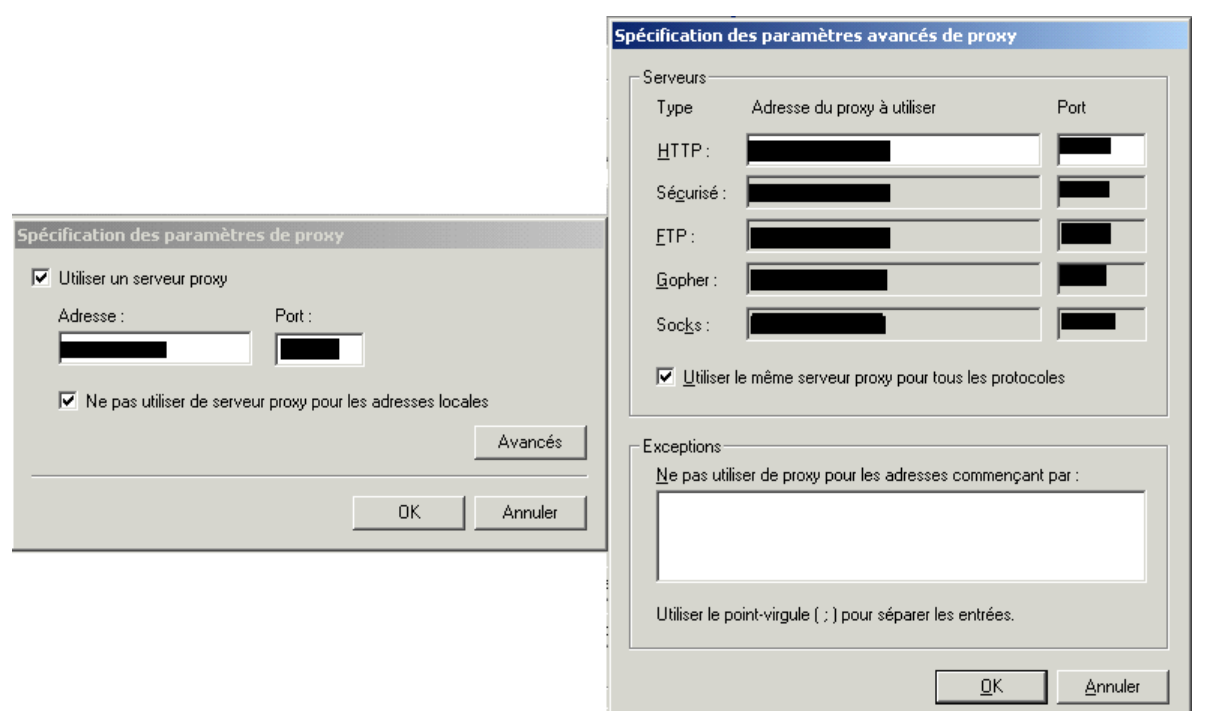

 $\mathcal{L}_\mathcal{L} = \{ \mathcal{L}_\mathcal{L} = \{ \mathcal{L}_\mathcal{L} = \{ \mathcal{L}_\mathcal{L} = \{ \mathcal{L}_\mathcal{L} = \{ \mathcal{L}_\mathcal{L} = \{ \mathcal{L}_\mathcal{L} = \{ \mathcal{L}_\mathcal{L} = \{ \mathcal{L}_\mathcal{L} = \{ \mathcal{L}_\mathcal{L} = \{ \mathcal{L}_\mathcal{L} = \{ \mathcal{L}_\mathcal{L} = \{ \mathcal{L}_\mathcal{L} = \{ \mathcal{L}_\mathcal{L} = \{ \mathcal{L}_\mathcal{$ 

Il n'est pas nécessaire d'aller dans les options avancées du proxy sauf pour notifier des adresses pour lesquelles il ne faut pas passer par le proxy (par exemple, celle d'un éventuel réseau intranet).

Dans « Paramètres du navigateur… » :

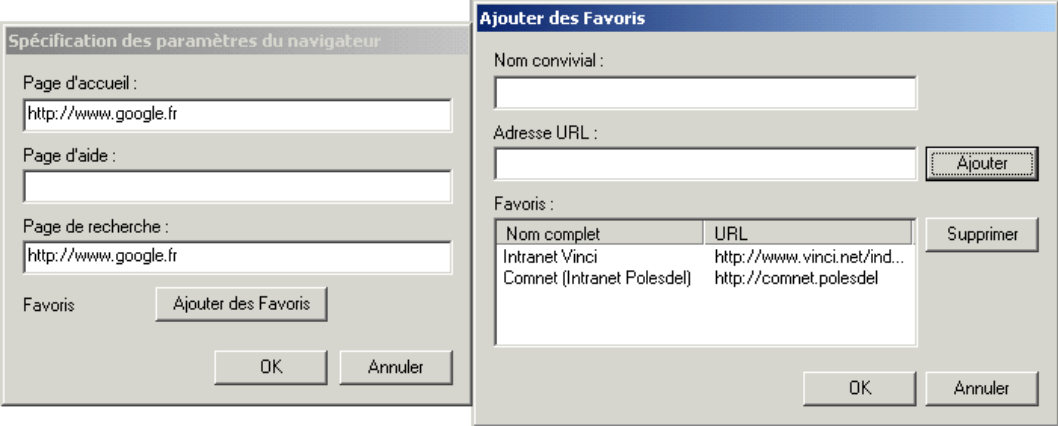

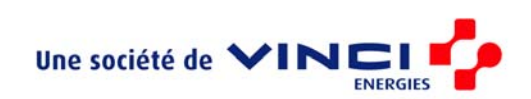

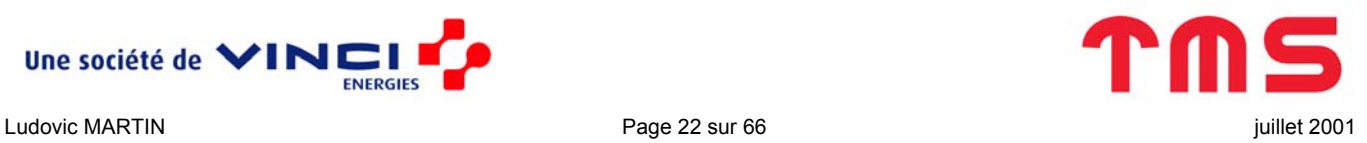

16. Pour éviter les problèmes, ne rien modifier

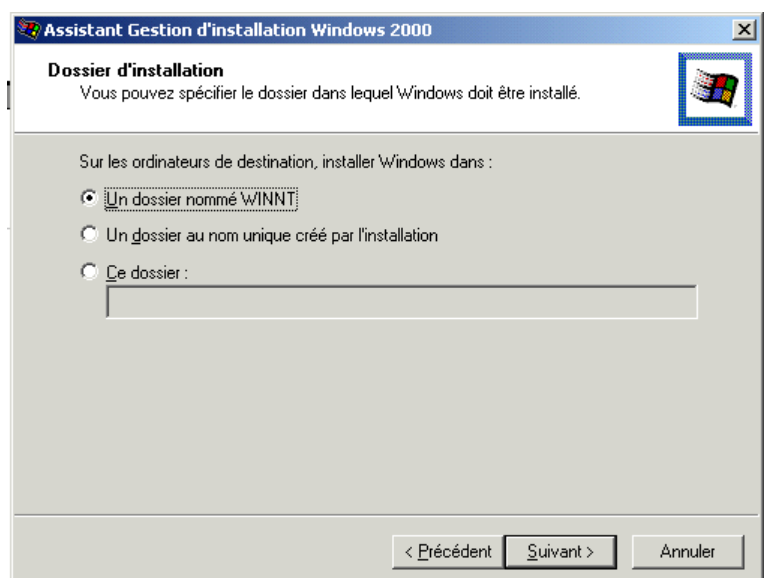

 $\mathcal{L}_\mathcal{L} = \{ \mathcal{L}_\mathcal{L} = \{ \mathcal{L}_\mathcal{L} = \{ \mathcal{L}_\mathcal{L} = \{ \mathcal{L}_\mathcal{L} = \{ \mathcal{L}_\mathcal{L} = \{ \mathcal{L}_\mathcal{L} = \{ \mathcal{L}_\mathcal{L} = \{ \mathcal{L}_\mathcal{L} = \{ \mathcal{L}_\mathcal{L} = \{ \mathcal{L}_\mathcal{L} = \{ \mathcal{L}_\mathcal{L} = \{ \mathcal{L}_\mathcal{L} = \{ \mathcal{L}_\mathcal{L} = \{ \mathcal{L}_\mathcal{$ 

17. A priori, il n'y a pas d'imprimante pour tout le monde, alors passez.

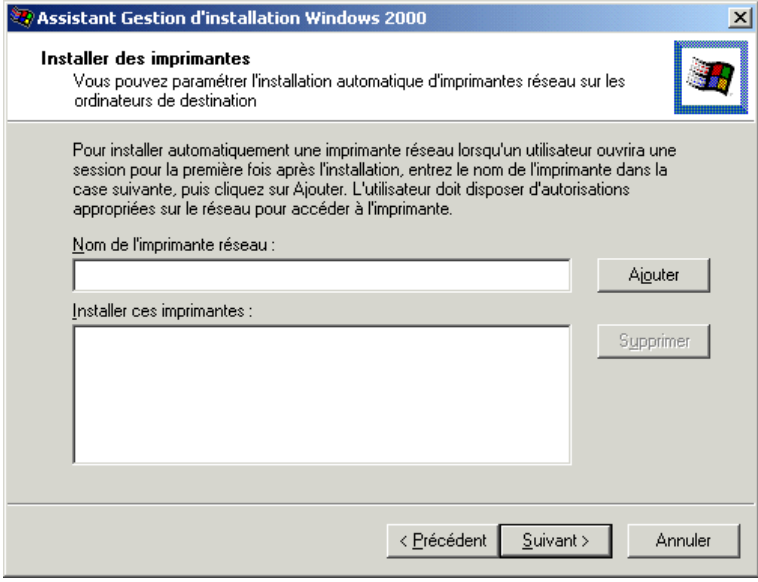

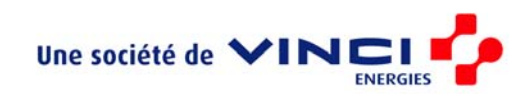

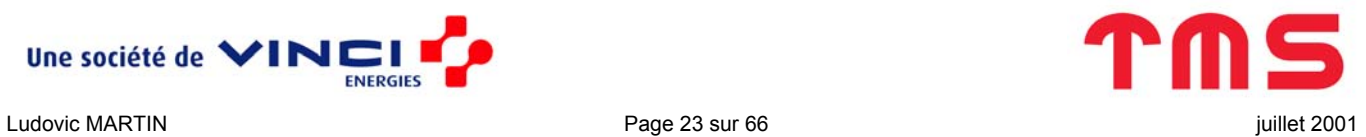

18. Nous verront plus tard comment lancer des commandes juste après l'installation de Windows.

 $\mathcal{L}_\mathcal{L} = \{ \mathcal{L}_\mathcal{L} = \{ \mathcal{L}_\mathcal{L} = \{ \mathcal{L}_\mathcal{L} = \{ \mathcal{L}_\mathcal{L} = \{ \mathcal{L}_\mathcal{L} = \{ \mathcal{L}_\mathcal{L} = \{ \mathcal{L}_\mathcal{L} = \{ \mathcal{L}_\mathcal{L} = \{ \mathcal{L}_\mathcal{L} = \{ \mathcal{L}_\mathcal{L} = \{ \mathcal{L}_\mathcal{L} = \{ \mathcal{L}_\mathcal{L} = \{ \mathcal{L}_\mathcal{L} = \{ \mathcal{L}_\mathcal{$ 

Nous passerons par l'arborescence \\$OEM\$ donc passez cette boite.

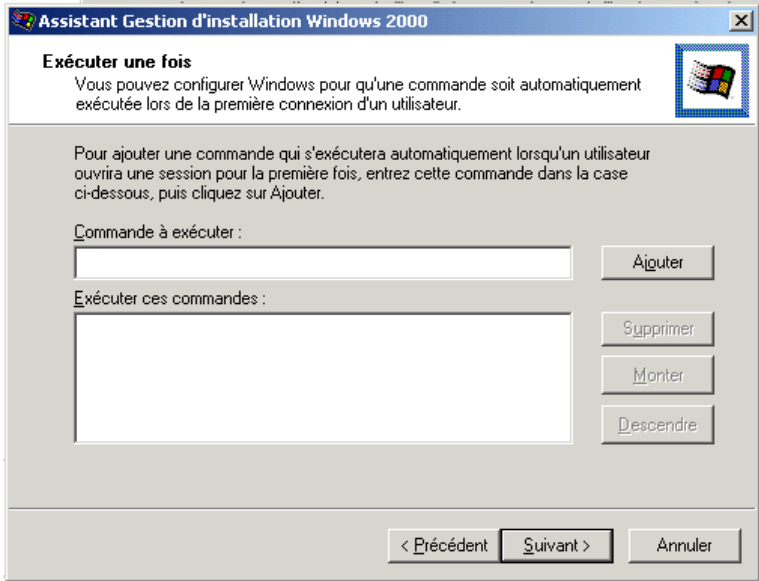

19. L'installation se fera à partir d'un CD et il n'est pas nécessaire de créer un dossier de distribution

puisque nous l'avons déjà fait (C: \ImageCD\I386).

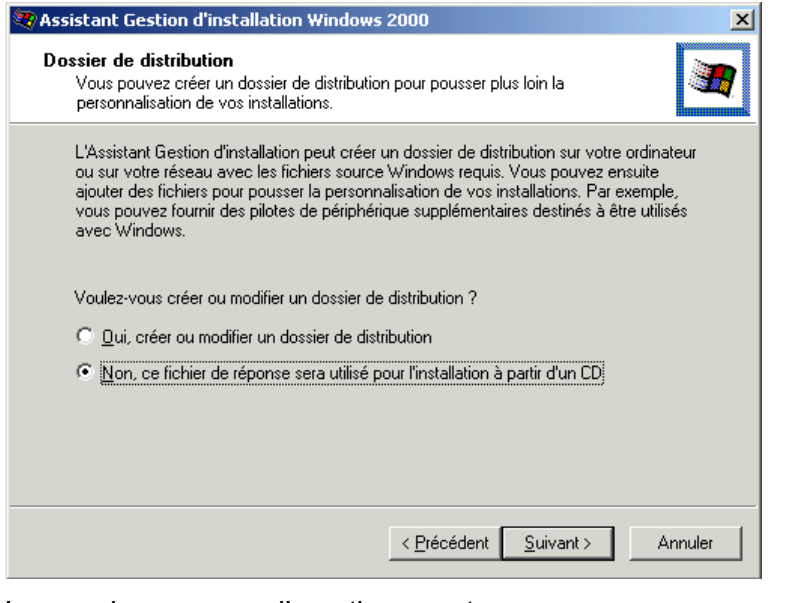

Ignorez le message d'avertissement

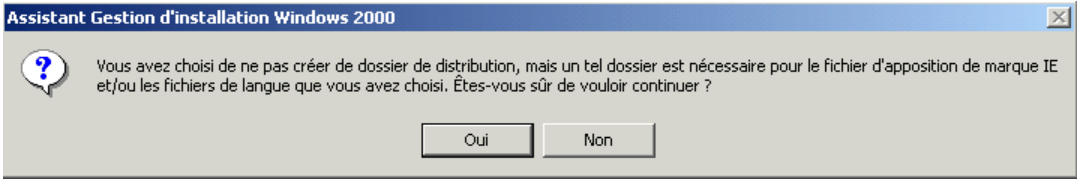

20. Pour que ce fichier soit pris en compte, le fichier doit être placé dans \1386 et s'appelé

winnt.sif. Cependant rien n'empêche de le sauvegarder ailleurs dans un premier temps.

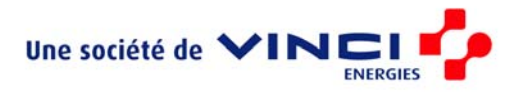

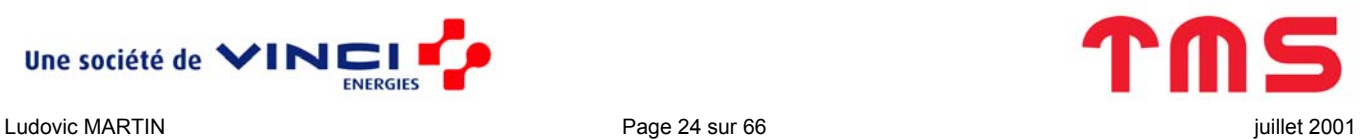

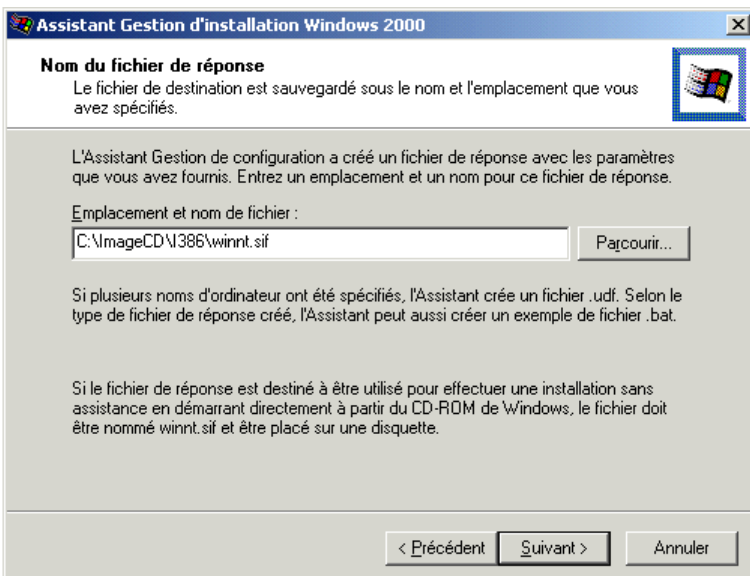

En réalité il est possible d'avoir plusieurs fichiers de configuration dans un même dossier d'installation

 $\mathcal{L}_\mathcal{L} = \{ \mathcal{L}_\mathcal{L} = \{ \mathcal{L}_\mathcal{L} = \{ \mathcal{L}_\mathcal{L} = \{ \mathcal{L}_\mathcal{L} = \{ \mathcal{L}_\mathcal{L} = \{ \mathcal{L}_\mathcal{L} = \{ \mathcal{L}_\mathcal{L} = \{ \mathcal{L}_\mathcal{L} = \{ \mathcal{L}_\mathcal{L} = \{ \mathcal{L}_\mathcal{L} = \{ \mathcal{L}_\mathcal{L} = \{ \mathcal{L}_\mathcal{L} = \{ \mathcal{L}_\mathcal{L} = \{ \mathcal{L}_\mathcal{$ 

Ouvrez le fichier qui vient d'être créé. Vous devriez avoir à peu prêt ceci :

```
;SetupMgrTag 
[Data] 
     AutoPartition=1 
     MsDosInitiated="0" 
     UnattendedInstall="Yes" 
[Unattended] 
     UnattendMode=ProvideDefault 
     OemPreinstall=No 
     TargetPath=\WINNT 
[GuiUnattended] 
     AdminPassword=aaaaaaa 
     OEMSkipRegional=1 
     TimeZone=105 
     AutoLogon=Yes 
     AutoLogonCount=2 
[UserData]
```
 FullName="TMS France" OrgName="TMS France" ComputerName=\*

[RegionalSettings]

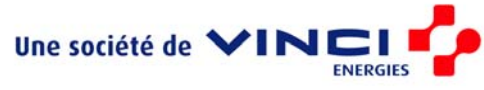

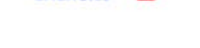

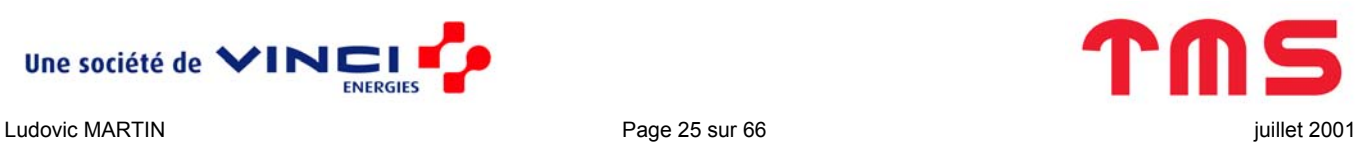

```
 LanguageGroup=1 
 Language=0000040c
```
[Branding]

BrandIEUsingUnattended=Yes

#### [URL]

 Home\_Page=http://www.google.fr Search\_Page=http://www.google.fr

#### [Proxy]

 Proxy\_Enable=1 Use Same Proxy=1 HTTP\_Proxy\_Server=proxy:8080 Proxy Override=<local>;<local>

[Identification]

 JoinDomain=TMSFR DomainAdmin=administrator DomainAdminPassword=aaaaaaa

#### [Networking]

InstallDefaultComponents=Yes

#### [Display]

 BitsPerPel=32 Xresolution=1024 YResolution=768 Vrefresh=85

```
[FavoritesEx] 
     Title1="Intranet Vinci.url" 
     URL1="http://www.vinci.net/index.htm" 
     Title2="Comnet (Intranet Polesdel).url" 
     URL2="http://comnet.polesdel"
```
Il reste encore quelques petites modifications à apporter:

• Mettre OEMPreinstall à Yes pour que l'installation tienne compte de l'arborescence \\$OEM\$.

 $\mathcal{L}_\mathcal{L} = \{ \mathcal{L}_\mathcal{L} = \{ \mathcal{L}_\mathcal{L} = \{ \mathcal{L}_\mathcal{L} = \{ \mathcal{L}_\mathcal{L} = \{ \mathcal{L}_\mathcal{L} = \{ \mathcal{L}_\mathcal{L} = \{ \mathcal{L}_\mathcal{L} = \{ \mathcal{L}_\mathcal{L} = \{ \mathcal{L}_\mathcal{L} = \{ \mathcal{L}_\mathcal{L} = \{ \mathcal{L}_\mathcal{L} = \{ \mathcal{L}_\mathcal{L} = \{ \mathcal{L}_\mathcal{L} = \{ \mathcal{L}_\mathcal{$ 

- Mettre AutoPartition à 0 pour toujours avoir le choix de la partition d'installation.
- Eventuellement rajouter ProductID="xxxx-xxxx-xxxx-xxxx-xxxx" dans la section [UserData]pour ne pas avoir à taper la clef du produit. Cependant, si le répertoire \I386 copié

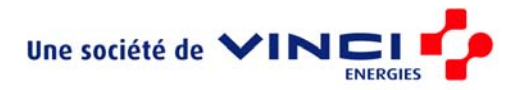

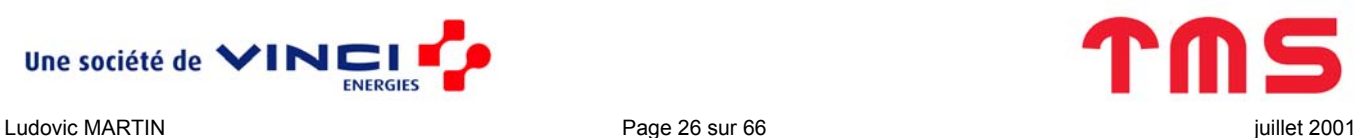

dans C:\ImageCD vient d'un CD Corporate Edition, cela n'est pas nécessaire car cette clef se trouve déjà dans le fichier \I386\PIDGEN.DLL.

<span id="page-26-0"></span> $\mathcal{L}_\mathcal{L} = \{ \mathcal{L}_\mathcal{L} = \{ \mathcal{L}_\mathcal{L} = \{ \mathcal{L}_\mathcal{L} = \{ \mathcal{L}_\mathcal{L} = \{ \mathcal{L}_\mathcal{L} = \{ \mathcal{L}_\mathcal{L} = \{ \mathcal{L}_\mathcal{L} = \{ \mathcal{L}_\mathcal{L} = \{ \mathcal{L}_\mathcal{L} = \{ \mathcal{L}_\mathcal{L} = \{ \mathcal{L}_\mathcal{L} = \{ \mathcal{L}_\mathcal{L} = \{ \mathcal{L}_\mathcal{L} = \{ \mathcal{L}_\mathcal{$ 

### *Les logiciels*

Arrivé à ce niveau, on peut regarder ce qui a été fait :

- L'installation de Windows est partiellement ou entièrement automatisée.
- L'arborescence \\$OEM\$ est prise en compte, c'est à dire
	- o qu'elle est recopiée sur le disque juste avant l'installation de Windows
	- $\circ$  que le fichier  $Cmdlines.txt$  est lu et donc sont exécutés dans l'ordre ie6.bat, Wmp.bat, parse.bat et runonce.bat.

Il convient donc maintenant de s'intéresser à ces quatre fichiers batch et plus généralement à l'installation de logiciels supplémentaires après l'installation de Windows.

#### **Deux modes d'installation**

Il y a (au moins) deux manières d'installer des logiciels supplémentaires :

- par l'intermédiaire de Cmdlines.txt
- par l'intermédiaire de la base de registre

Pour une meilleure organisation, tous les logiciels, exceptés Internet Explorer et Windows Media Player, sont installés à partir de la base de registre.

#### *Cmdlines.txt*

C'est la manière la plus simple, mais pas forcément la plus structurée.

Comme nous l'avons vu, Cmdlines.txt permet de lancer des scripts juste après l'installation de Windows (avant même le premier redémarrage). Donc le principe pour installer un logiciel *toto* est de créer dans \\$OEM\$ un fichier toto.bat (maximum 8 caractères + 3) qui installe *toto* et de rajouter dans Cmdlines.txt une ligne contenant ".\toto.bat".

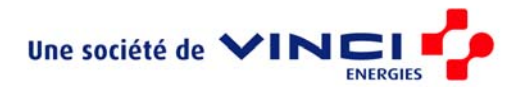

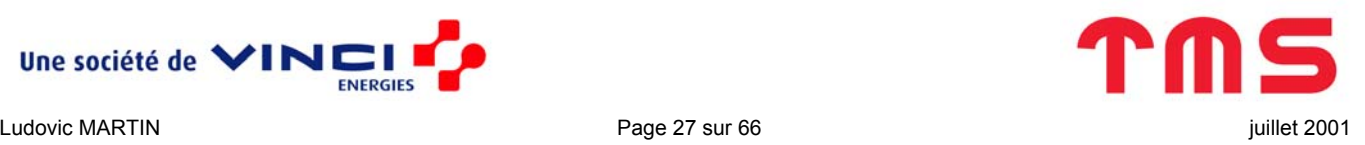

#### <span id="page-27-1"></span>*Base de registre*

Pour installer les logiciels après le premier redémarrage, il faut utiliser la clef de la base de registre

<span id="page-27-0"></span> $\mathcal{L}_\mathcal{L} = \{ \mathcal{L}_\mathcal{L} = \{ \mathcal{L}_\mathcal{L} = \{ \mathcal{L}_\mathcal{L} = \{ \mathcal{L}_\mathcal{L} = \{ \mathcal{L}_\mathcal{L} = \{ \mathcal{L}_\mathcal{L} = \{ \mathcal{L}_\mathcal{L} = \{ \mathcal{L}_\mathcal{L} = \{ \mathcal{L}_\mathcal{L} = \{ \mathcal{L}_\mathcal{L} = \{ \mathcal{L}_\mathcal{L} = \{ \mathcal{L}_\mathcal{L} = \{ \mathcal{L}_\mathcal{L} = \{ \mathcal{L}_\mathcal{$ 

```
HKEY_LOCAL_MACHINE\SOFTWARE\Microsoft\Windows\CurrentVersion\RunOnceEx.
```
Vous avez en effet déjà vu la boite d'information suivante lors d'un redémarrage après une installation (ici Internet Explorer), et bien cela vient de cette clef.

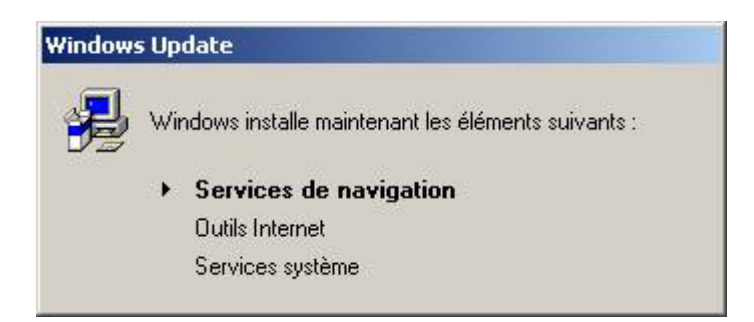

Remarque : Les différences entre cette clef et la clef RunOnce (sans le « Ex ») sont doubles :

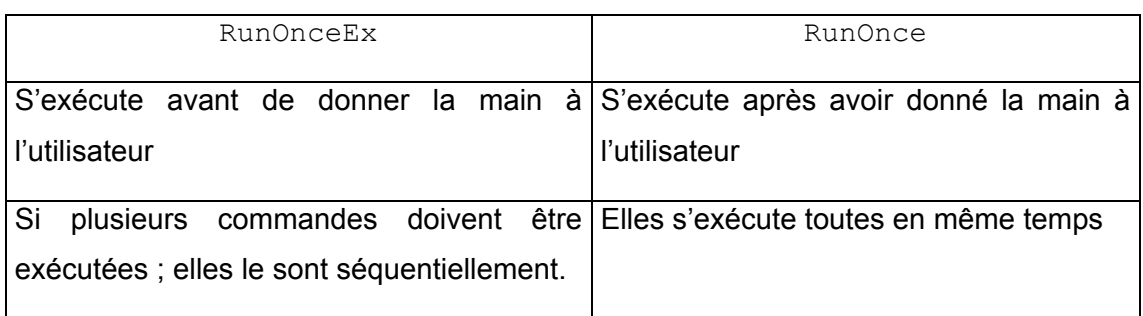

Pour utiliser cette clef, trois fichiers sont nécessaires :

- runonce.txt qui contient ce qui sera mis dans la clef
- parse.bat qui transforme runonce.txt en fichier fusionnable avec la base de registre
- runonce.bat qui fusionne le fichier créé par parse.bat avec la base de registre

Ces trois fichiers se trouvent dans  $\sum_{p} \Omega_p$  et doivent être placés (après éventuelles modifications) :

- pour runonce.txt, dans \\$OEM\$\\$1\WINAPPS\req
- pour parse.bat et runonce.bat, directement dans \\$OEM\$ puisqu'ils seront lancés par Cmdlines.txt

On peut légitimement se demander pourquoi utiliser parse.bat pour créer un fichier fusionnable avec la base de registre (.reg) à partir de runonce.txt et pourquoi ne pas créer directement runonce.reg.

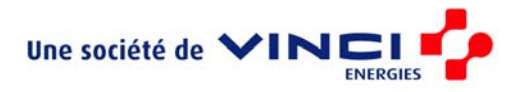

En fait, c'est tout à fait possible mais cela oblige à toujours installer Windows sur la partition C. Si on veut plus de souplesse, dans le chemin absolus, il faut utiliser %systemdrive% à la place de C:. Malheureusement, La clé RunOnceExe ne supporte pas les valeurs de type REG EXPAND SZ. Ce qui veut dire qu'on ne peut pas utiliser de variables d'environnement et entre autre %systemdrive%.

<span id="page-28-0"></span> $\mathcal{L}_\mathcal{L} = \{ \mathcal{L}_\mathcal{L} = \{ \mathcal{L}_\mathcal{L} = \{ \mathcal{L}_\mathcal{L} = \{ \mathcal{L}_\mathcal{L} = \{ \mathcal{L}_\mathcal{L} = \{ \mathcal{L}_\mathcal{L} = \{ \mathcal{L}_\mathcal{L} = \{ \mathcal{L}_\mathcal{L} = \{ \mathcal{L}_\mathcal{L} = \{ \mathcal{L}_\mathcal{L} = \{ \mathcal{L}_\mathcal{L} = \{ \mathcal{L}_\mathcal{L} = \{ \mathcal{L}_\mathcal{L} = \{ \mathcal{L}_\mathcal{$ 

Pour résoudre ce problème, on utilise & systemdrive & dans runonce.txt et parse.bat crée runonce.reg en remplaçant cette variable par sa valeur. Pour cela, on utilise sed.exe, extrait du kit de ressource technique (également disponible dans \zip\Outils), dans le script parse.bat suivant:

```
@echo off 
echo INITIALISATION VARIABLES 
echo . 
echo INITIALISATION... 
echo . 
echo VEUILLEZ PATIENTER 
type %systemdrive%\winapps\reg\runonce.txt|%windir%\system32\sed.exe 
         's/\%%systemdrive\%%/%systemdrive%/g'>%systemdrive%\winapps\reg\runonce.reg
```
Remarque : Entre …sed.exe et 's/\%%… il n'y a qu'un espace (pas de retour à la ligne ou autre)

Attention, il ne faut pas oublier de sauvegarder sed.exe dans \\$OEM\$\\$\$\system32, ce qui aura en plus l'avantage de rendre cet outils disponible en ligne de commande une fois l'installation complètement terminée.

#### **Internet Explorer 6**

#### *Téléchargement des sources*

Le fichier initial d'installation ie6setup.exe est téléchargeable sur le site de Microsoft. Il accepte la syntaxe suivante :

```
Ie6setup.exe /c:"ie6wzd.exe /d /s:""#E"""
```
Cela lance une interface permettant de télécharger les sources.

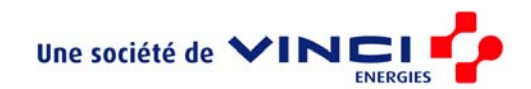

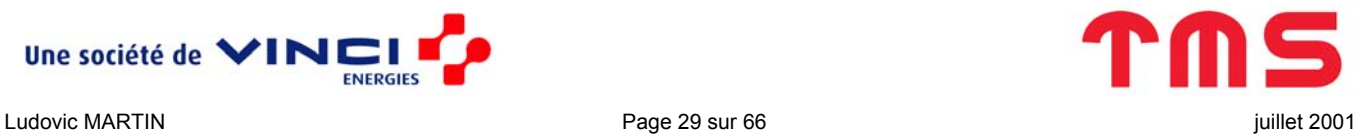

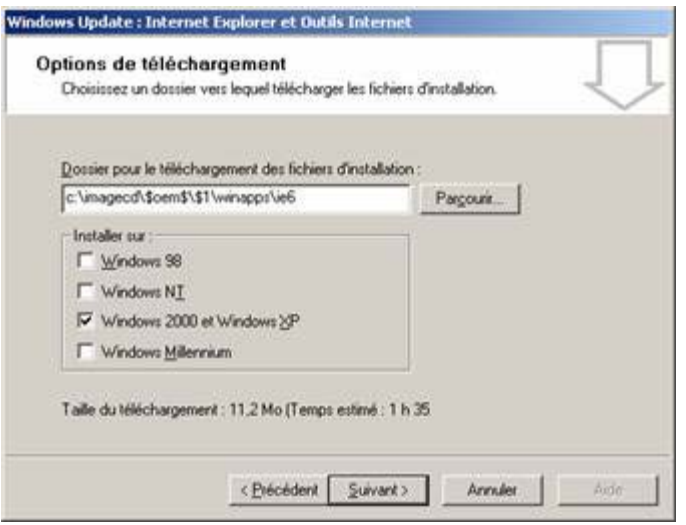

Nous créons un CD bootable Windows 2000, inutile donc de mettre sur le CD les fichiers d'installation des autres OS. Cet assistant permet justement de ne télécharger que les sources de IE6 pour Windows 2000.

<span id="page-29-0"></span> $\mathcal{L}_\mathcal{L} = \{ \mathcal{L}_\mathcal{L} = \{ \mathcal{L}_\mathcal{L} = \{ \mathcal{L}_\mathcal{L} = \{ \mathcal{L}_\mathcal{L} = \{ \mathcal{L}_\mathcal{L} = \{ \mathcal{L}_\mathcal{L} = \{ \mathcal{L}_\mathcal{L} = \{ \mathcal{L}_\mathcal{L} = \{ \mathcal{L}_\mathcal{L} = \{ \mathcal{L}_\mathcal{L} = \{ \mathcal{L}_\mathcal{L} = \{ \mathcal{L}_\mathcal{L} = \{ \mathcal{L}_\mathcal{L} = \{ \mathcal{L}_\mathcal{$ 

Sauvegardez les sources dans le sous-répertoire \\$OEM\$\\$1\winapps\ie6 (Remarquez au passage qu'on est loin des 70Mo de l'installation complète.)

#### *Installation*

Pour installer Internet Explorer, on utilise ie6setup.exe qu'on vient de télécharger et pour que l'installation soit silencieuse, on lui passe comme argument :

ie6setup.exe /C:"ie6wzd /S:""#e"" /Q:A /R:N"

On installe Internet Explorer 6 par l'intermédiaire de Cmdlines.txt (car IE6 a besoin d'un redémarrage pour finir son installation, donc on profite du redémarrage automatique de Windows pour cela). Il faut donc créer dans \\$OEM\$ le fichier ie6.bat dont le contenu exact est :

```
@echo off 
echo INSTALLATION INTERNET EXPLORER 6 
echo . 
echo INSTALLATION... 
echo . 
echo VEUILLEZ PATIENTER 
%systemdrive%\winapps\ie6\ie6setup.exe /C:"ie6wzd /S:""#e"" /Q:A /R:N"
```
#### **Windows Media Player 7.1**

Récupérez Windows Media Player 7.1 sur Internet ou à partir de Zip\Logiciels\wmp.

Décompressez le sous-répertoire \\$OEM\$\\$1\winapps\wmp.

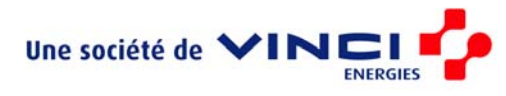

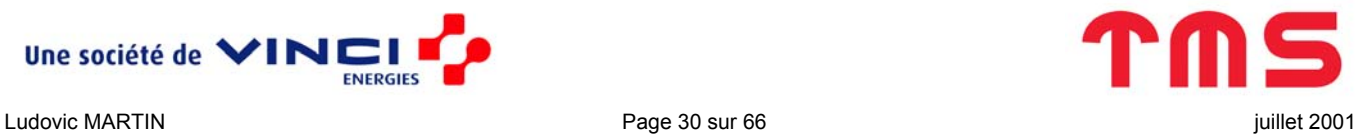

L'installation silencieuse de WMP 7.1 se fait via la ligne de commande :

setup wm.exe /Q:A /R:N

Pour que WMP 7.1 s'installe juste après IE 6 (avant même le premier redémarrage), on place cette ligne de commande dans le fichier wmp.bat dont le contenu exact est :

<span id="page-30-0"></span> $\mathcal{L}_\mathcal{L} = \{ \mathcal{L}_\mathcal{L} = \{ \mathcal{L}_\mathcal{L} = \{ \mathcal{L}_\mathcal{L} = \{ \mathcal{L}_\mathcal{L} = \{ \mathcal{L}_\mathcal{L} = \{ \mathcal{L}_\mathcal{L} = \{ \mathcal{L}_\mathcal{L} = \{ \mathcal{L}_\mathcal{L} = \{ \mathcal{L}_\mathcal{L} = \{ \mathcal{L}_\mathcal{L} = \{ \mathcal{L}_\mathcal{L} = \{ \mathcal{L}_\mathcal{L} = \{ \mathcal{L}_\mathcal{L} = \{ \mathcal{L}_\mathcal{$ 

```
@echo off 
echo INSTALLATION WINDOWS MEDIA PLAYER 7.1 
echo . 
echo INSTALLATION... 
echo . 
echo VEUILLEZ PATIENTER 
%systemdrive%\winapps\wmp\setup_wm.exe /Q:A /R:N
```
Il est plus logique d'installer WMP 7.1 via la base de registre. Malheureusement, ce n'est pas possible (pour une raison inconnue).

#### **DirectX 9.0**

#### *Sources*

La récupération du setup est assez difficile car sur le site Microsoft seul le fichier dxwebsetup.exe est téléchargeable. Il existe cependant une version complète pour les constructeurs. Vous pouvez télécharger sur le site américain de Microsoft le fichier dx90 redist.exe (32 Mo quand même la bête !!!).

<http://microsoft.com/windows/directx/downloads/drx90.asp>

Sinon le fichier décompressé et déjà prêt à l'emploie se trouve dans  $\Zip\Logiciels\directx$ 

#### *Installation*

Décompressez le fichier dx90 redist.exe. On obtient 2 répertoires : \Directx9 et \License. Copiez dans \\$OEM\$\\$1\WINAPPS\Directx le contenu de \Directx9.

Pour Directx 8.1, l'installation silencieuse se faisait grâce à :

dxsetup.exe /install /silent

Malheureusement cela ne marche pas avec le dxsetup.exe de DirectX 9. Qu'à cela ne tienne, réutilisons celui de DirectX 8.1 (qui se trouve dans \zip\Outils et dans \zip\Logiciels\directx).

Une fois dxsetup.exe remplacé, il ne reste plus qu'à lancer la commande

%systemdrive%\winapps\directx\dxsetup.exe /install /silent

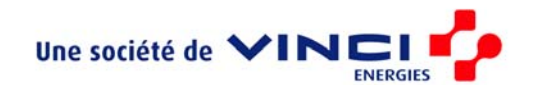

#### **Office 2000 (pro et standard)**

#### *Important*

L'installation d'Office se fait depuis le réseau. Donc si sa localisation change (actuellement \\Montrose\TMS\_Software\admin\logiciels\MS Office\Office 2000\Office 2000 Pro SR1\disk1), il faut modifier les fichiers \\$OEM\$\\$1\WINAPPS\Office\OffPro.bat et OffStd.bat.

<span id="page-31-0"></span> $\mathcal{L}_\mathcal{L} = \{ \mathcal{L}_\mathcal{L} = \{ \mathcal{L}_\mathcal{L} = \{ \mathcal{L}_\mathcal{L} = \{ \mathcal{L}_\mathcal{L} = \{ \mathcal{L}_\mathcal{L} = \{ \mathcal{L}_\mathcal{L} = \{ \mathcal{L}_\mathcal{L} = \{ \mathcal{L}_\mathcal{L} = \{ \mathcal{L}_\mathcal{L} = \{ \mathcal{L}_\mathcal{L} = \{ \mathcal{L}_\mathcal{L} = \{ \mathcal{L}_\mathcal{L} = \{ \mathcal{L}_\mathcal{L} = \{ \mathcal{L}_\mathcal{$ 

#### *Personnalisation*

Pour automatiser l'installation d'Office 2000, il faut installer le Kit de Ressource Office, téléchargeable depuis Internet ou se situant dans \Zip\Outils\Office Ressource Kit.

Lancez « Custon Installation Wizard » (CIW) depuis le menu démarrer.

1. Il n'y a rien à faire sur la page d'accueil

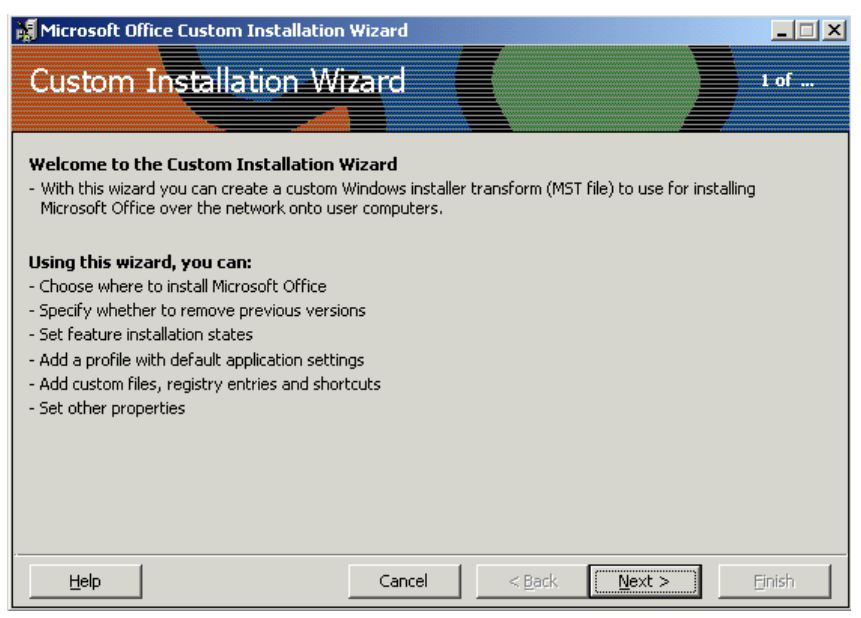

2. L'installation d'Office est basée sur un fichier dont l'extention est msi. Ce fichier décrit ce qui doit être installé (c'est pour cela que le même setup installe Access dans Office Pro et pas dans Office Standard) et quelles sont les options proposées à l'utilisateur. Avant de personnaliser / automatiser l'installation, il faut donc indiquer à CIW de quelle installation il s'agit et donc sélectionner un .msi.

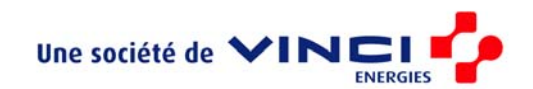

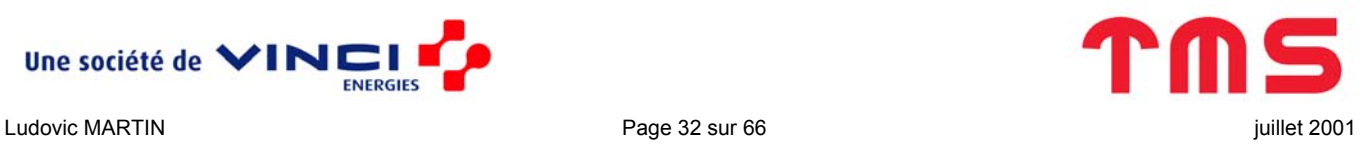

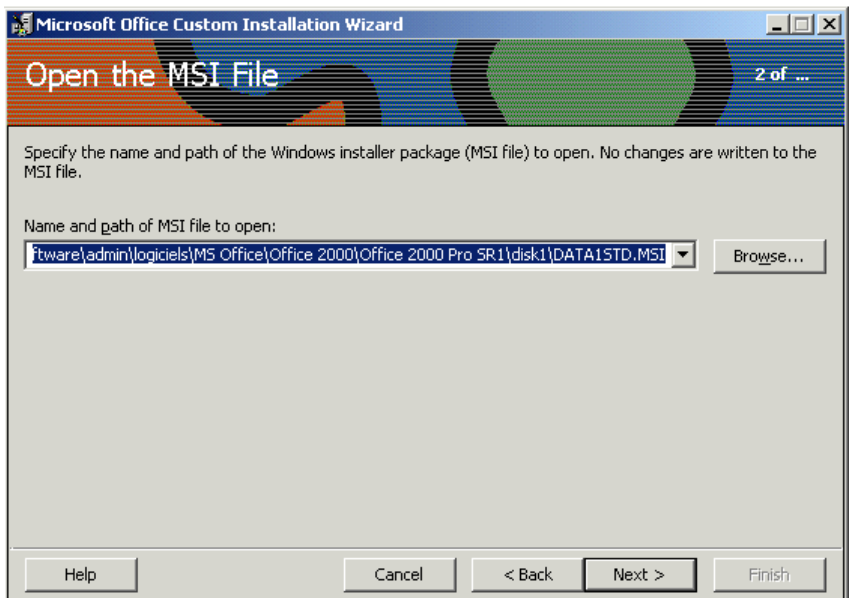

Assez logiquement, data1std.msi correspond à Office standard et data1pro.msi à Office Professionnel.

 $\mathcal{L}_\mathcal{L} = \{ \mathcal{L}_\mathcal{L} = \{ \mathcal{L}_\mathcal{L} = \{ \mathcal{L}_\mathcal{L} = \{ \mathcal{L}_\mathcal{L} = \{ \mathcal{L}_\mathcal{L} = \{ \mathcal{L}_\mathcal{L} = \{ \mathcal{L}_\mathcal{L} = \{ \mathcal{L}_\mathcal{L} = \{ \mathcal{L}_\mathcal{L} = \{ \mathcal{L}_\mathcal{L} = \{ \mathcal{L}_\mathcal{L} = \{ \mathcal{L}_\mathcal{L} = \{ \mathcal{L}_\mathcal{L} = \{ \mathcal{L}_\mathcal{$ 

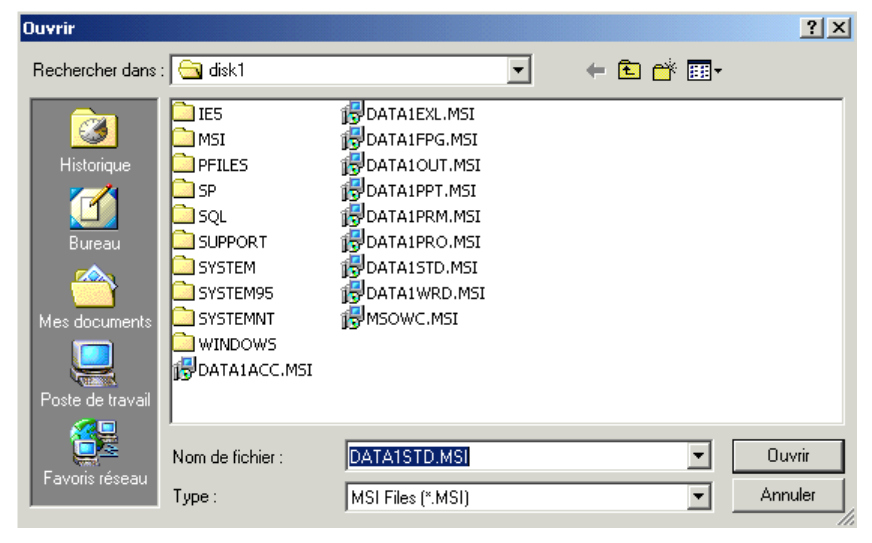

CIW ne modifie jamais le .msi alors il est possible de travailler directement sur celui d'origine sans aucun risque, mais ce n'est pas non plus obligatoire.

3. Si le .msi n'est jamais modifié, il est assez difficile de personnaliser l'installation à priori. En fait, la personnalisation s'effectue par le biais d'un autre type de fichier : .mst. Ces fichiers contiennent les modifications par rapport au .msi (qui reste donc nécessaire) et permettent donc de personnaliser l'installation. C'est à créer un tel fichier que CIW sert.

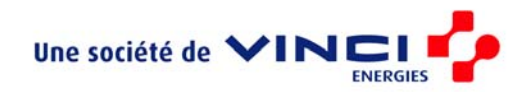

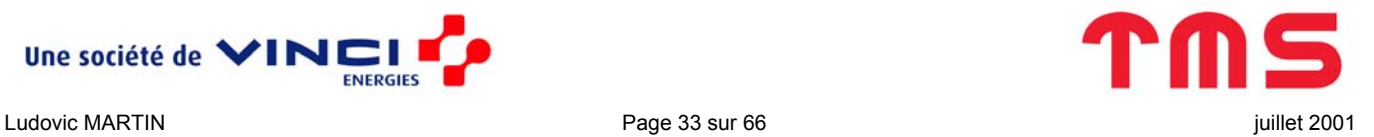

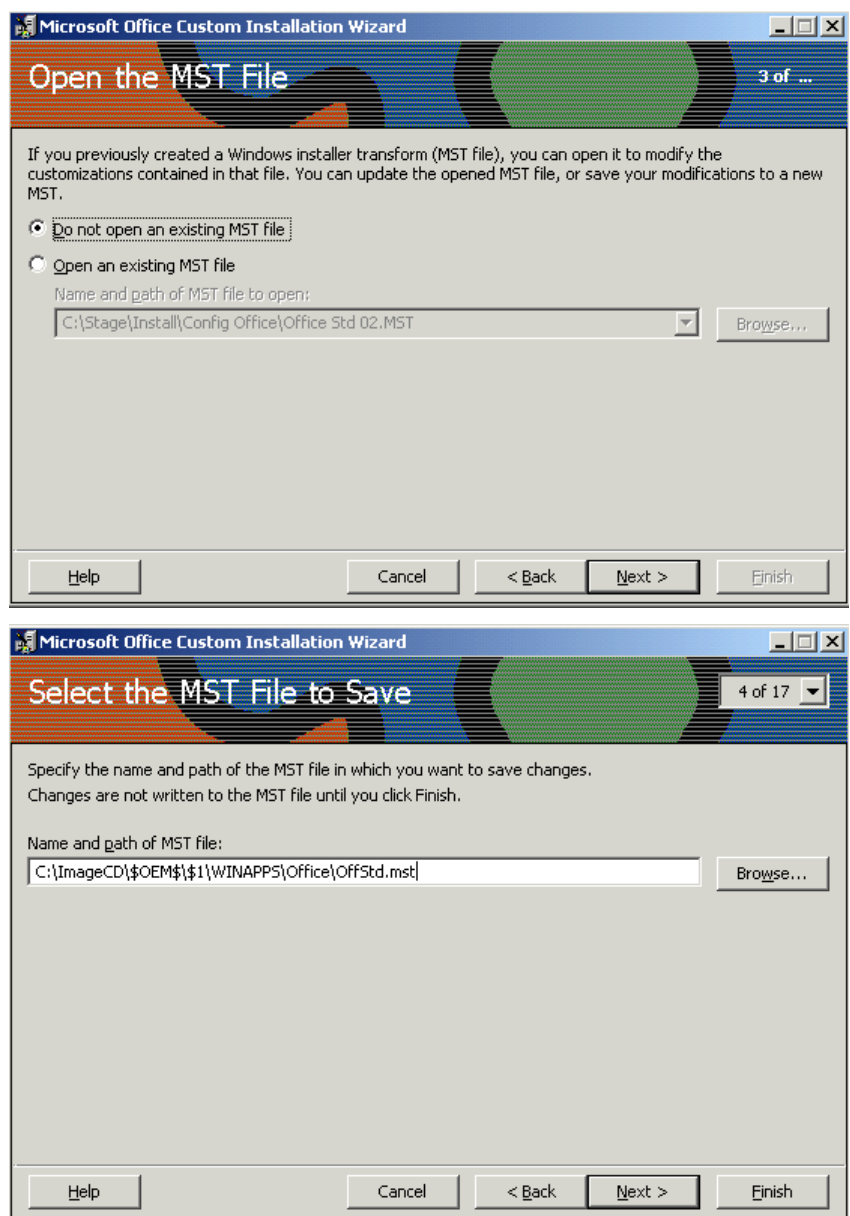

 $\mathcal{L}_\mathcal{L} = \{ \mathcal{L}_\mathcal{L} = \{ \mathcal{L}_\mathcal{L} = \{ \mathcal{L}_\mathcal{L} = \{ \mathcal{L}_\mathcal{L} = \{ \mathcal{L}_\mathcal{L} = \{ \mathcal{L}_\mathcal{L} = \{ \mathcal{L}_\mathcal{L} = \{ \mathcal{L}_\mathcal{L} = \{ \mathcal{L}_\mathcal{L} = \{ \mathcal{L}_\mathcal{L} = \{ \mathcal{L}_\mathcal{L} = \{ \mathcal{L}_\mathcal{L} = \{ \mathcal{L}_\mathcal{L} = \{ \mathcal{L}_\mathcal{$ 

Créez donc un fichier OffStd.mst dans \\$OEM\$\WINAPPS\Office.

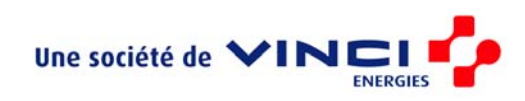

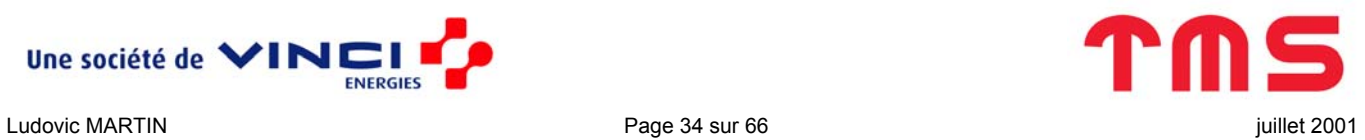

4. Précisez l'organisation

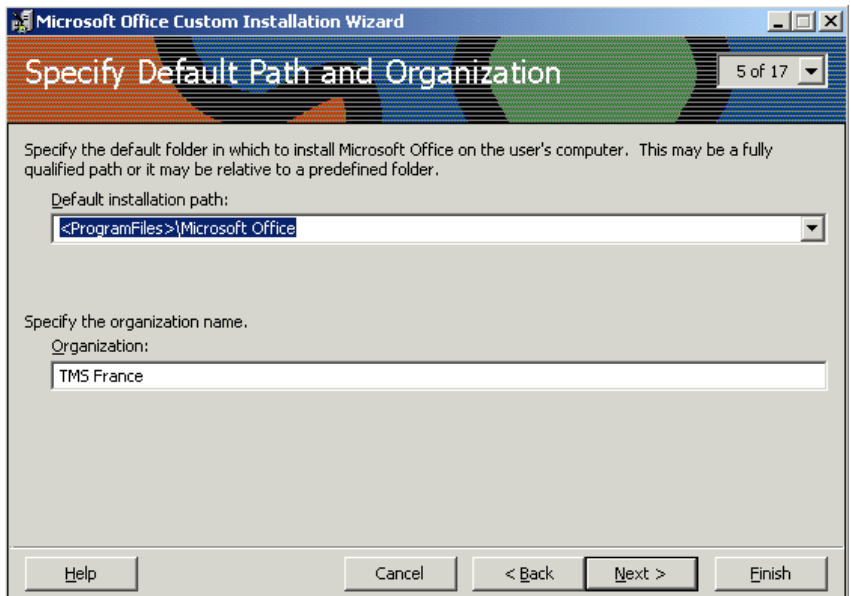

 $\mathcal{L}_\mathcal{L} = \{ \mathcal{L}_\mathcal{L} = \{ \mathcal{L}_\mathcal{L} = \{ \mathcal{L}_\mathcal{L} = \{ \mathcal{L}_\mathcal{L} = \{ \mathcal{L}_\mathcal{L} = \{ \mathcal{L}_\mathcal{L} = \{ \mathcal{L}_\mathcal{L} = \{ \mathcal{L}_\mathcal{L} = \{ \mathcal{L}_\mathcal{L} = \{ \mathcal{L}_\mathcal{L} = \{ \mathcal{L}_\mathcal{L} = \{ \mathcal{L}_\mathcal{L} = \{ \mathcal{L}_\mathcal{L} = \{ \mathcal{L}_\mathcal{$ 

5. Pour éviter les problèmes, laissez les options par défaut.

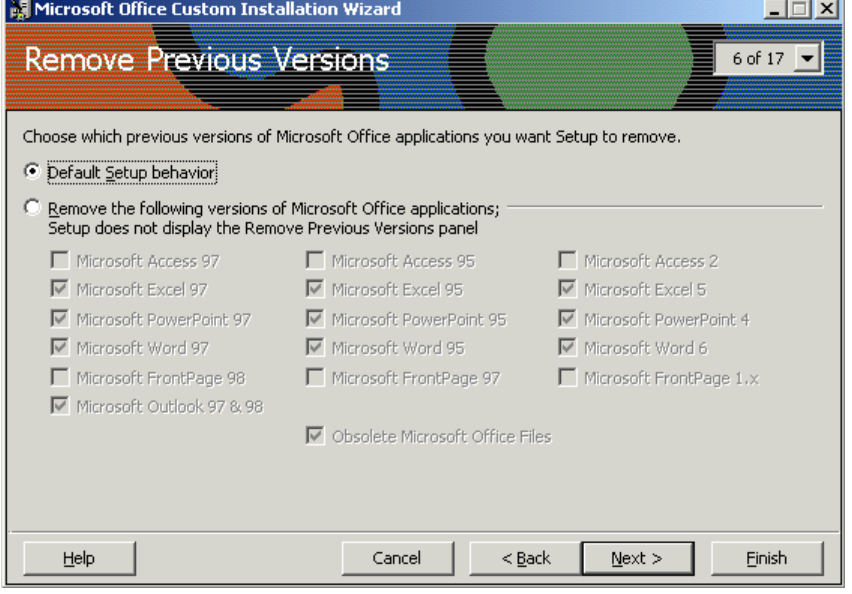

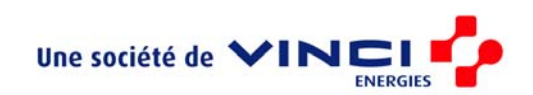

6. Choisissez les éléments à installer

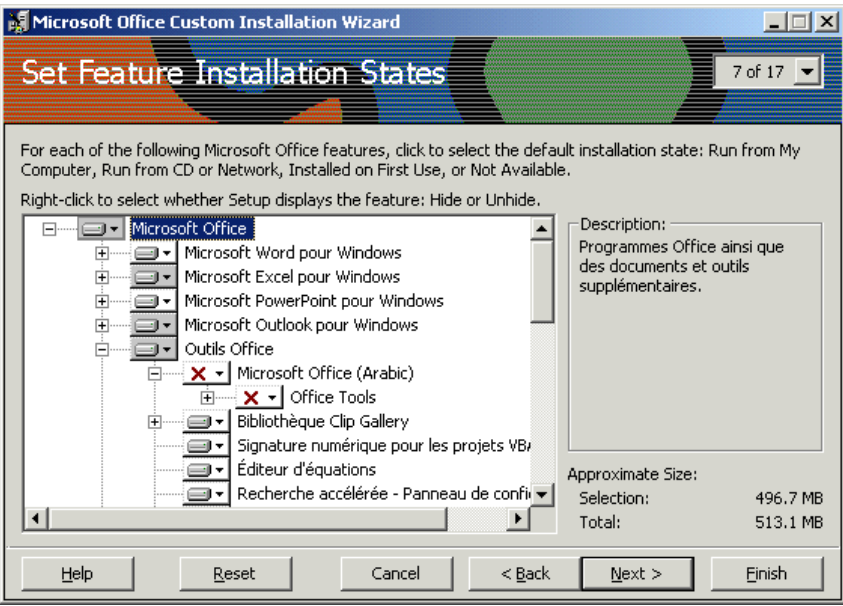

7. Il est possible de pré-configurer les applications d'Office. Pour cela utilisez Profile Wizard. Si vous n'avez pas de configuration particulière passez à l'étape suivante.

 $\mathcal{L}_\mathcal{L} = \{ \mathcal{L}_\mathcal{L} = \{ \mathcal{L}_\mathcal{L} = \{ \mathcal{L}_\mathcal{L} = \{ \mathcal{L}_\mathcal{L} = \{ \mathcal{L}_\mathcal{L} = \{ \mathcal{L}_\mathcal{L} = \{ \mathcal{L}_\mathcal{L} = \{ \mathcal{L}_\mathcal{L} = \{ \mathcal{L}_\mathcal{L} = \{ \mathcal{L}_\mathcal{L} = \{ \mathcal{L}_\mathcal{L} = \{ \mathcal{L}_\mathcal{L} = \{ \mathcal{L}_\mathcal{L} = \{ \mathcal{L}_\mathcal{$ 

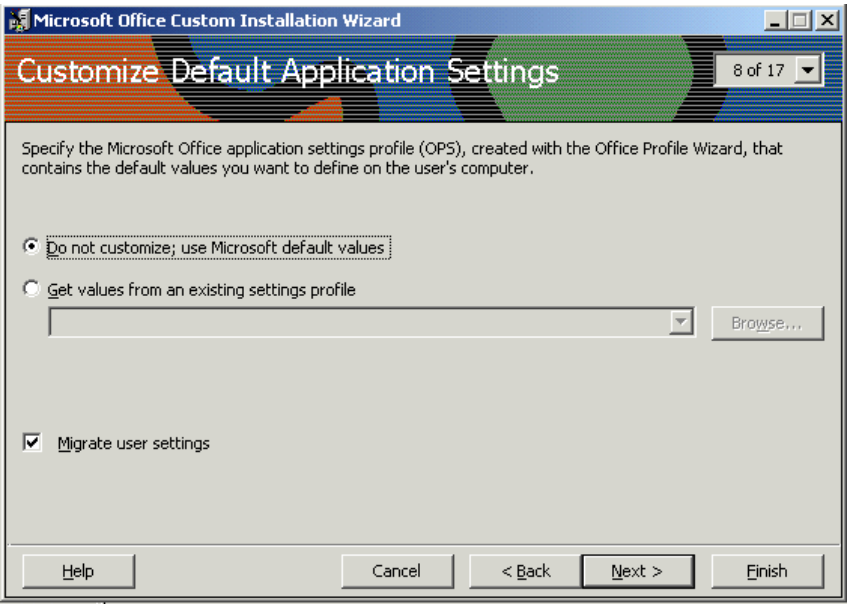

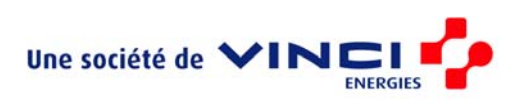

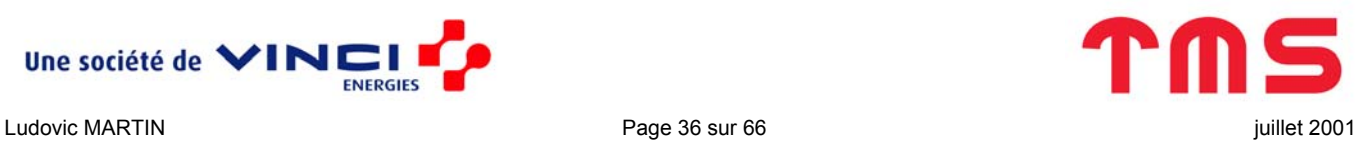

8. Ignorez les deux étapes suivantes

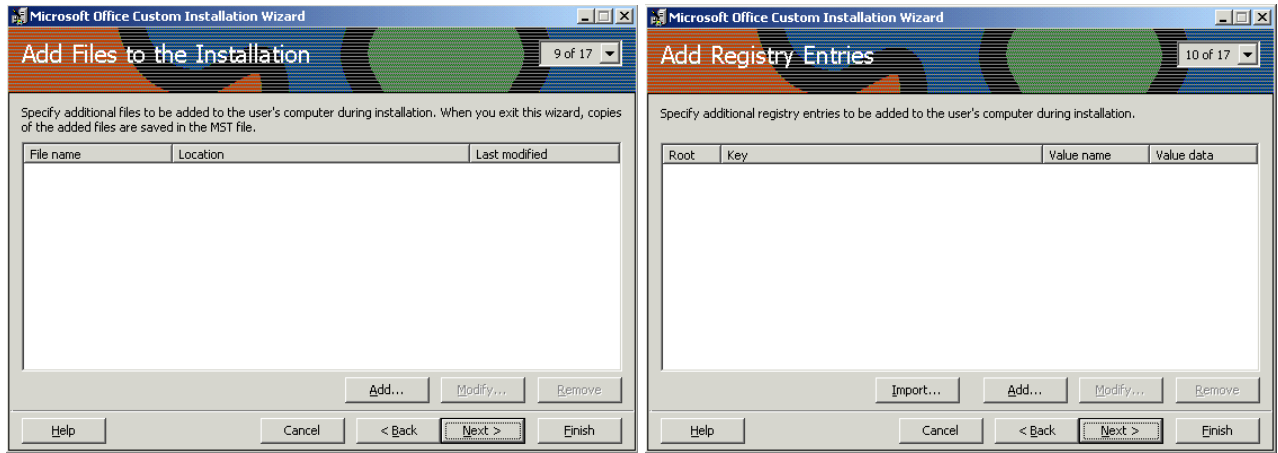

 $\mathcal{L}_\mathcal{L} = \{ \mathcal{L}_\mathcal{L} = \{ \mathcal{L}_\mathcal{L} = \{ \mathcal{L}_\mathcal{L} = \{ \mathcal{L}_\mathcal{L} = \{ \mathcal{L}_\mathcal{L} = \{ \mathcal{L}_\mathcal{L} = \{ \mathcal{L}_\mathcal{L} = \{ \mathcal{L}_\mathcal{L} = \{ \mathcal{L}_\mathcal{L} = \{ \mathcal{L}_\mathcal{L} = \{ \mathcal{L}_\mathcal{L} = \{ \mathcal{L}_\mathcal{L} = \{ \mathcal{L}_\mathcal{L} = \{ \mathcal{L}_\mathcal{$ 

9. Il est intéressant de supprimer les raccourcis qui se mettent dans le menu démarrer

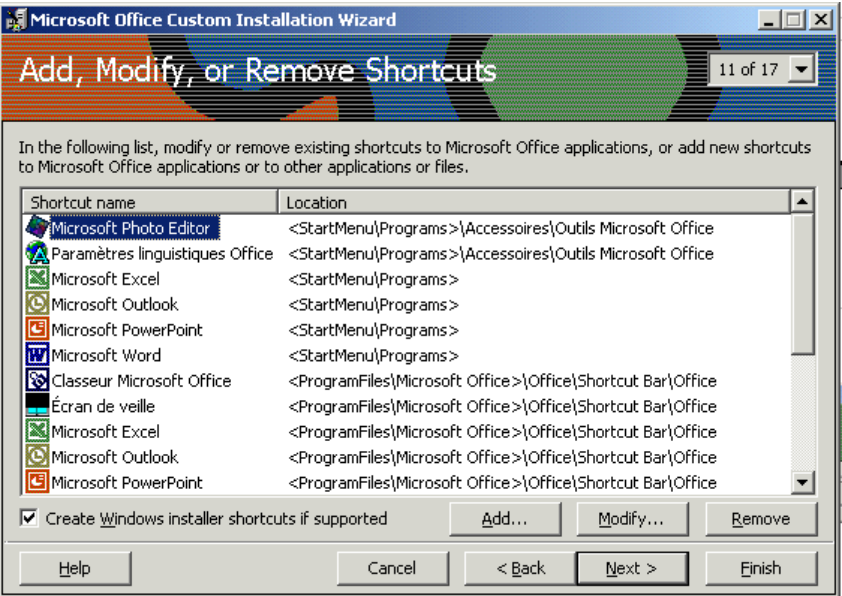

10. Ignorez les trois étapes suivantes

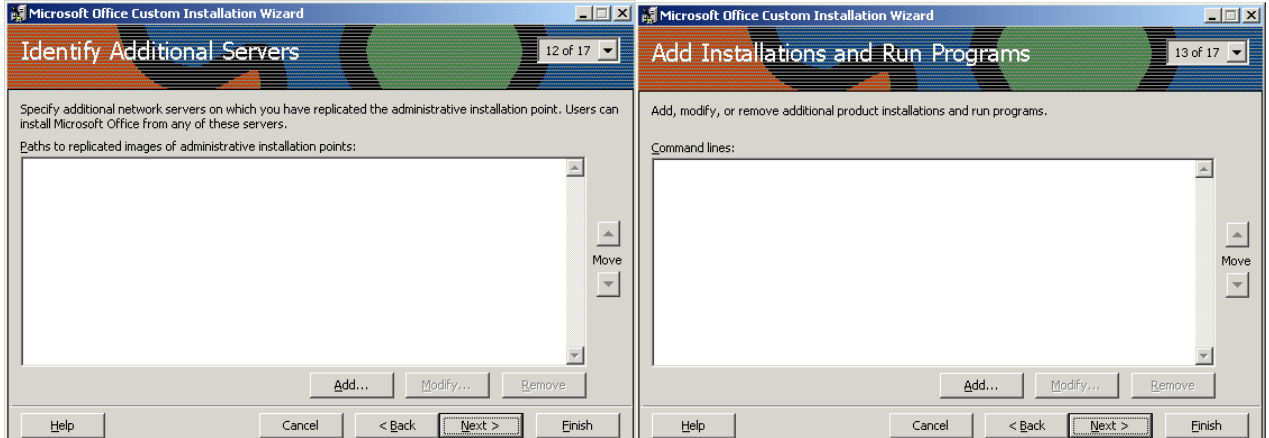

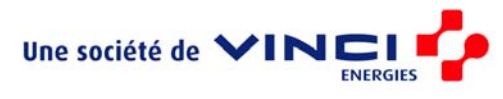

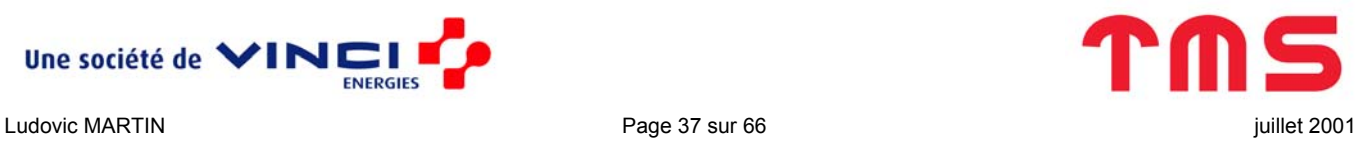

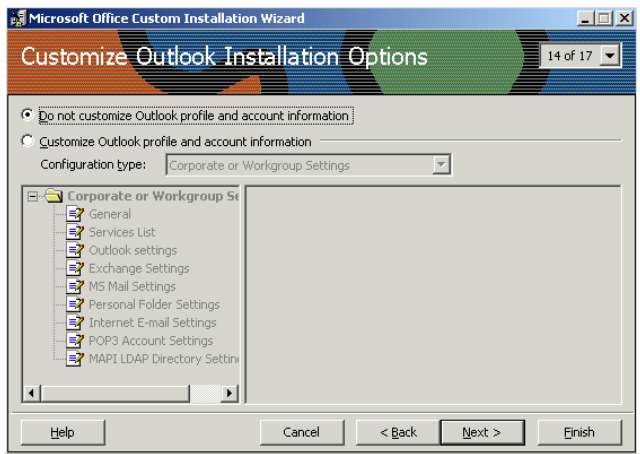

 $\mathcal{L}_\mathcal{L} = \{ \mathcal{L}_\mathcal{L} = \{ \mathcal{L}_\mathcal{L} = \{ \mathcal{L}_\mathcal{L} = \{ \mathcal{L}_\mathcal{L} = \{ \mathcal{L}_\mathcal{L} = \{ \mathcal{L}_\mathcal{L} = \{ \mathcal{L}_\mathcal{L} = \{ \mathcal{L}_\mathcal{L} = \{ \mathcal{L}_\mathcal{L} = \{ \mathcal{L}_\mathcal{L} = \{ \mathcal{L}_\mathcal{L} = \{ \mathcal{L}_\mathcal{L} = \{ \mathcal{L}_\mathcal{L} = \{ \mathcal{L}_\mathcal{$ 

11. Ne pas installer IE5 puisque nous venons d'installer IE6

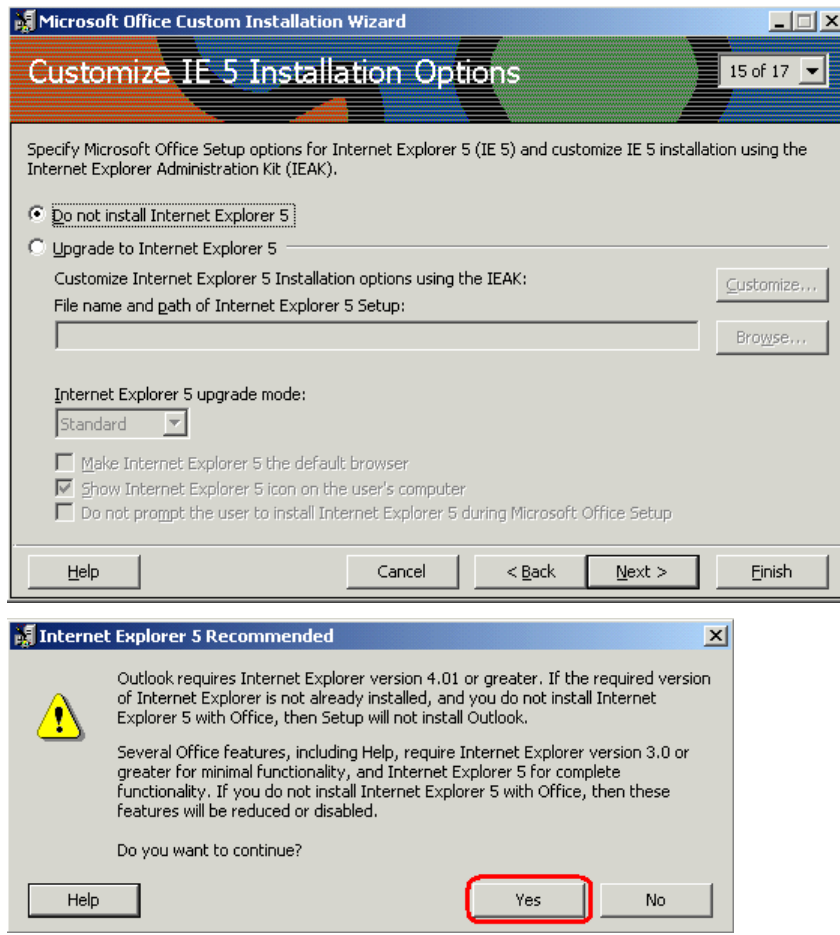

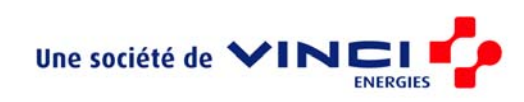

#### 12. Ignorez l'étape 16 et sauvegardez

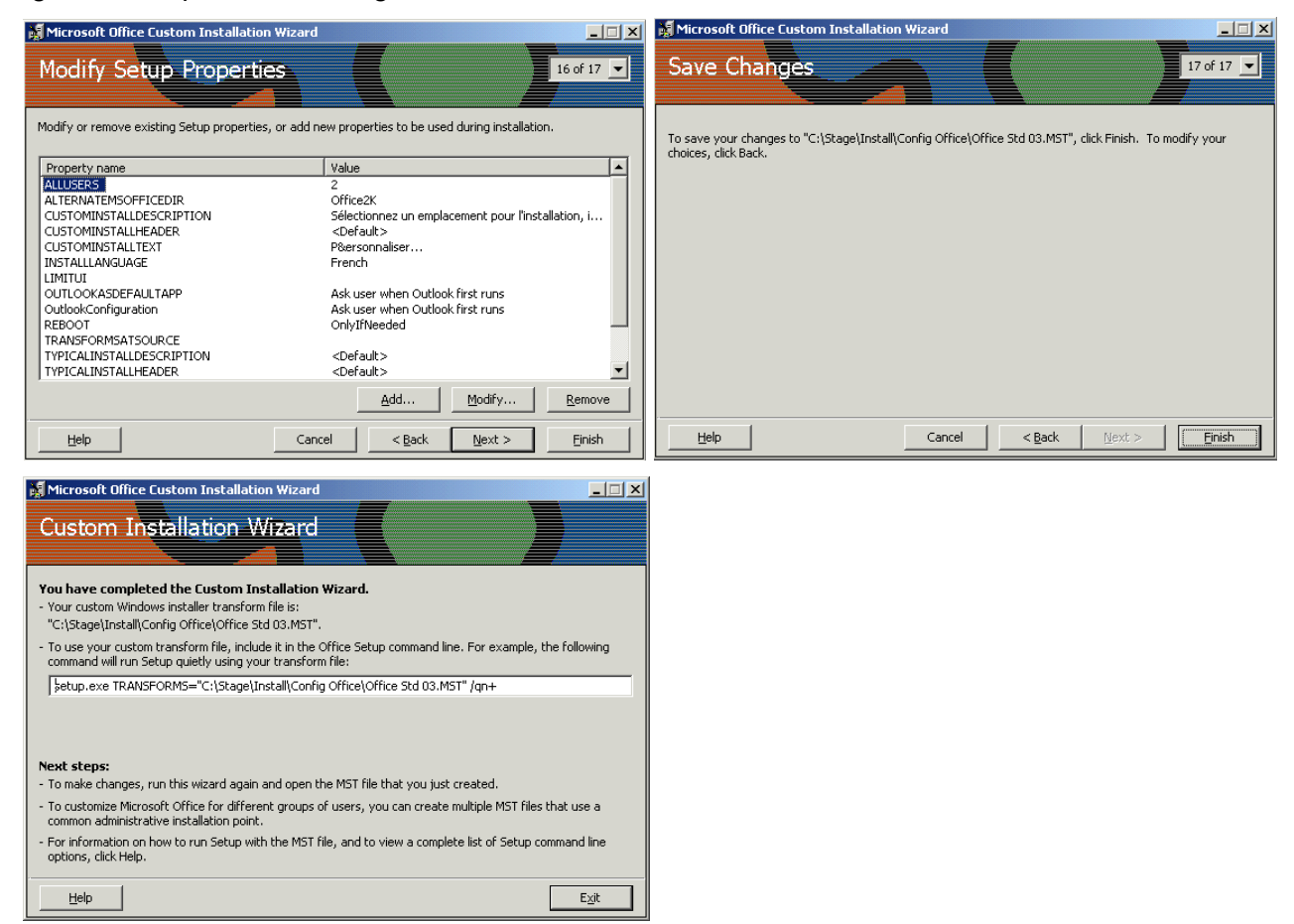

<span id="page-38-0"></span> $\mathcal{L}_\mathcal{L} = \{ \mathcal{L}_\mathcal{L} = \{ \mathcal{L}_\mathcal{L} = \{ \mathcal{L}_\mathcal{L} = \{ \mathcal{L}_\mathcal{L} = \{ \mathcal{L}_\mathcal{L} = \{ \mathcal{L}_\mathcal{L} = \{ \mathcal{L}_\mathcal{L} = \{ \mathcal{L}_\mathcal{L} = \{ \mathcal{L}_\mathcal{L} = \{ \mathcal{L}_\mathcal{L} = \{ \mathcal{L}_\mathcal{L} = \{ \mathcal{L}_\mathcal{L} = \{ \mathcal{L}_\mathcal{L} = \{ \mathcal{L}_\mathcal{$ 

Recommencez une deuxième fois l'opération afin d'avoir au final un fichier OffStd.mst pour Office Standard et OffPro.mst pour Office Professionnel et placez ces fichiers dans \\$OEM\$\\$1\WINAPPS\Office.

#### *Installation*

L'installation se fait avec setupstd.exe disponible sur le réseau, le mode silencieux s'obtient avec l'option \qb- et la prise en compte de le personnalisation se fait avec l'option TRANSFORME ce qui nous donne la commande :

setupstd.exe TRANSFORMS="%systemdrive%\WINAPPS\Office\offpro.mst" /qb-

A laquelle on peut rajouter l'option /wait afin que l'installation ne se fasse pas en arrière plan et que la séquentialité introduite par RunOnceEx soit respectée.

Le tout est à mettre dans les fichiers OffPro.bat.

@echo off

echo Montage du repertoire d'installation d'Office 2000

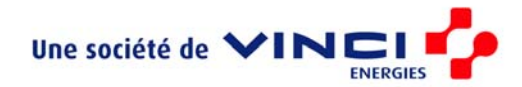

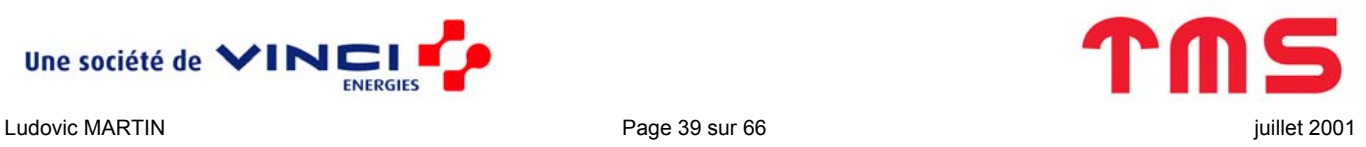

```
net use s: "\\Montrose\TMS_Software\admin\logiciels\MS Office\Office 2000\Office 2000 Pro
      SR1\disk1" stagiaire /USER:TMSFR\stagiaire 
      s: 
      echo Installation d'Office 2000 
      setupstd.exe TRANSFORMS="%systemdrive%\WINAPPS\Office\offpro.mst" /qb- /wait 
      echo Installation reussie 
      %systemdrive% 
      echo Repondre Oui si un message s'affiche (il ne devrait pas mais ca peut arriver) 
      net use s: /delete 
et OffStd.bat : 
      @echo off 
      echo Montage du repertoire d'installation d'Office 2000 
      net use s: "\\Montrose\TMS Software\admin\logiciels\MS Office\Office 2000\Office 2000 Pro
      SR1\disk1" stagiaire /USER:TMSFR\stagiaire 
      \simecho Installation d'Office 2000 
      setupstd.exe TRANSFORMS="%systemdrive%\WINAPPS\Office\offstd.mst" /qb- /wait 
      echo Installation reussie
```
<span id="page-39-0"></span> $\mathcal{L}_\mathcal{L} = \{ \mathcal{L}_\mathcal{L} = \{ \mathcal{L}_\mathcal{L} = \{ \mathcal{L}_\mathcal{L} = \{ \mathcal{L}_\mathcal{L} = \{ \mathcal{L}_\mathcal{L} = \{ \mathcal{L}_\mathcal{L} = \{ \mathcal{L}_\mathcal{L} = \{ \mathcal{L}_\mathcal{L} = \{ \mathcal{L}_\mathcal{L} = \{ \mathcal{L}_\mathcal{L} = \{ \mathcal{L}_\mathcal{L} = \{ \mathcal{L}_\mathcal{L} = \{ \mathcal{L}_\mathcal{L} = \{ \mathcal{L}_\mathcal{$ 

```
echo Repondre Oui si un message s'affiche (il ne devrait pas mais ca peut arriver)
```
%systemdrive%

net use s: /delete

Placez ces fichiers dans \\$OEM\$\\$1\WINAPPS\Office.

Enfin rajouter, dans runonce.txt, les lignes :

```
; Pour installer office 2000 pro 
[HKEY_LOCAL_MACHINE\SOFTWARE\Microsoft\Windows\CurrentVersion\RunOnceEx\zz02] 
"1"="%systemdrive%\\winapps\\office\\offpro.bat" 
@="Installation Office 2000 Pro"
```
ou

```
; Pour installer office 2000 standard 
[HKEY_LOCAL_MACHINE\SOFTWARE\Microsoft\Windows\CurrentVersion\RunOnceEx\zz02] 
"1"="%systemdrive%\\winapps\\office\\offstd.bat" 
@="Installation Office 2000 standard"
```
#### **Acrobat Reader 5.1**

Téléchargez AcroReader51 FRA full.exe sur http://www.adobe.com/products/acrobat/alternate.html

Décompressez le dans \\$OEM\$\\$1\WINAPPS\acrobat.

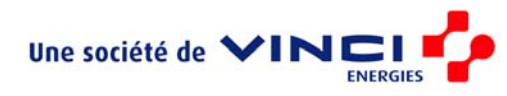

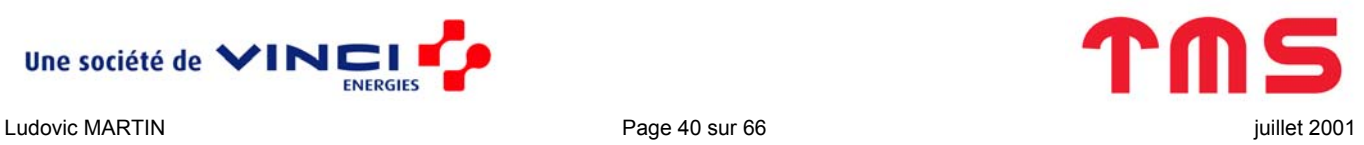

Sur une machine test (sur laquelle Acrobat Reader n'a jamais été installé) et à partir d'une ligne de commande, lancez setup.exe -r

 $\mathcal{L}_\mathcal{L} = \{ \mathcal{L}_\mathcal{L} = \{ \mathcal{L}_\mathcal{L} = \{ \mathcal{L}_\mathcal{L} = \{ \mathcal{L}_\mathcal{L} = \{ \mathcal{L}_\mathcal{L} = \{ \mathcal{L}_\mathcal{L} = \{ \mathcal{L}_\mathcal{L} = \{ \mathcal{L}_\mathcal{L} = \{ \mathcal{L}_\mathcal{L} = \{ \mathcal{L}_\mathcal{L} = \{ \mathcal{L}_\mathcal{L} = \{ \mathcal{L}_\mathcal{L} = \{ \mathcal{L}_\mathcal{L} = \{ \mathcal{L}_\mathcal{$ 

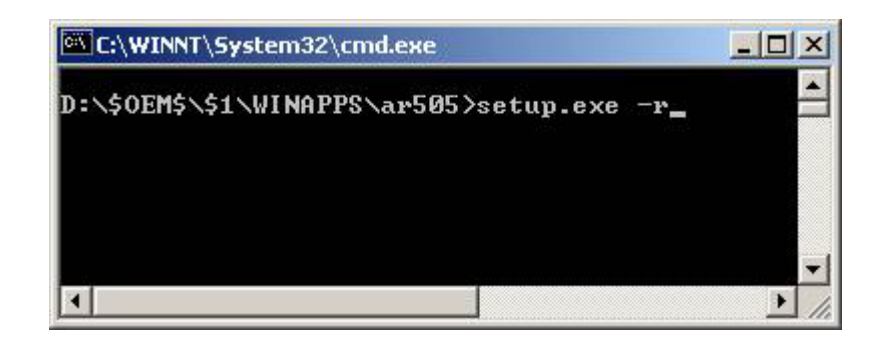

Le paramètre  $-r$  permet de générer un fichier de réponse setup.iss qui resservira pour l'installation silencieuse. Attention setup.iss n'est pas forcément créé dans le répertoire source. Allez plutôt le récupérer dans C: \Winnt.

Renommez le setup.txt et placez le dans le répertoire \\$OEM\$\\$1\WINAPPS\acrobat.

Dans ce fichier, la partition d'installation est codée en dur ce qui n'est pas acceptable, remplacez donc c : par %systemdrive%.

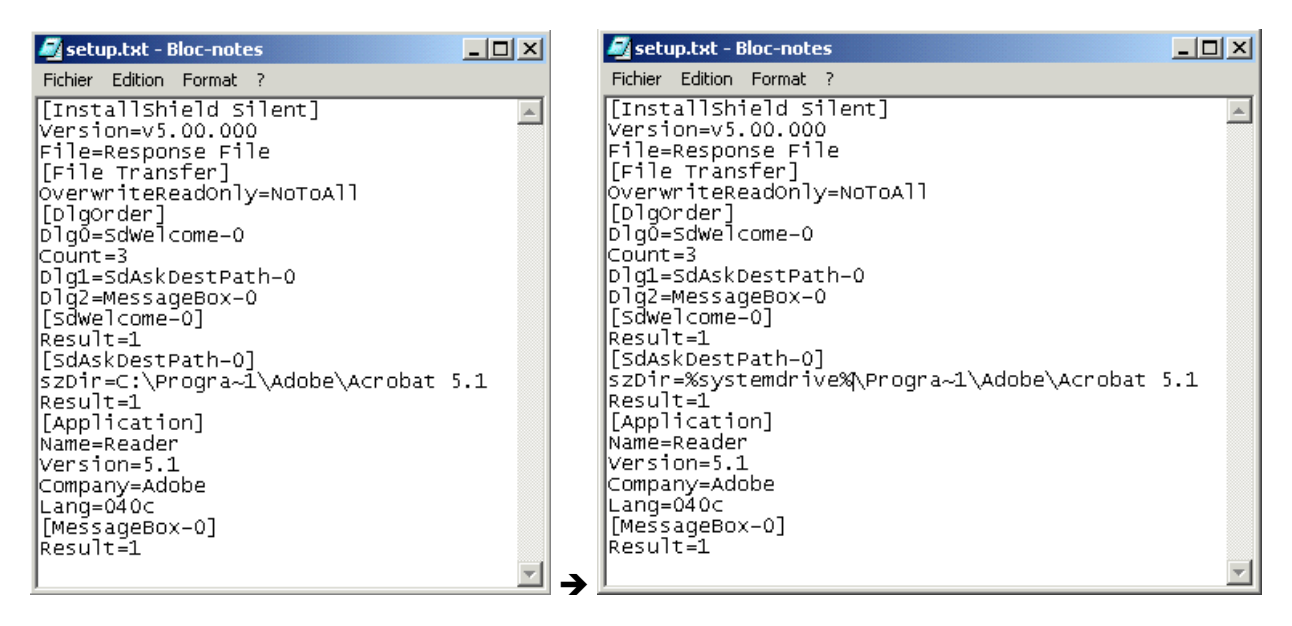

Malheureusement l'exécutuable de l'installation d'Acrobat Reader ne reconnaît pas cette variable. Il faut donc, comme pour le fichier runonce.txt, la remplacer par sa valeur juste avant l'installation. Pour cela, ajoutez la ligne suivante à parse.bat (que vous avez déjà créé pour parser runonce.txt) dans \\$OEM\$ :

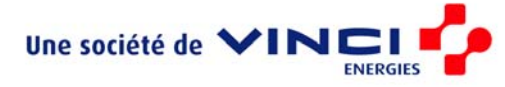

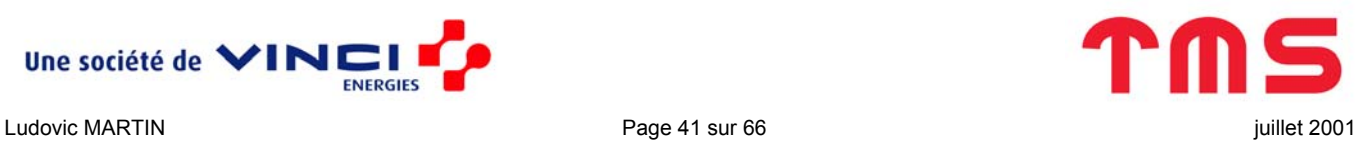

type %systemdrive%\winapps\acrobat\setup.txt|%windir%\system32\sed.exe 's/\%%systemdrive\%%/%systemdrive%/g'>%systemdrive%\winapps\acrobat\setup.iss

La commande ci-dessus recrée le fichier setup.iss que vous aviez renommez en inscrivant en dur le nom de la partition d'installation.

<span id="page-41-0"></span> $\mathcal{L}_\mathcal{L} = \{ \mathcal{L}_\mathcal{L} = \{ \mathcal{L}_\mathcal{L} = \{ \mathcal{L}_\mathcal{L} = \{ \mathcal{L}_\mathcal{L} = \{ \mathcal{L}_\mathcal{L} = \{ \mathcal{L}_\mathcal{L} = \{ \mathcal{L}_\mathcal{L} = \{ \mathcal{L}_\mathcal{L} = \{ \mathcal{L}_\mathcal{L} = \{ \mathcal{L}_\mathcal{L} = \{ \mathcal{L}_\mathcal{L} = \{ \mathcal{L}_\mathcal{L} = \{ \mathcal{L}_\mathcal{L} = \{ \mathcal{L}_\mathcal{$ 

L'installation silencieuse s'appuyant sur setup.iss est obtenue grâce à la commande :

%systemdrive%\winapps\acrobat\setup.exe –s

Il ne reste donc plus qu'à lancer celle-ci au démarrage de Windows en rajoutant les lignes suivantes dans runonce.txt :

```
[HKEY_LOCAL_MACHINE\SOFTWARE\Microsoft\Windows\CurrentVersion\RunOnceEx\zz03] 
"1"="%systemdrive%\\winapps\\acrobat\\setup.exe -s" 
@="Installation Acrobat Reader 5.1"
```
Remarque : L'arborescence créée en décompressant AcroReader51 FRA full.exe est un peu longue ce qui pose problème lors de la gravure où les 8 niveaux de répertoires normalement autorisés sont dépassés.

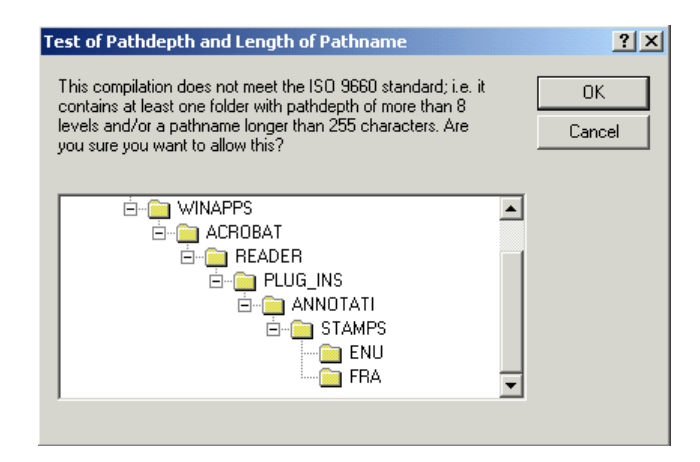

Cela n'est pas très correct mais vous pouvez ignorer le message d'alerte de Nero et lancer la gravure. Si jamais le CD n'est pas lisible lors de l'installation de Windows (des tests ont montrés qu'il l'est en pratique) alors il faudra installer Acrobat Reader 5.1 Basic (à télécharger au même endroit) car il n'est pas possible de supprimer les deux répertoires qui posent problème (Acrobat ne s'installe pas).

#### **Volo View Express 2.01**

Téléchargez le fichier d'installation (normalement vve201setup.exe) depuis Internet ou récupérez le dans \Zip\Logiciels\volo view express.

Pour une fois ne le décompressez pas mais renomez le setup.exe (ou tout autre nom de moins de 8 caractères) et mettez le dans \\$OEM\$\\$1\WINAPPS\voloview.

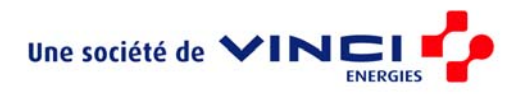

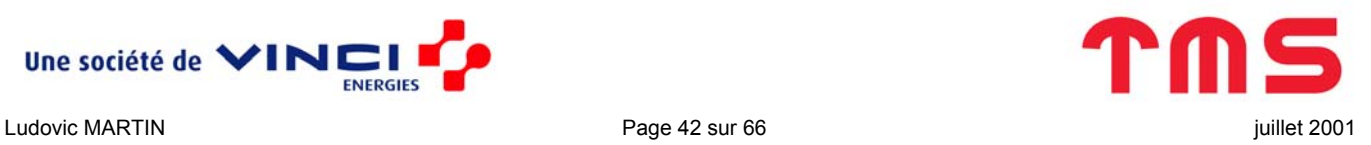

Ajoutez y éventuellemnt le fichier text  $\text{vec}201.\text{txt}$  qui décrit comment lancer une installation silencieuse même si cela n'a en définitive aucune utilité directe.

<span id="page-42-0"></span> $\mathcal{L}_\mathcal{L} = \{ \mathcal{L}_\mathcal{L} = \{ \mathcal{L}_\mathcal{L} = \{ \mathcal{L}_\mathcal{L} = \{ \mathcal{L}_\mathcal{L} = \{ \mathcal{L}_\mathcal{L} = \{ \mathcal{L}_\mathcal{L} = \{ \mathcal{L}_\mathcal{L} = \{ \mathcal{L}_\mathcal{L} = \{ \mathcal{L}_\mathcal{L} = \{ \mathcal{L}_\mathcal{L} = \{ \mathcal{L}_\mathcal{L} = \{ \mathcal{L}_\mathcal{L} = \{ \mathcal{L}_\mathcal{L} = \{ \mathcal{L}_\mathcal{$ 

Créez, toujours dans le même répertoire, le script voloview.bat qui contient :

```
@echo off 
echo Installation de Volo Viewer Express en cours... 
%systemdrive%\WINAPPS\voloview\setup.exe /silent -a /* -l*v c:\VoloViewInstall.log -i 
voloviewexpress.msi /qb INSTALLDIR="%systemdrive%\Program Files\Volo View Express" 
ACAD_SILENT_LICENSE=YES
```
echo Installation terminee avec succes

Pour comprendre cette ligne de commande, allez voir le fichier vve201.txt.

Enfin, placez ces lignes dans runonce.txt:

```
[HKEY_LOCAL_MACHINE\SOFTWARE\Microsoft\Windows\CurrentVersion\RunOnceEx\zz04] 
"1"="%systemdrive%\\winapps\\voloview\\voloview.bat" 
@="Installation Volo View Express 2.01"
```
Il n'est pas possible (pour une raison non identifiée) de placer la ligne de commande directement dans la base de registre comme cela serait plus logique et plus simple.

#### **WinVNC 3.3.7**

Téléchargez WinVNC ou RealVNC depuis <http://www.uk.research.att.com/vnc/winvnc.html> ou récupérez le dans \Zip\Logiciels\vnc.

Renommez l'exécutable en setup.exe si nécessaire.

L'installation se passe en quatre étapes :

- 1. Installation silencieuse des exécutables
- 2. Définition des paramètres par défaut
- 3. Enregistrement de VNC en tant que service
- 4. Déplacement des raccourcis du menu démarrer dans le répertoire d'installation de VNC

L'étape 1 se fait via la commande setup.exe /SP- /VERYSILENT NORESTART.

L'étape 2 se fait par l'intermédiaire du fichier vnc.reg qui spécifie, si on le fusionne avec la base de registre, les paramètres par défaut :

Windows Registry Editor Version 5.00

[HKEY\_LOCAL\_MACHINE\SOFTWARE\ORL]

[HKEY\_LOCAL\_MACHINE\SOFTWARE\ORL\WinVNC3]

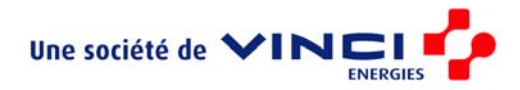

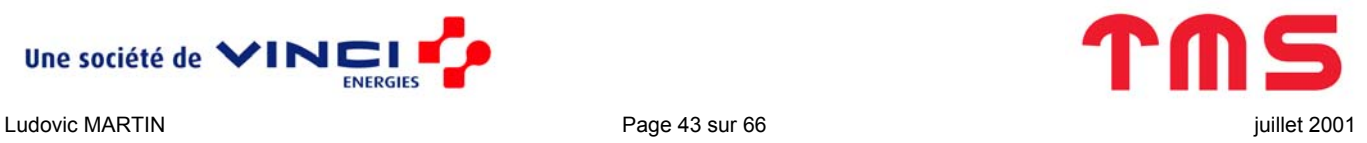

[HKEY\_LOCAL\_MACHINE\SOFTWARE\ORL\WinVNC3\Default] "SocketConnect"=dword:00000001 "HTTPConnect"=dword:00000001 "AutoPortSelect"=dword:00000001 "InputsEnabled"=dword:00000001 "LocalInputsDisabled"=dword:00000000 "IdleTimeout"=dword:00000000 "QuerySetting"=dword:00000002 "QueryTimeout"=dword:0000000a "LockSetting"=dword:00000000 "RemoveWallpaper"=dword:00000001 "Password"=hex:84,1e,64,e2,ac,06,23,7f "PollUnderCursor"=dword:00000000 "PollForeground"=dword:00000001 "PollFullScreen"=dword:00000000 "OnlyPollConsole"=dword:00000001 "OnlyPollOnEvent"=dword:00000000

Attention ces clefs / valeurs sont correctes pour WinVNC 3.3.7 cependant il est possible que ce ne soit plus le cas pour une future version auquel cas pour retrouver les bonnes clefs / valeurs il faudra chercher manuellement dans la base de registre ou avec un utilitaire comme regmon (Registry Monitor) permettant de surveiller tout ce qui est lu / écrit dans la base de registre.

<span id="page-43-0"></span> $\mathcal{L}_\mathcal{L} = \{ \mathcal{L}_\mathcal{L} = \{ \mathcal{L}_\mathcal{L} = \{ \mathcal{L}_\mathcal{L} = \{ \mathcal{L}_\mathcal{L} = \{ \mathcal{L}_\mathcal{L} = \{ \mathcal{L}_\mathcal{L} = \{ \mathcal{L}_\mathcal{L} = \{ \mathcal{L}_\mathcal{L} = \{ \mathcal{L}_\mathcal{L} = \{ \mathcal{L}_\mathcal{L} = \{ \mathcal{L}_\mathcal{L} = \{ \mathcal{L}_\mathcal{L} = \{ \mathcal{L}_\mathcal{L} = \{ \mathcal{L}_\mathcal{$ 

L'étape 3 est faite grâce à la ligne de commande winvnc.exe -install.

Enfin l'étape 4 est réalisée par l'intermédiaire du script vnc.bat :

```
@echo off 
echo Deplacement des raccourcis 
move /Y %SYSTEMDRIVE%\DOCUME~1\ALLUSE~1\MENUDM~1\PROGRA~1\RealVNC 
%SYSTEMDRIVE%\PROGRA~1\RealVNC\Menu
```
Attention, entre « …RealVNC » et « %SYSTEMDRIVE%… », il y a seulement un espace.

#### **Power Archiver 6.0**

Impossible

#### **WinRar 3.20**

Au moment de la rédaction de ce document (11/08/03), je ne dispose que de la version d'évaluation de WinRar et d'une clef d'enregistrement circulant sur Internet (rar320fr.exe et RARREG.KEY dans \Zip\Logiciels\winrar). De cette manière, il n'est pas possible d'automatiser l'installation de WinRar car cette clef est référencée dans une liste noire et il faut utiliser un outils

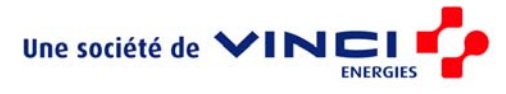

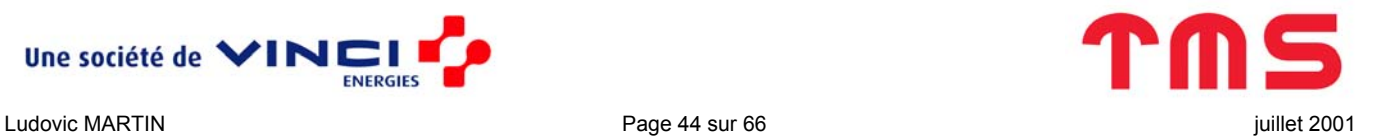

(\Zip\Logiciels\winrar\ls\_rar\_v3.x\_patch.exe) supplémentaire non automatisable pour supprimer cette liste. Malgré tout, on peut espérer que Software Spectrum livre avec WinRar une clef ne faisant pas partie de cette liste auquel cas l'installation suivante devrait marcher.

<span id="page-44-0"></span> $\mathcal{L}_\mathcal{L} = \{ \mathcal{L}_\mathcal{L} = \{ \mathcal{L}_\mathcal{L} = \{ \mathcal{L}_\mathcal{L} = \{ \mathcal{L}_\mathcal{L} = \{ \mathcal{L}_\mathcal{L} = \{ \mathcal{L}_\mathcal{L} = \{ \mathcal{L}_\mathcal{L} = \{ \mathcal{L}_\mathcal{L} = \{ \mathcal{L}_\mathcal{L} = \{ \mathcal{L}_\mathcal{L} = \{ \mathcal{L}_\mathcal{L} = \{ \mathcal{L}_\mathcal{L} = \{ \mathcal{L}_\mathcal{L} = \{ \mathcal{L}_\mathcal{$ 

Copiez rar320fr.exe (exécutable d'installation) et RARREG.KEY (clef d'enregistrement) dans \\$OEM\$\\$1\WINAPPS\winrar .

Pour installer silencieusement WinRar, il faut utiliser l'option /s. Pour registrer WinRar, il suffit de copier la clef dans le répertoire d'installation. Donc rajoutez à runonce. txt les lignes suivantes :

```
[HKEY_LOCAL_MACHINE\SOFTWARE\Microsoft\Windows\CurrentVersion\RunOnceEx\zz05] 
;Installation 
"1"="%systemdrive%\\winapps\\winrar\\rar320fr.exe /s" 
;Enregistrement 
"2"="%systemdrive%\\winnt\\system32\\cmd.exe /c copy /Y 
%systemdrive%\\winapps\\winrar\\RARREG.KEY %systemdrive%\\PROGRA~1\\winrar" 
@="Installation WinRar 3.20 francais"
```
#### **Outils administrateur**

Les outils administrateurs sont une série de moniteurs :

- DiskMon pour les accès disque
- ProcMon pour les threads
- FileMon pour le système de fichiers
- PortMon pour les ports
- RegMon pour la base de registre
- TcpIpMon pour les transactions TCP / IP

Ils sont téléchargeable gratuitement sur Internet :

- DiskMon : http://www.sysinternals.com/ntw2k/freeware/diskmon.shtml
- ProcMon : http://www.sysinternals.com/ntw2k/freeware/pmon.shtml
- FileMon: http://www.sysinternals.com/ntw2k/source/filemon.shtml
- PortMon : http://www.sysinternals.com/ntw2k/freeware/portmon.shtml
- RegMon : http://www.sysinternals.com/ntw2k/source/regmon.shtml

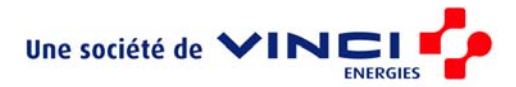

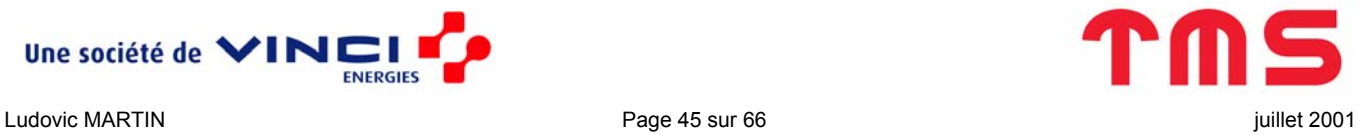

• TcpIpMon : http://www.sysinternals.com/ntw2k/freeware/tdimon.shtml

Ils se trouvent aussi dans \Zip\Logiciels\monitors.

Leur installation est des plus simples puisqu'ils sont utilisables n'importe où, donc il suffit de les copier quelque part sur le disque dur (par exemple, C:\Program Files\Accessoires\Moniteurs). Ensuite, on peut rajouter un raccourcis dans les outils administrateurs pour simplifier leur utilisation.

 $\mathcal{L}_\mathcal{L} = \{ \mathcal{L}_\mathcal{L} = \{ \mathcal{L}_\mathcal{L} = \{ \mathcal{L}_\mathcal{L} = \{ \mathcal{L}_\mathcal{L} = \{ \mathcal{L}_\mathcal{L} = \{ \mathcal{L}_\mathcal{L} = \{ \mathcal{L}_\mathcal{L} = \{ \mathcal{L}_\mathcal{L} = \{ \mathcal{L}_\mathcal{L} = \{ \mathcal{L}_\mathcal{L} = \{ \mathcal{L}_\mathcal{L} = \{ \mathcal{L}_\mathcal{L} = \{ \mathcal{L}_\mathcal{L} = \{ \mathcal{L}_\mathcal{$ 

Copiez d'abord tout le contenu de \Zip\Logiciels\monitors excepté le répertoire Raccourcis dans \\$OEM\$\\$1\WINAPPS\monitors. Copiez aussi, dans \\$OEM\$\\$1\Menu dem\Ad tools, le contenu du répertoire \Zip\Logiciels\monitors\Raccourcis (attention, les raccourcis de ce répertoire doivent être recrés si les outils administrateur sont renommés ou ne sont pas installés dans C: \Program Files\Accessoires\Moniteurs).

Créez ensuite le fichier Admin.txt dans \\$OEM\$\\$1\SCRIPTS en y inscrivant :

```
@echo off 
echo INSTALLATION OUTILS ADMINISTRATEUR 
echo . 
echo INSTALLATION... 
echo . 
echo VEUILLEZ PATIENTER 
REM Copie des executables 
mkdir "%systemdrive%\Program Files\Accessoires\Moniteurs" 
xcopy /Y /E %systemdrive%\WINAPPS\Monitors "%systemdrive%\Program 
Files\Accessoires\Moniteurs" 
mkdir "%systemdrive%\Program Files\RegClean" 
xcopy /Y /E %systemdrive%\WINAPPS\regclean "%systemdrive%\Program Files\RegClean" 
REM Ajout de raccourcis au menu demarrer 
cd %systemdrive%\Menu_dem\Ad_tools
```
copy /Y \* "%systemdrive%\Documents and Settings\All Users\MENUDM~1\Programmes\Outils d'administration\"

Ce fichier n'a pas l'extension . bat car avant de la lancer, il faut transformer la variable %systemdrive% en sa valeur. Pour ce faire, rajoutez la ligne suivante à parse.bat :

type %systemdrive%\scripts\admin.txt|%windir%\system32\sed.exe 's/\%%systemdrive\%%/%systemdrive%/g'>%systemdrive%\scripts\admin.bat

Enfin, le lancement de admin.bat ce fait dans runonce.txt grâce à :

[HKEY\_LOCAL\_MACHINE\SOFTWARE\Microsoft\Windows\CurrentVersion\RunOnceEx\zz07]

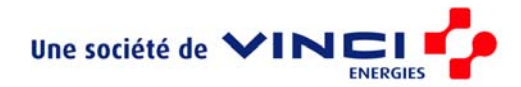

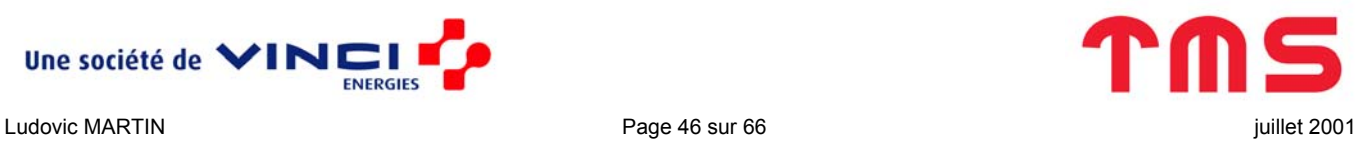

```
"1"="%systemdrive%\\scripts\\admin.bat" 
@="Installation Outils administrateur"
```
#### **Menu démarrer**

Il peut être utile de modifier le menu démarrer en dehors de l'installation d'une application. C'est le rôle du script menu dem.bat qui est lancé depuis runonce.txt par :

<span id="page-46-0"></span> $\mathcal{L}_\mathcal{L} = \{ \mathcal{L}_\mathcal{L} = \{ \mathcal{L}_\mathcal{L} = \{ \mathcal{L}_\mathcal{L} = \{ \mathcal{L}_\mathcal{L} = \{ \mathcal{L}_\mathcal{L} = \{ \mathcal{L}_\mathcal{L} = \{ \mathcal{L}_\mathcal{L} = \{ \mathcal{L}_\mathcal{L} = \{ \mathcal{L}_\mathcal{L} = \{ \mathcal{L}_\mathcal{L} = \{ \mathcal{L}_\mathcal{L} = \{ \mathcal{L}_\mathcal{L} = \{ \mathcal{L}_\mathcal{L} = \{ \mathcal{L}_\mathcal{$ 

```
[HKEY_LOCAL_MACHINE\SOFTWARE\Microsoft\Windows\CurrentVersion\RunOnceEx\zz08] 
"1"="%systemdrive%\\scripts\\menu_dem.bat" 
@="Modification du menu demarrer"
```
#### *Ajout d'un raccourcis*

Un raccourcis que beaucoup de monde réclame est celui qui lance l'explorateur Windows au niveau de la racine. Pour le rajouter, créez un tel raccourcis dans \\$OEM\$\\$1\Menu dem\explorer (par exemple, \Zip\OEM\Explorateur Windows.lnk correspondant à %SystemRoot%\explorer.exe /e, c:). Puis créez un script menu dem.bat dans \\$OEM\$\\$1\SCRIPTS avec ces lignes :

```
@echo off 
echo MODIFICATION DU MENU DEMARRER 
echo . 
echo MODIFICATION... 
echo . 
echo VEUILLEZ PATIENTER 
REM Ajout d'un raccourcis Explorateur 
cd %systemdrive%\Menu_dem\explorer 
copy /Y * %systemdrive%\Docume~1\AllUse~1\MENUDM~1\
```
Vous pouvez rajouter n'importe quel raccourcis de la même manière n'importe où dans le menu démarrer.

#### *Suppression d'un raccourcis*

Il est encore plus simple de supprimer un raccourcis du menu démarrer. Il suffit de rajouter par exemple ces lignes au script :

```
REM Suppression de Configurer les programmes par défaut 
del /Q /F %systemdrive%\Docume~1\AllUse~1\MENUDM~1\CONFIG~1
```
REM Suppression de Windows Update

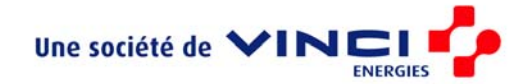

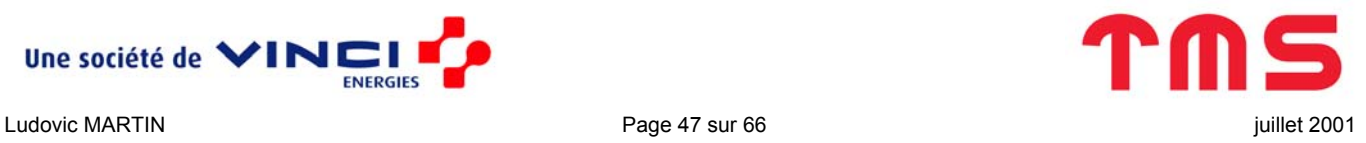

del /Q /F %systemdrive%\Docume~1\AllUse~1\MENUDM~1\WINDOW~1

En l'occurrence, la suppression ne marche pas, probablement parce que ces raccourcis sont créés après l'exécution du script.

<span id="page-47-0"></span> $\mathcal{L}_\mathcal{L} = \{ \mathcal{L}_\mathcal{L} = \{ \mathcal{L}_\mathcal{L} = \{ \mathcal{L}_\mathcal{L} = \{ \mathcal{L}_\mathcal{L} = \{ \mathcal{L}_\mathcal{L} = \{ \mathcal{L}_\mathcal{L} = \{ \mathcal{L}_\mathcal{L} = \{ \mathcal{L}_\mathcal{L} = \{ \mathcal{L}_\mathcal{L} = \{ \mathcal{L}_\mathcal{L} = \{ \mathcal{L}_\mathcal{L} = \{ \mathcal{L}_\mathcal{L} = \{ \mathcal{L}_\mathcal{L} = \{ \mathcal{L}_\mathcal{$ 

#### **Registre**

Après avoir installer toutes les applications (cependant, on pourrait très bien le faire avant), on va modifier la base de registre à plusieurs niveaux grâce à ces lignes de runonce.txt :

```
[HKEY_LOCAL_MACHINE\SOFTWARE\Microsoft\Windows\CurrentVersion\RunOnceEx\zz09] 
"1"="%systemdrive%\\winnt\\regedit.exe /s %systemdrive%\\winapps\\reg\\modifs.reg" 
"2"="%systemdrive%\\winnt\\regedit.exe /s %systemdrive%\\winapps\\reg\\supp.reg" 
"3"="%systemdrive%\\winnt\\regedit.exe /s %systemdrive%\\winapps\\reg\\notes.reg" 
@="Modification du registre"
```
Voyons plus en détail comment se servir des fichiers modifs.reg, supp.reg et notes.txt qui se trouvent tous dans \zip\OEM et qui sont à mettre dans \\$OEM\$\\$1\WINAPPS\reg.

#### *Modifications : modif.reg*

Un grand nombre de paramètres de Windows sont stockés dans la base de registre. Il est donc théoriquement possible de les modifier grâce à un fichier . reg comme modif.reg :

```
Windows Registry Editor Version 5.00 
;Menu contextuel ouvrant un prompt dans le répertoire pointé 
[HKEY_CLASSES_ROOT\Directory\shell\CmdHere] 
@="CMD &Prompt Here" 
[HKEY_CLASSES_ROOT\Directory\shell\CmdHere\command] 
@="C:\\WINNT\\System32\\cmd.exe /k cd \"%1\"" 
[HKEY_CLASSES_ROOT\Drive\shell\CmdHere] 
@="CMD &Prompt Here" 
[HKEY_CLASSES_ROOT\Drive\shell\CmdHere\command]
```
@="C:\\WINNT\\System32\\cmd.exe /k cd \"%1\""

;permet en ligne de commande de compléter le nom d'un fichier avec la touche TAB [HKEY\_USERS\.DEFAULT\Software\Microsoft\Command Processor] "CompletionChar"=dword:00000009

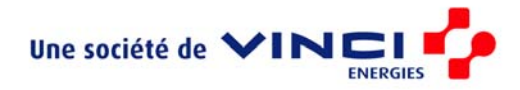

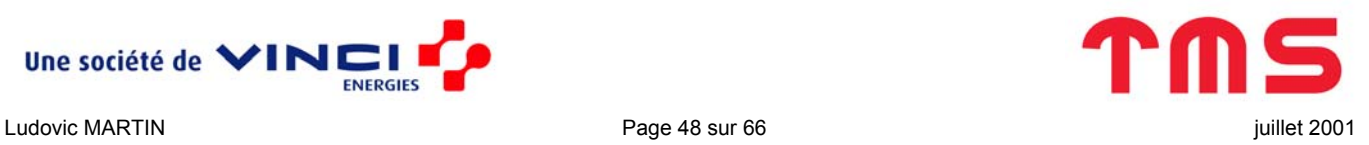

```
[HKEY_CURRENT_USER\Software\Microsoft\Command Processor] 
"CompletionChar"=dword:00000009 
;Menu contextuel Copier et déplacer dans un dossier 
[HKEY_CLASSES_ROOT\AllFilesystemObjects\shellex\ContextMenuHandlers] 
[HKEY_CLASSES_ROOT\AllFilesystemObjects\shellex\ContextMenuHandlers\Copy To] 
@="{C2FBB630-2971-11D1-A18C-00C04FD75D13}" 
[HKEY_CLASSES_ROOT\AllFilesystemObjects\shellex\ContextMenuHandlers\Move To] 
@="{C2FBB631-2971-11D1-A18C-00C04FD75D13}" 
; 
; DEFAULT USER 
; 
;Divers Aspect Bureau et Explorer 
[HKEY_USERS\.DEFAULT\Control Panel\Desktop] 
"MenuShowDelay"="0" 
[HKEY_USERS\.DEFAULT\Control Panel\Keyboard] 
"InitialKeyboardIndicators"="2" 
[HKEY_USERS\.DEFAULT\Software\Microsoft\Windows\CurrentVersion\Explorer\Advanced] 
;Ne cache pas l'extension des fichiers dont le type est connu 
"HideFileExt"=dword:00000000 
;Affiche le menu démarrer complet (pas seulement les derniers pgm utilisés) 
"IntelliMenus"="No" 
;Affiche les fichiers cachés 
"SuperHidden"=dword:00000000 
;N'affiche pas les fichiers système 
"ShowSuperHidden"=dword:00000000 
;Utilise les dossiers classiques de Windows 
"ClassicViewState"=dword:00000000 
"WebView"=dword:00000000
```
 $\mathcal{L}_\mathcal{L} = \{ \mathcal{L}_\mathcal{L} = \{ \mathcal{L}_\mathcal{L} = \{ \mathcal{L}_\mathcal{L} = \{ \mathcal{L}_\mathcal{L} = \{ \mathcal{L}_\mathcal{L} = \{ \mathcal{L}_\mathcal{L} = \{ \mathcal{L}_\mathcal{L} = \{ \mathcal{L}_\mathcal{L} = \{ \mathcal{L}_\mathcal{L} = \{ \mathcal{L}_\mathcal{L} = \{ \mathcal{L}_\mathcal{L} = \{ \mathcal{L}_\mathcal{L} = \{ \mathcal{L}_\mathcal{L} = \{ \mathcal{L}_\mathcal{$ 

[HKEY\_USERS\.DEFAULT\Software\Microsoft\Windows\CurrentVersion\Explorer\tips] "Show"=dword:00000000

;Ecran de veille

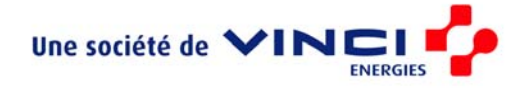

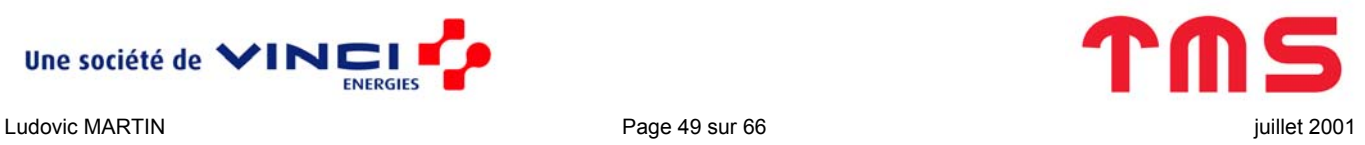

```
[HKEY_USERS\.DEFAULT\Control Panel\Desktop] 
"FontSmoothing"="2" 
"ScreenSaveActive"="1" 
"ScreenSaverIsSecure"="1" 
"ScreenSaveTimeOut"="1800" 
"SCRNSAVE.EXE"="C:\\WINNT\\system32\\ssmarque.scr" 
[HKEY_USERS\.DEFAULT\Control Panel\Screen Saver.Marquee] 
"BackgroundColor"="0 0 0" 
"CharSet"="0" 
"Font"="Tahoma" 
"Mode"="1" 
"Size"="72" 
"Speed"="3" 
"Text"="TMS France" 
"TextColor"="255 0 255" 
"Attributes"="00010" 
; 
; CURRENT USER 
; 
;Divers Aspect Bureau et Explorer 
[HKEY_CURRENT_USER\Control Panel\Desktop] 
"MenuShowDelay"="0" 
[HKEY_CURRENT_USER\Control Panel\Keyboard] 
"InitialKeyboardIndicators"="2" 
[HKEY_CURRENT_USER\Software\Microsoft\Windows\CurrentVersion\Explorer\Advanced] 
"HideFileExt"=dword:00000000 
"IntelliMenus"="No" 
"SuperHidden"=dword:00000000 
"ShowSuperHidden"=dword:00000000 
"ClassicViewState"=dword:00000000 
"WebView"=dword:00000000
```
 $\mathcal{L}_\mathcal{L} = \{ \mathcal{L}_\mathcal{L} = \{ \mathcal{L}_\mathcal{L} = \{ \mathcal{L}_\mathcal{L} = \{ \mathcal{L}_\mathcal{L} = \{ \mathcal{L}_\mathcal{L} = \{ \mathcal{L}_\mathcal{L} = \{ \mathcal{L}_\mathcal{L} = \{ \mathcal{L}_\mathcal{L} = \{ \mathcal{L}_\mathcal{L} = \{ \mathcal{L}_\mathcal{L} = \{ \mathcal{L}_\mathcal{L} = \{ \mathcal{L}_\mathcal{L} = \{ \mathcal{L}_\mathcal{L} = \{ \mathcal{L}_\mathcal{$ 

[HKEY\_CURRENT\_USER\Software\Microsoft\Windows\CurrentVersion\Explorer\tips] "Show"=dword:00000000

;Ecran de veille [HKEY\_CURRENT\_USER\Control Panel\Desktop]

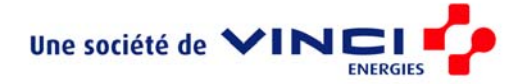

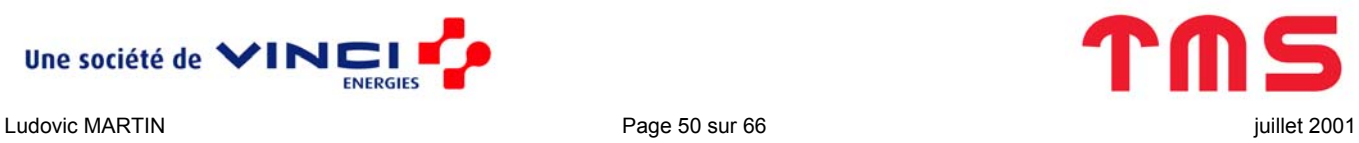

```
"FontSmoothing"="2" 
"ScreenSaveActive"="1" 
"ScreenSaverIsSecure"="1" 
"ScreenSaveTimeOut"="1800" 
"SCRNSAVE.EXE"="C:\\WINNT\\system32\\ssmarque.scr" 
[HKEY CURRENT USER\Control Panel\Screen Saver.Marquee]
"BackgroundColor"="0 0 0" 
"CharSet"="0" 
"Font"="Tahoma" 
"Mode"="1" 
"Size"="72" 
"Speed"="3" 
"Text"="TMS France" 
"TextColor"="255 0 255" 
"Attributes"="00010"
```
En réalité, les paramètres utilisateur (Default ou Current User) ne marche pas car ils ne sont pas utilisés sur le réseau de l'entreprise. Il faudrait faire ces réglages au niveau du serveur.

<span id="page-50-0"></span> $\mathcal{L}_\mathcal{L} = \{ \mathcal{L}_\mathcal{L} = \{ \mathcal{L}_\mathcal{L} = \{ \mathcal{L}_\mathcal{L} = \{ \mathcal{L}_\mathcal{L} = \{ \mathcal{L}_\mathcal{L} = \{ \mathcal{L}_\mathcal{L} = \{ \mathcal{L}_\mathcal{L} = \{ \mathcal{L}_\mathcal{L} = \{ \mathcal{L}_\mathcal{L} = \{ \mathcal{L}_\mathcal{L} = \{ \mathcal{L}_\mathcal{L} = \{ \mathcal{L}_\mathcal{L} = \{ \mathcal{L}_\mathcal{L} = \{ \mathcal{L}_\mathcal{$ 

#### *Suppression des fichiers temporaire : supp.reg*

Une fois l'installation complète (Windows et autres logiciels) terminée, il faut supprimer tous les fichiers qui ont été temporairement copiés sur le disque. Cela se fait avec de simples  $r$ mdir /s /q (suppression des sous-répertoires en mode silencieux).

Cependant, il ne faut pas supprimer les fichiers temporaires n'importe quand, il faut être sûr qu'ils ne servent plus. Pour cela, nous ne lancerons ces commandes qu'au prochain redémarrage. Vous avez déjà vu comment faire cela : en utilisant la clef RunOnceEx (c'est pour cela que les commendes DOS n'ont pas été mises dans un script mais bien dans un fichier de base de registre).

Le fichier reg contenant les commandes de suppression est supp.reg :

```
Windows Registry Editor Version 5.00 
[HKEY_LOCAL_MACHINE\SOFTWARE\Microsoft\Windows\CurrentVersion\RunOnceEx] 
"Title"="Nettoyage Post-installation" 
[HKEY_LOCAL_MACHINE\SOFTWARE\Microsoft\Windows\CurrentVersion\RunOnceEx\zz1] 
"1"="cmd.exe /c rmdir %systemdrive%\\winapps /s /q" 
"2"="cmd.exe /c rmdir %systemdrive%\\drivers /s /q" 
"3"="cmd.exe /c rmdir %systemdrive%\\Menu_dem /s /q" 
"4"="cmd.exe /c rmdir %systemdrive%\\scripts /s /q"
```
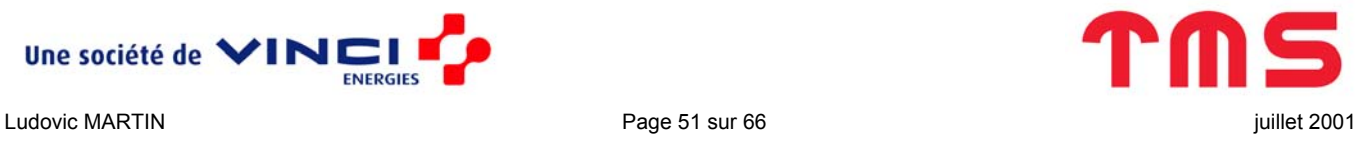

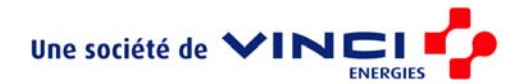

@="Suppression des fichiers temporaires"

#### *Pense bête : notes.txt*

Contrairement à ce que son extension  $(.txt)$  laisse penser, notes.txt est un fichier de base de registre. Cependant, comme runonce.txt, il faut légèrement le modifier (remplacer la variable %systemdrive% par sa valeur) pour pouvoir l'utiliser. Donc, vous commencez à en avoir l'habitude maintenant, il faut rajouter la ligne suivante (il s'agit bien d'une seule ligne) à parse.bat :

<span id="page-51-0"></span> $\mathcal{L}_\mathcal{L} = \{ \mathcal{L}_\mathcal{L} = \{ \mathcal{L}_\mathcal{L} = \{ \mathcal{L}_\mathcal{L} = \{ \mathcal{L}_\mathcal{L} = \{ \mathcal{L}_\mathcal{L} = \{ \mathcal{L}_\mathcal{L} = \{ \mathcal{L}_\mathcal{L} = \{ \mathcal{L}_\mathcal{L} = \{ \mathcal{L}_\mathcal{L} = \{ \mathcal{L}_\mathcal{L} = \{ \mathcal{L}_\mathcal{L} = \{ \mathcal{L}_\mathcal{L} = \{ \mathcal{L}_\mathcal{L} = \{ \mathcal{L}_\mathcal{$ 

type %systemdrive%\winapps\reg\notes.txt|%windir%\system32\sed.exe 's/\%%systemdrive\%%/%systemdrive%/g'>%systemdrive%\winapps\reg\notes.reg

Le pense-bête n'est rien d'autre qu'un simple fichier texte, rappels.txt, affiché au premier redémarrage donnant la main à l'utilisateur (c'est à dire en pratique le deuxième après la fin de l'installation de Windows). Ce fichier est à mettre dans \\$OEM\$\\$1 afin qu'il soit copié directement sur la racine lors de l'installation. Il faut signaler que supp.reg ne l'efface pas ; ce qui est logique car l'installateur doit pouvoir le consulter éventuellement après un ou plusieurs redémarrage.

Voici un exemple de rappel.txt (ce qui est écrit dans ce fichier n'a aucune incidance sur le déroulement de l'installation puisque lorsque ce fichier est lu l'installation automatique est terminée) :

> \*\*\*\*\*\*\*\*\*\*\*\*\*\*\*\*\*\*\*\*\*\*\*\* \* RAPPEL: A FAIRE... \* \*\*\*\*\*\*\*\*\*\*\*\*\*\*\*\*\*\*\*\*\*\*\*\*

 Changer le symbole monetaire Retirer Ctr-Alt-Supp (Marche pas: option serveur) Retirer la bulle info Windows Update Modifier le menu demarrer (Lotus dans Démarrer) (Eventuellement) Modifier C:\boot.ini pour supprimer le 2eme boot

 Ajouter imprimantes Modifier cache mémoire (Taille fixe, dans Data) Activer APM si c'est possible (verifier que ca ne pose pas de pbm)

Logiciels à installer toujours: OfficeScan Lotus (et le configurer) XnView (et le configurer pour qu'il lise les formats d'image les plus connus) éventuellement: Project 2000

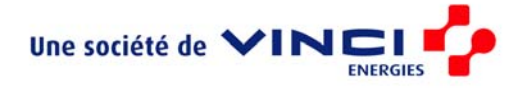

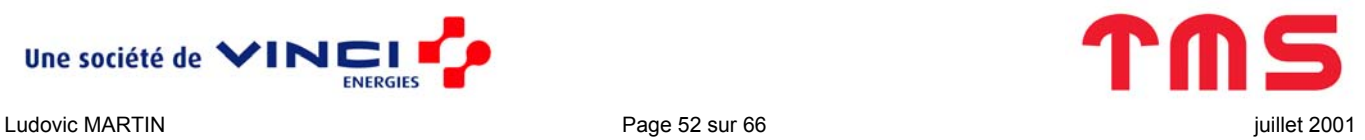

```
 AutoCAD (et créer un compte utilisateur avec pouvoir) 
!!! ET TRES IMPORTANT !!! --> Mettre le CDROM en DMA 
                            --> Renommer le PC 
Enfin pour finir: Nettoyage registre 
                     Défragmentation 
                     (Eventuellement) Sauvegarder/Formater la partition de données 
                     Renommer les partitions (System et Data)
```
<span id="page-52-0"></span> $\mathcal{L}_\mathcal{L} = \{ \mathcal{L}_\mathcal{L} = \{ \mathcal{L}_\mathcal{L} = \{ \mathcal{L}_\mathcal{L} = \{ \mathcal{L}_\mathcal{L} = \{ \mathcal{L}_\mathcal{L} = \{ \mathcal{L}_\mathcal{L} = \{ \mathcal{L}_\mathcal{L} = \{ \mathcal{L}_\mathcal{L} = \{ \mathcal{L}_\mathcal{L} = \{ \mathcal{L}_\mathcal{L} = \{ \mathcal{L}_\mathcal{L} = \{ \mathcal{L}_\mathcal{L} = \{ \mathcal{L}_\mathcal{L} = \{ \mathcal{L}_\mathcal{$ 

PS: Ce fichier (rappels.txt) se trouve sur la racine systeme (C: normalement)

Le fichier est lancé (dans Notepad) depuis la base de registre. Mais cette fois-ci, ce n'est pas la clef RunOnceEx qui s'en charge mais RunOnce dont il avait été question au chapitre [Base de registre](#page-27-1) page [28.](#page-27-1) La raison de l'utilisation de cette clef plutôt que RunOnceEx est simple : l'installateur doit pouvoir consulter le pense-bête ET travailler dans Windows. Or si rappels.txt était lancé par RunOnceEx, il faudrait d'abord le fermer avant d'accéder à Windows, ce qui n'est pas souhaitable. Donc finalement, le fichier notes.txt contient :

```
Windows Registry Editor Version 5.00 
[HKEY_LOCAL_MACHINE\SOFTWARE\Microsoft\Windows\CurrentVersion\RunOnce\zz1] 
"1"="notepad %systemdrive%\\rappels.txt"
```
#### **Hotfixes**

Evidemment, le SP4 seul n'est pas suffisant pour patcher complètement le système. Depuis sa sortie, plusieurs hotfixes Pre-SP5 ont vu le jour… Les intégrer au CD? Bonne idée, mais il en sort constamment et il n'est pas envisageable de refaire le CD toutes les semaines. La solution consiste à les installer depuis le réseau avec un script silencieux ce qui est facile à dire mais pas à faire.

On peut décomposer la mise en œuvre de cette solution en trois étapes :

- Récupérer les hotfixes
- Les analyser
- Les installer

#### *Récupération*

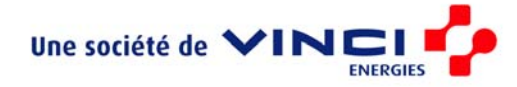

La récupération se fait à partir de Windows Update sur un poste qui a été mis à jour avec les hotfixes du réseau par exemple un poste qui vient d'être réinstallé).

 $\mathcal{L}_\mathcal{L} = \{ \mathcal{L}_\mathcal{L} = \{ \mathcal{L}_\mathcal{L} = \{ \mathcal{L}_\mathcal{L} = \{ \mathcal{L}_\mathcal{L} = \{ \mathcal{L}_\mathcal{L} = \{ \mathcal{L}_\mathcal{L} = \{ \mathcal{L}_\mathcal{L} = \{ \mathcal{L}_\mathcal{L} = \{ \mathcal{L}_\mathcal{L} = \{ \mathcal{L}_\mathcal{L} = \{ \mathcal{L}_\mathcal{L} = \{ \mathcal{L}_\mathcal{L} = \{ \mathcal{L}_\mathcal{L} = \{ \mathcal{L}_\mathcal{$ 

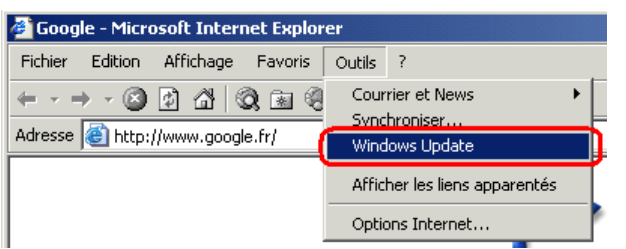

Commencez par repérer les mise à jour qui n'ont pas été installées sur votre poste (et qui ne sont donc pas sur le réseau).

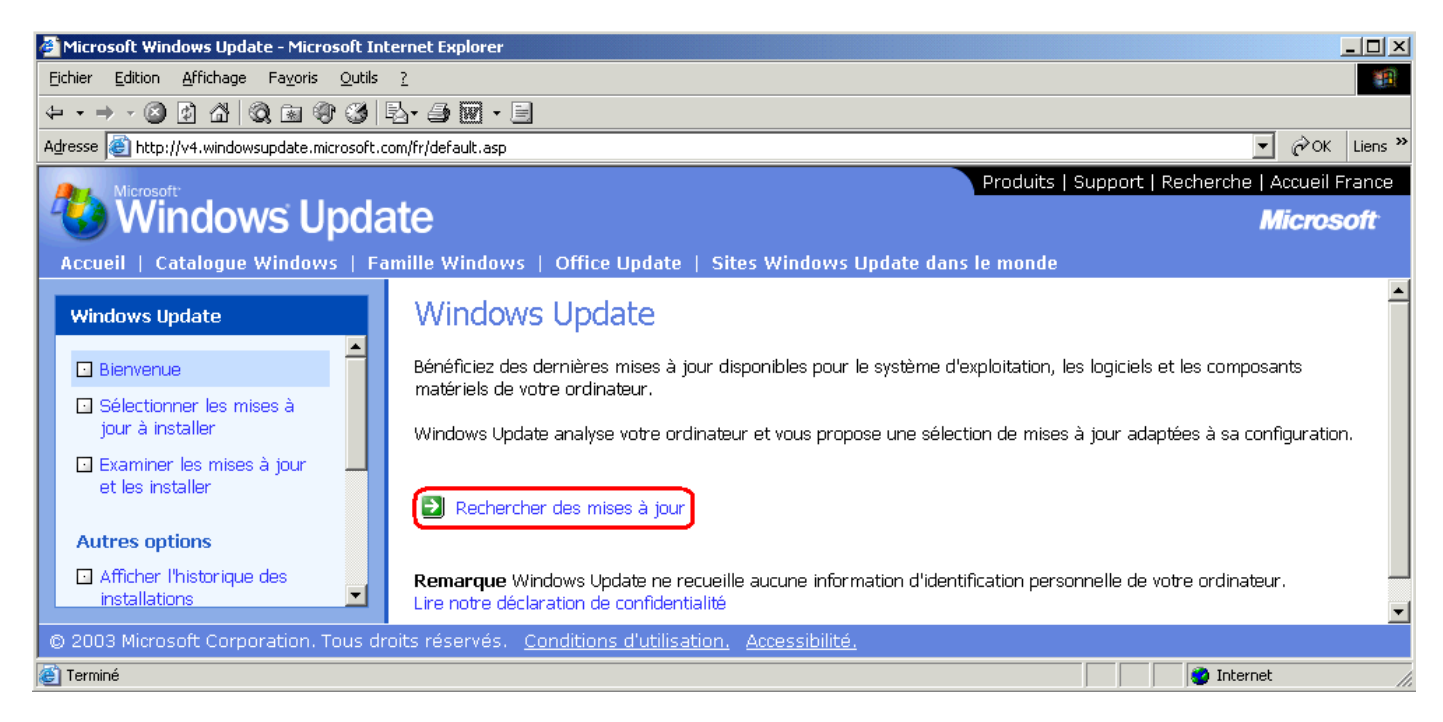

Notez le numéro du hotfixe, sa taille et éventuellement la version du logiciel auquel il s'applique.

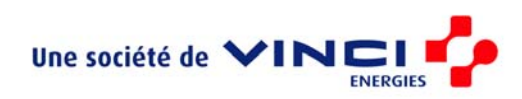

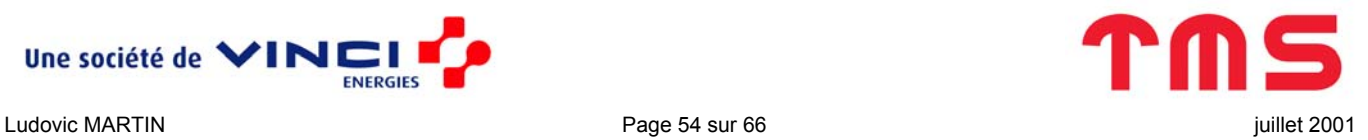

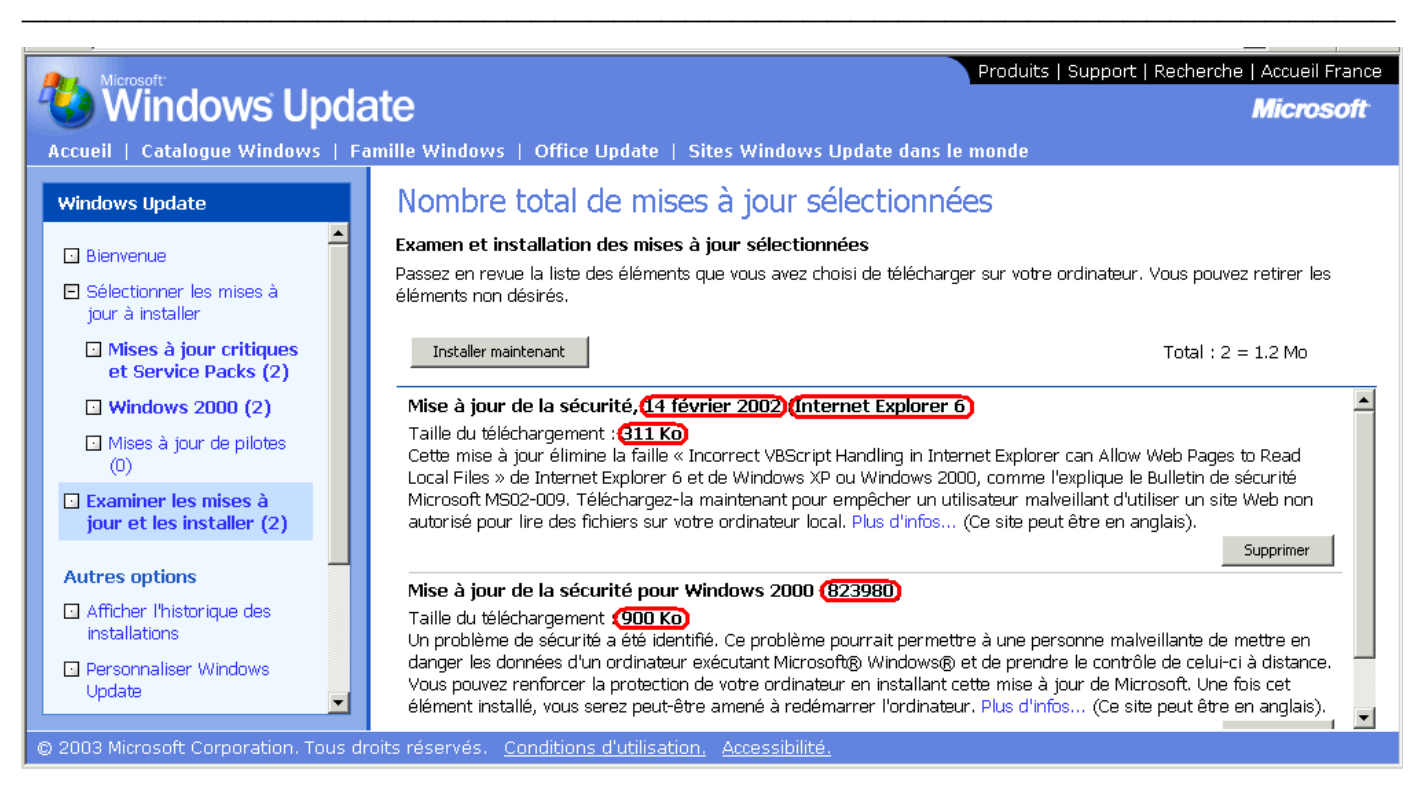

Ne les installez pas. A la place allez dans « Personnaliser Windows Update » et cochez l'option « Afficher le lien vers le Catalogue Windows Update sous Voir aussi ».

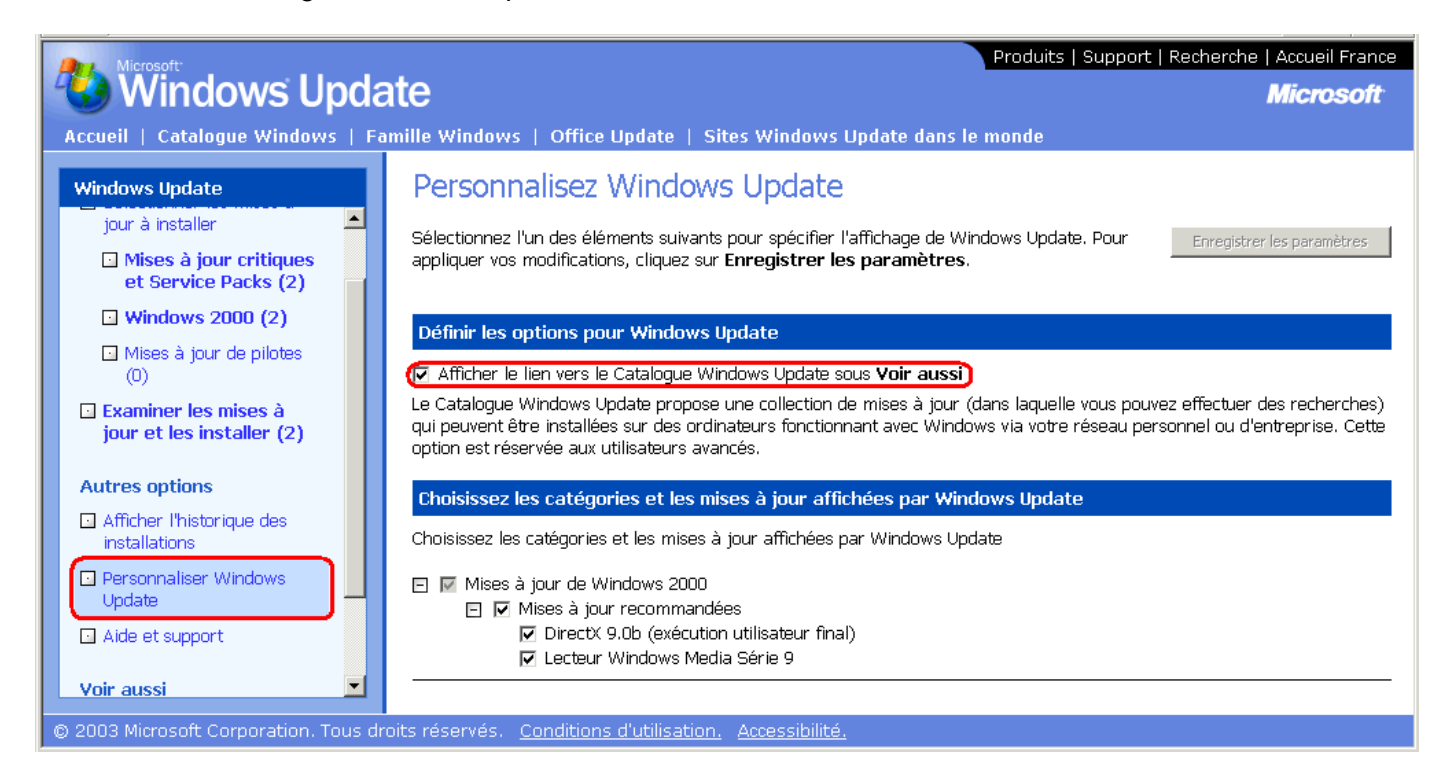

Enregistrez les paramètres et dans « Voir aussi », allez dans « Catalogue Windows Update ».

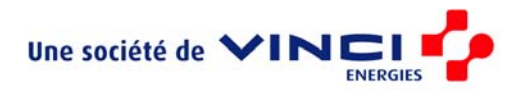

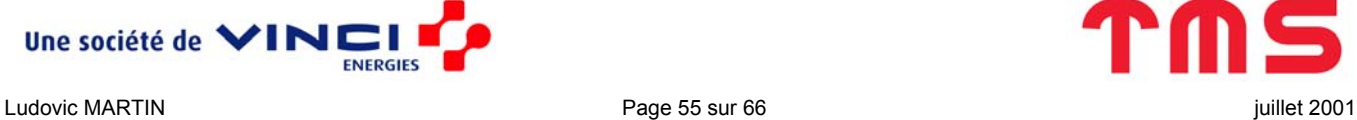

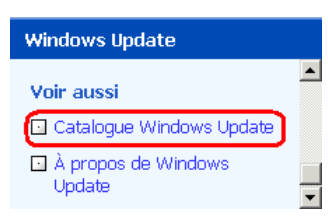

Recherchez les mises à jour pour Windows 2000 sans service pack.

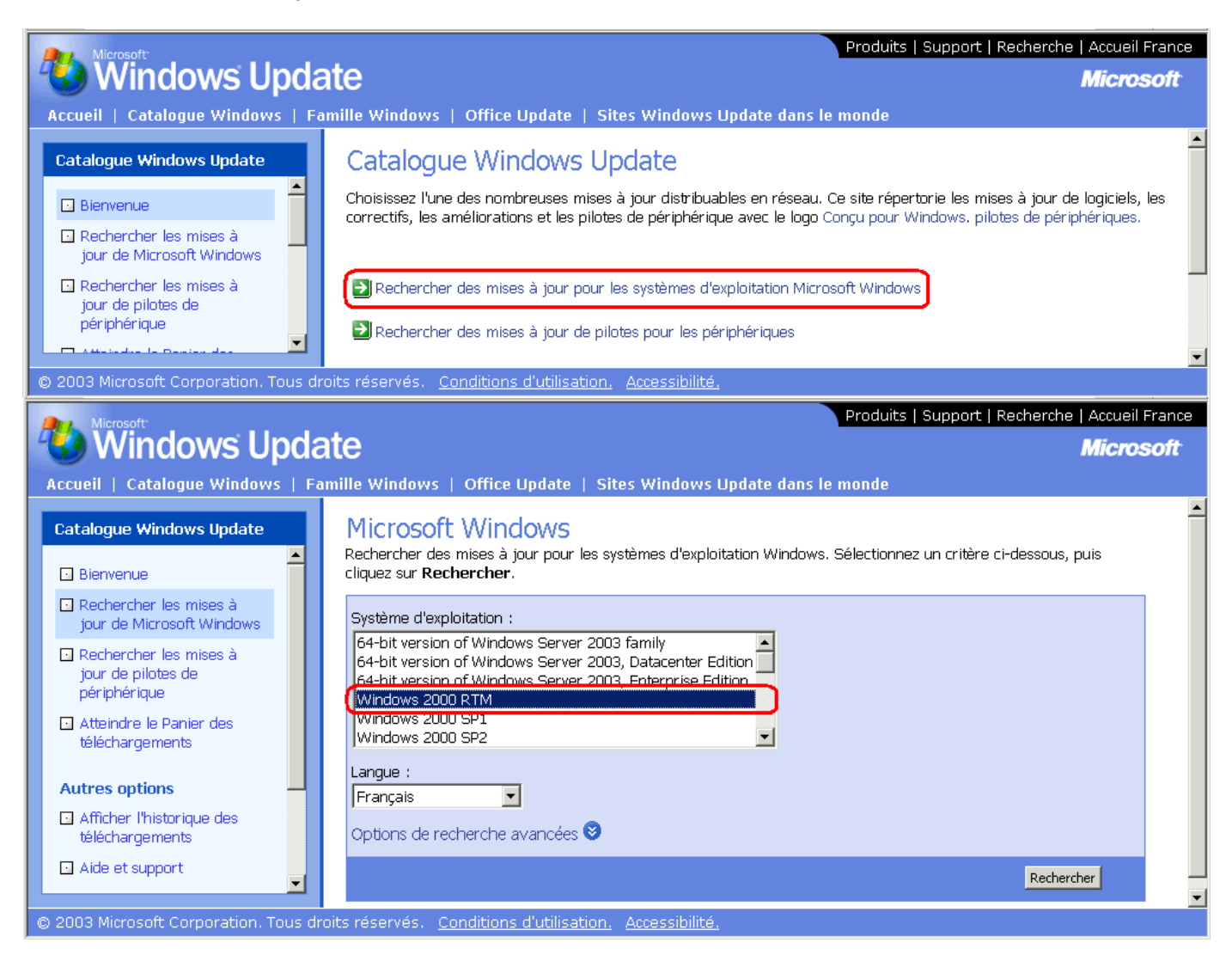

 $\mathcal{L}_\mathcal{L} = \{ \mathcal{L}_\mathcal{L} = \{ \mathcal{L}_\mathcal{L} = \{ \mathcal{L}_\mathcal{L} = \{ \mathcal{L}_\mathcal{L} = \{ \mathcal{L}_\mathcal{L} = \{ \mathcal{L}_\mathcal{L} = \{ \mathcal{L}_\mathcal{L} = \{ \mathcal{L}_\mathcal{L} = \{ \mathcal{L}_\mathcal{L} = \{ \mathcal{L}_\mathcal{L} = \{ \mathcal{L}_\mathcal{L} = \{ \mathcal{L}_\mathcal{L} = \{ \mathcal{L}_\mathcal{L} = \{ \mathcal{L}_\mathcal{$ 

Retrouvez les hotfixes que vous aviez noté grâce à la fonction Rechercher.

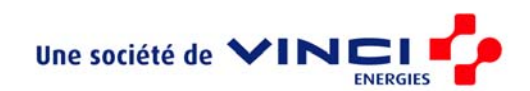

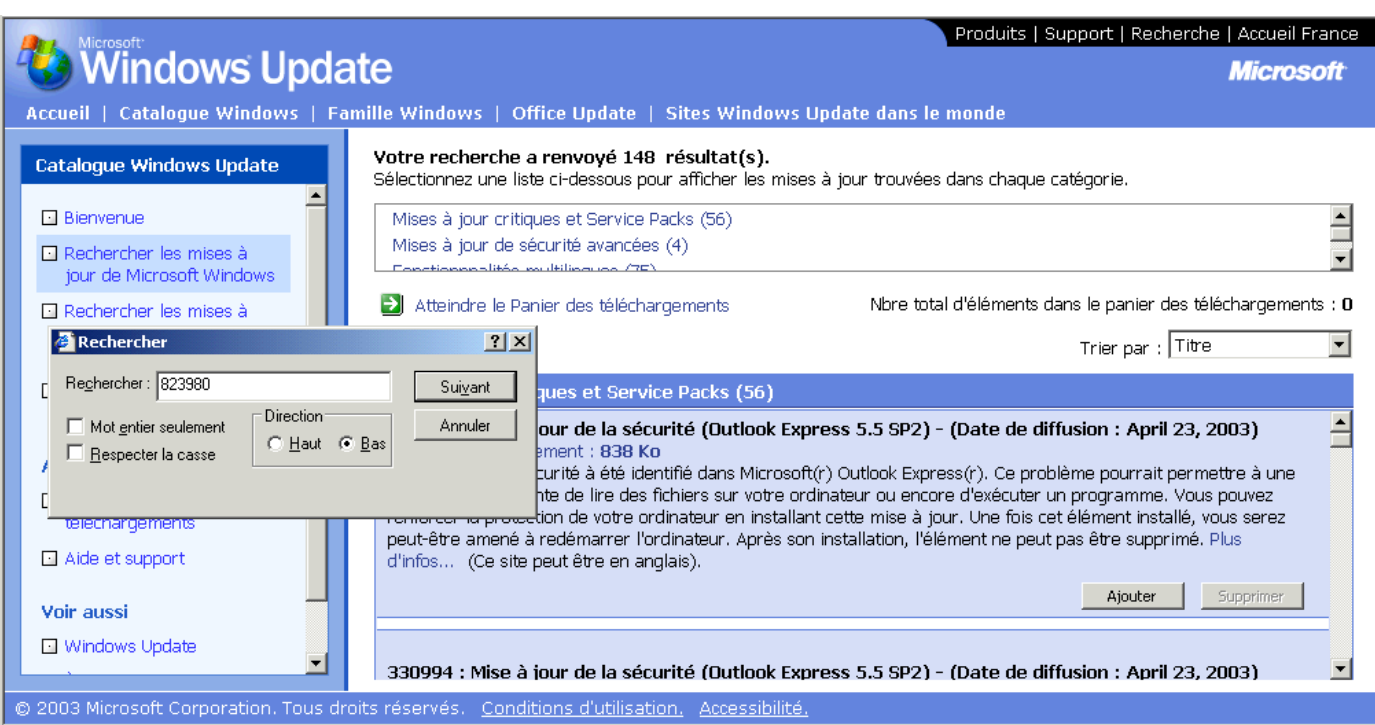

<span id="page-56-0"></span> $\mathcal{L}_\mathcal{L} = \{ \mathcal{L}_\mathcal{L} = \{ \mathcal{L}_\mathcal{L} = \{ \mathcal{L}_\mathcal{L} = \{ \mathcal{L}_\mathcal{L} = \{ \mathcal{L}_\mathcal{L} = \{ \mathcal{L}_\mathcal{L} = \{ \mathcal{L}_\mathcal{L} = \{ \mathcal{L}_\mathcal{L} = \{ \mathcal{L}_\mathcal{L} = \{ \mathcal{L}_\mathcal{L} = \{ \mathcal{L}_\mathcal{L} = \{ \mathcal{L}_\mathcal{L} = \{ \mathcal{L}_\mathcal{L} = \{ \mathcal{L}_\mathcal{$ 

Téléchargez les mises à jour…

#### *Analyse*

Une fois le téléchargement terminé, il faut déterminer à quel type d'exécutable la mise à jour appartient. Il en existe deux types selon les arguments qu'il faut leur passer pour obtenir une installation silencieuse :

- Les mises à jour dont les options sont  $-Q:A R:N$
- Les mises à jour dont les options sont  $-q$  –z

Il semble que la première catégorie ait une icône  $\Box$  et que, appelé sur une ligne de commande avec le commutateur /?, elle retourne :

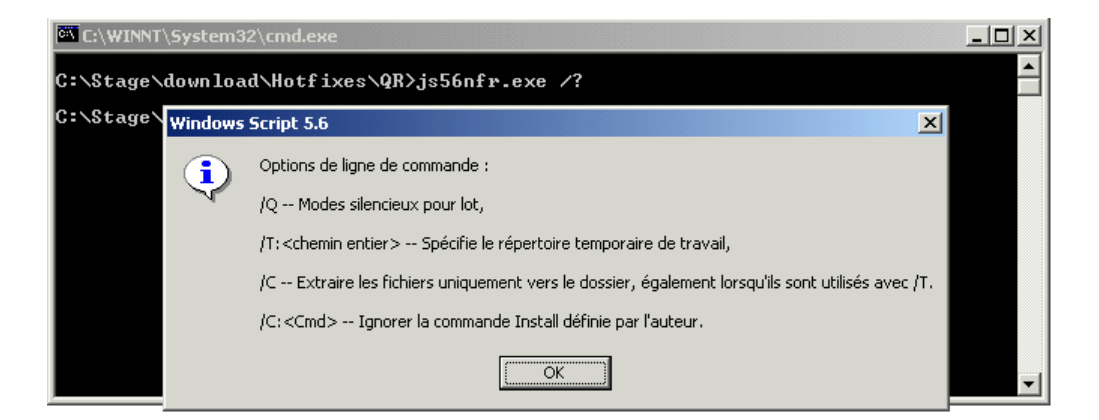

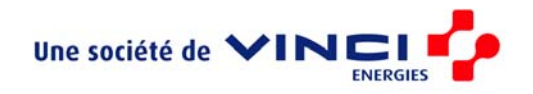

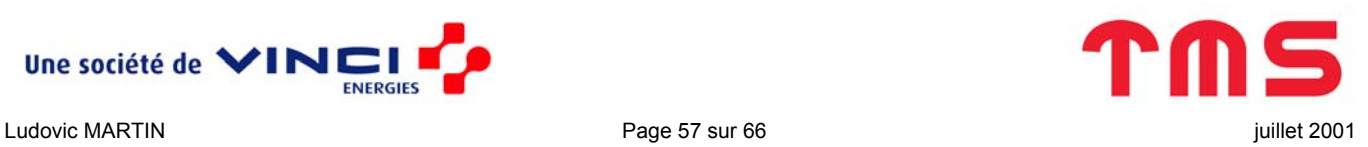

#### La seconde catégorie a comme icône  $\Box$  et retourne au commutateur /?:

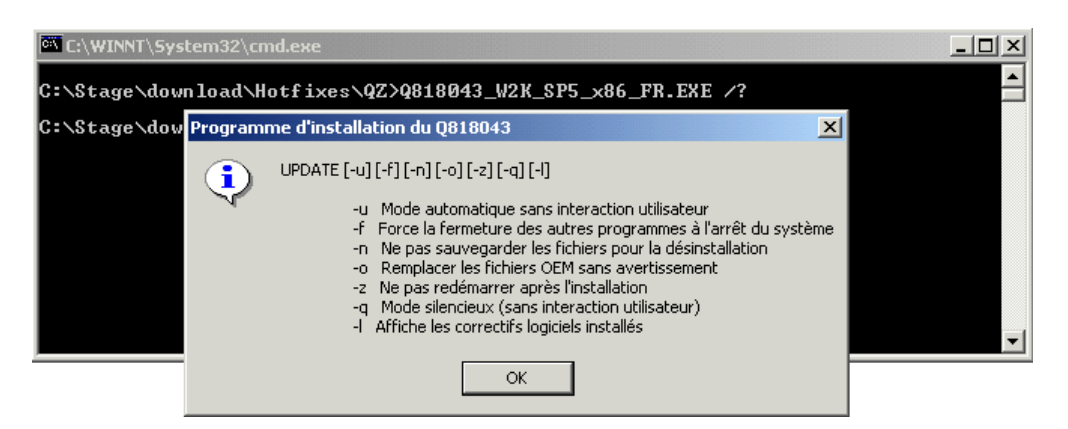

Malgré tout, pour en être certain, rien ne vaut un essai grandeur nature sur le poste ce qui tombe bien puisque vous n'aviez pas installez les mise à jour avec Windows Update.

<span id="page-57-0"></span> $\mathcal{L}_\mathcal{L} = \{ \mathcal{L}_\mathcal{L} = \{ \mathcal{L}_\mathcal{L} = \{ \mathcal{L}_\mathcal{L} = \{ \mathcal{L}_\mathcal{L} = \{ \mathcal{L}_\mathcal{L} = \{ \mathcal{L}_\mathcal{L} = \{ \mathcal{L}_\mathcal{L} = \{ \mathcal{L}_\mathcal{L} = \{ \mathcal{L}_\mathcal{L} = \{ \mathcal{L}_\mathcal{L} = \{ \mathcal{L}_\mathcal{L} = \{ \mathcal{L}_\mathcal{L} = \{ \mathcal{L}_\mathcal{L} = \{ \mathcal{L}_\mathcal{$ 

Remarque : Il n'est pas interdit d'installer plusieurs fois la même mise à jour (pour faire des tests par exemple), cela ne semble pas gêner Windows.

Une fois les bons commutateurs, pour une installation silencieuse, déterminés, il faut ranger tous les exécutables ayant les mêmes commutateurs dans le même répertoire. Ainsi, on mettra les hotfixes de la première catégorie dans \\Montrose\TMS Software\admin\Hotfixes\QR et ceux de la seconde catégorie dans \\Montrose\TMS Software\admin\Hotfixes\QZ.

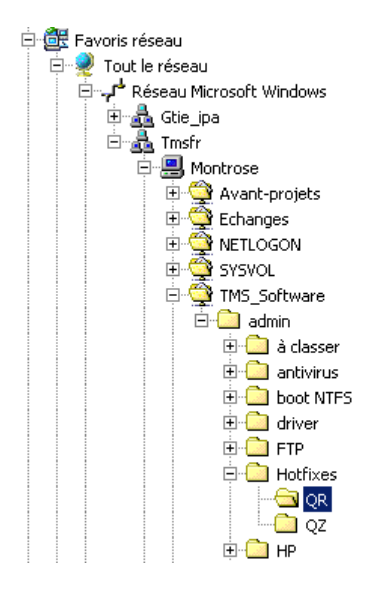

Si jamais il apparaissait de nouvelles catégories, il faudrait leur créer un nouveau répertoire et modifier en conséquence le script fix.bat sujet du chapitre suivant.

#### *Installation*

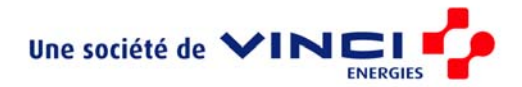

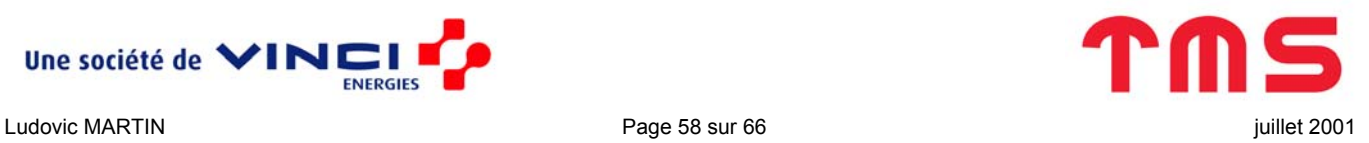

Une fois les mises à jour téléchargées et rangées au bon endroit, le plus gros du travail a été fait. Il ne reste plus qu'à écrire un script pour les installer et à lancer ce script une fois que tous les autres logiciels ont été installés.

 $\mathcal{L}_\mathcal{L} = \{ \mathcal{L}_\mathcal{L} = \{ \mathcal{L}_\mathcal{L} = \{ \mathcal{L}_\mathcal{L} = \{ \mathcal{L}_\mathcal{L} = \{ \mathcal{L}_\mathcal{L} = \{ \mathcal{L}_\mathcal{L} = \{ \mathcal{L}_\mathcal{L} = \{ \mathcal{L}_\mathcal{L} = \{ \mathcal{L}_\mathcal{L} = \{ \mathcal{L}_\mathcal{L} = \{ \mathcal{L}_\mathcal{L} = \{ \mathcal{L}_\mathcal{L} = \{ \mathcal{L}_\mathcal{L} = \{ \mathcal{L}_\mathcal{$ 

Le script pour installer les hotfixes s'appelle fix.bat (vous le trouverez dans \Zip\OEM) et est à mettre dans \\$OEM\$\\$1\SCRIPTS. Il n'y a rien à modifier lorsqu'on rajoute de nouveaux hotfixes sauf si ces hotfixes exigent des commutateurs autres que  $-Q:A$  -R:N ou  $-q$  -z. Voici le srcipt :

```
@echo off 
echo Connection au serveur pour telechargement/installation des HotFixes Windows 
net use u: \\Montrose\TMS Software\admin\hotfixes stagiaire /USER:TMSFR\stagiaire
u: 
cd QR 
for /R %%i in (*.*) do (%%i /Q:A /R:N 
echo ... %%i ...) 
cd ..\QZ 
for /R %%i in (*.*) do % * -z -q
echo ... %%i ...) 
echo Tous les hotfixes installes 
%systemdrive% 
net use u: /delete 
echo Deconnection du serveur 
echo L'odinateur redemarre 
shutdown.exe /L /R /T:10
```
Le script est assez simple à comprendre d'autant plus qu'il est commenté. Seul la dernière ligne demande quelques explications. Elle fait en effet appel au programme shutdown.exe, or celui-ci n'est pas une commande DOS classique. Il faut en fait installer cet utilitaire (que vous trouverez dans \Zip\Outils) avant de lancer le script et pour cela, il suffit de le mettre dans \\$OEM\$\\$\$\system32 (il sera donc automatiquement copié dans le répertoire system32 de Windows et directement accessible en ligne de commande). Ce programme sert à redémarrer la machine une fois l'installation complète terminée.

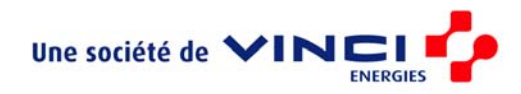

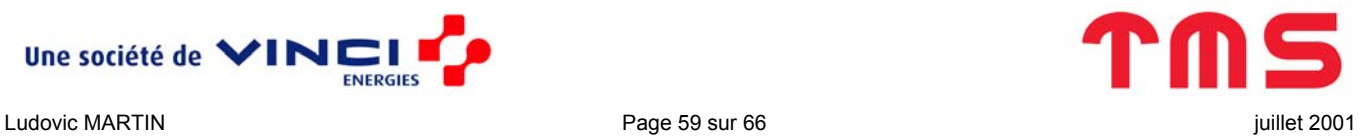

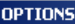

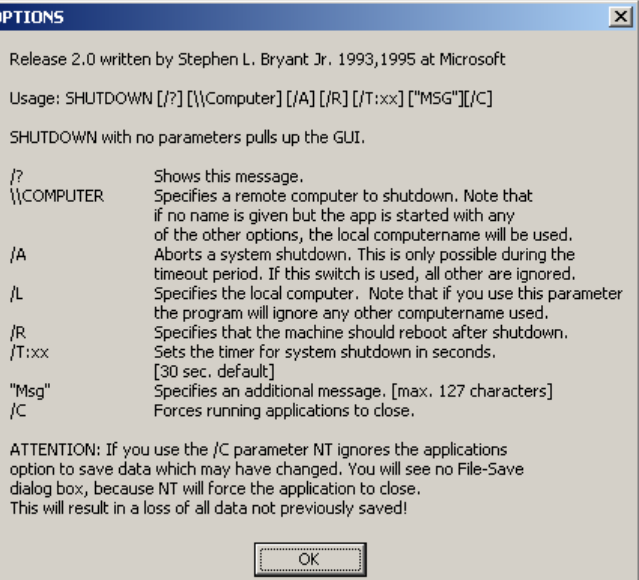

#### **Récapitulatif**

#### *Les dossiers*

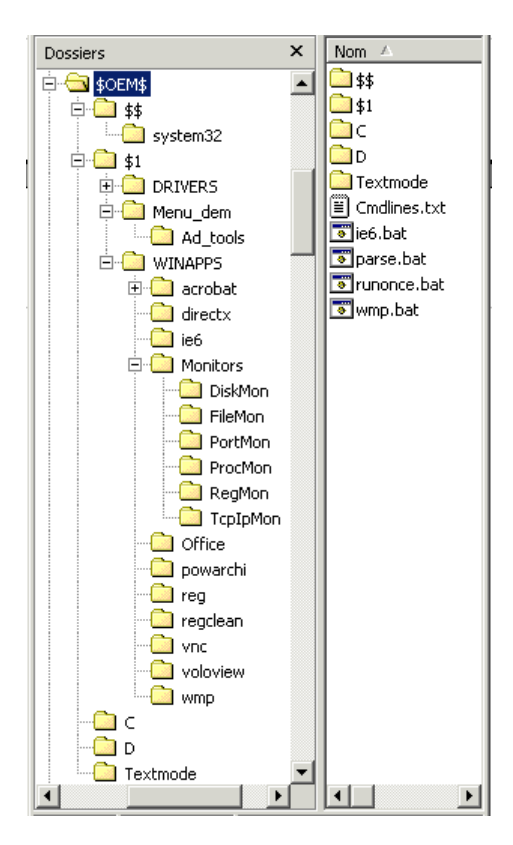

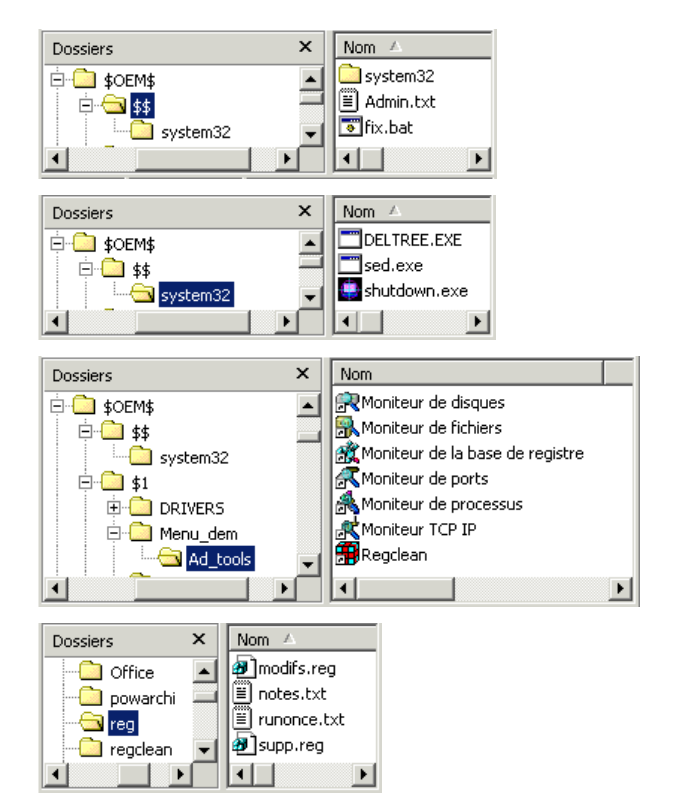

#### *Quelques fichiers*

Fichier parse.bat :

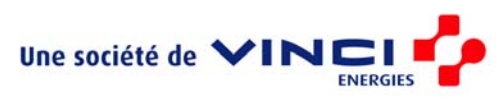

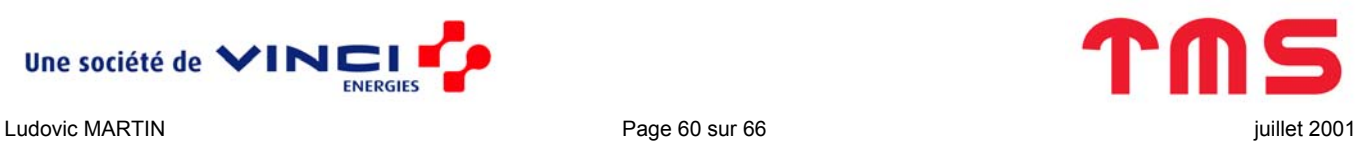

<span id="page-59-0"></span> $\mathcal{L}_\mathcal{L} = \{ \mathcal{L}_\mathcal{L} = \{ \mathcal{L}_\mathcal{L} = \{ \mathcal{L}_\mathcal{L} = \{ \mathcal{L}_\mathcal{L} = \{ \mathcal{L}_\mathcal{L} = \{ \mathcal{L}_\mathcal{L} = \{ \mathcal{L}_\mathcal{L} = \{ \mathcal{L}_\mathcal{L} = \{ \mathcal{L}_\mathcal{L} = \{ \mathcal{L}_\mathcal{L} = \{ \mathcal{L}_\mathcal{L} = \{ \mathcal{L}_\mathcal{L} = \{ \mathcal{L}_\mathcal{L} = \{ \mathcal{L}_\mathcal{$ 

```
@echo off 
echo INITIALISATION VARIABLES 
echo . 
echo INITIALISATION... 
echo . 
echo VEUILLEZ PATIENTER 
type %systemdrive%\winapps\reg\runonce.txt|%windir%\system32\sed.exe
's/\%%systemdrive\%%/%systemdrive%/g'>%systemdrive%\winapps\reg\runonce.reg 
type %systemdrive%\winapps\acrobat\setup.txt|%windir%\system32\sed.exe
's/\%%systemdrive\%%/%systemdrive%/g'>%systemdrive%\winapps\acrobat\setup.iss 
type %systemdrive%\scripts\admin.txt|%windir%\system32\sed.exe 
's/\%%systemdrive\%%/%systemdrive%/g'>%systemdrive%\scripts\admin.bat
```
 $\mathcal{L}_\mathcal{L} = \{ \mathcal{L}_\mathcal{L} = \{ \mathcal{L}_\mathcal{L} = \{ \mathcal{L}_\mathcal{L} = \{ \mathcal{L}_\mathcal{L} = \{ \mathcal{L}_\mathcal{L} = \{ \mathcal{L}_\mathcal{L} = \{ \mathcal{L}_\mathcal{L} = \{ \mathcal{L}_\mathcal{L} = \{ \mathcal{L}_\mathcal{L} = \{ \mathcal{L}_\mathcal{L} = \{ \mathcal{L}_\mathcal{L} = \{ \mathcal{L}_\mathcal{L} = \{ \mathcal{L}_\mathcal{L} = \{ \mathcal{L}_\mathcal{$ 

```
type %systemdrive%\winapps\reg\notes.txt|%windir%\system32\sed.exe 
's/\%%systemdrive\%%/%systemdrive%/g'>%systemdrive%\winapps\reg\notes.reg
```
#### Fichier runonce.txt :

```
Windows Registry Editor Version 5.00 
; 
; Clef RunOnceEx 
; 
; Ces commandes sont executees sequentiellement dans l'ordre alphabetique. L'ordre fixe 
ici 
: n'est pas indispensable excepte pour les hotfixes qui reboot la machine et qu'il faut 
; donc installer en dernier. 
;
```

```
[HKEY_LOCAL_MACHINE\SOFTWARE\Microsoft\Windows\CurrentVersion\RunOnceEx] 
"Title"="Post-installation"
```

```
[HKEY_LOCAL_MACHINE\SOFTWARE\Microsoft\Windows\CurrentVersion\RunOnceEx\zz01] 
"1"="%systemdrive%\\winapps\\directx\\dxsetup.exe /install /silent" 
@="Installation DirectX 9.0"
```

```
; Marche mieux si WMP est installe des l'installation de windows (cf wmp.bat) 
;[HKEY_LOCAL_MACHINE\SOFTWARE\Microsoft\Windows\CurrentVersion\RunOnceEx\zz02] 
;"1"="%systemdrive%\\winapps\\wmp\\setup_wm.exe /R:N 
;@="Installation Windows Media Player 7.1"
```

```
; Pour installer office 2000 pro 
;[HKEY_LOCAL_MACHINE\SOFTWARE\Microsoft\Windows\CurrentVersion\RunOnceEx\zz02]
```
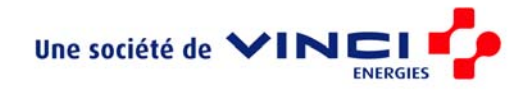

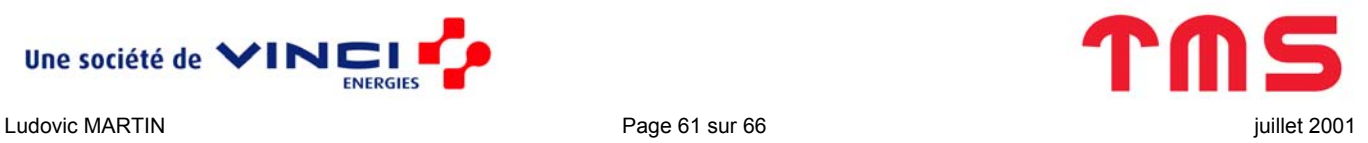

;"1"="%systemdrive%\\winapps\\office\\offpro.bat" ;@="Installation Office 2000 Pro"

; Pour installer office 2000 standard [HKEY\_LOCAL\_MACHINE\SOFTWARE\Microsoft\Windows\CurrentVersion\RunOnceEx\zz02] "1"="%systemdrive%\\winapps\\office\\offstd.bat" @="Installation Office 2000 standard"

 $\mathcal{L}_\mathcal{L} = \{ \mathcal{L}_\mathcal{L} = \{ \mathcal{L}_\mathcal{L} = \{ \mathcal{L}_\mathcal{L} = \{ \mathcal{L}_\mathcal{L} = \{ \mathcal{L}_\mathcal{L} = \{ \mathcal{L}_\mathcal{L} = \{ \mathcal{L}_\mathcal{L} = \{ \mathcal{L}_\mathcal{L} = \{ \mathcal{L}_\mathcal{L} = \{ \mathcal{L}_\mathcal{L} = \{ \mathcal{L}_\mathcal{L} = \{ \mathcal{L}_\mathcal{L} = \{ \mathcal{L}_\mathcal{L} = \{ \mathcal{L}_\mathcal{$ 

[HKEY\_LOCAL\_MACHINE\SOFTWARE\Microsoft\Windows\CurrentVersion\RunOnceEx\zz03] "1"="%systemdrive%\\winapps\\acrobat\\setup.exe -s" @="Installation Acrobat Reader 5.1"

[HKEY\_LOCAL\_MACHINE\SOFTWARE\Microsoft\Windows\CurrentVersion\RunOnceEx\zz04] "1"="%systemdrive%\\winapps\\voloview\\voloview.bat" @="Installation Volo View Express 2.01"

[HKEY\_LOCAL\_MACHINE\SOFTWARE\Microsoft\Windows\CurrentVersion\RunOnceEx\zz05] "1"="%systemdrive%\\winapps\\winrar\\rar320fr.exe /s" @="Installation WinRar 3.20 francais"

```
[HKEY_LOCAL_MACHINE\SOFTWARE\Microsoft\Windows\CurrentVersion\RunOnceEx\zz06] 
;Installation silencieuse 
"1"="%systemdrive%\\winapps\\vnc\\setup.exe /SP- /VERYSILENT NORESTART" 
;Definition des parametres par defaut 
"2"="%systemdrive%\\winnt\\regedit.exe /s %systemdrive%\\winapps\\vnc\\vnc.reg" 
;Enregistrement en tant que service 
"3"="%systemdrive%\\PROGRA~1\\RealVNC\\WinVNC\\winvnc.exe -install" 
;Deplacement des raccourcis du menu demarrer 
"4"="%systemdrive%\\winapps\\vnc\\vnc.bat" 
@="Installation WinVNC 3.3.7"
```
[HKEY\_LOCAL\_MACHINE\SOFTWARE\Microsoft\Windows\CurrentVersion\RunOnceEx\zz07] "1"="%systemdrive%\\scripts\\admin.bat" @="Installation Outils administrateur"

[HKEY\_LOCAL\_MACHINE\SOFTWARE\Microsoft\Windows\CurrentVersion\RunOnceEx\zz08] "1"="%systemdrive%\\scripts\\menu\_dem.bat" @="Modification du menu demarrer"

[HKEY\_LOCAL\_MACHINE\SOFTWARE\Microsoft\Windows\CurrentVersion\RunOnceEx\zz09] "1"="%systemdrive%\\winnt\\regedit.exe /s %systemdrive%\\winapps\\reg\\modifs.reg" "2"="%systemdrive%\\winnt\\regedit.exe /s %systemdrive%\\winapps\\reg\\supp.reg"

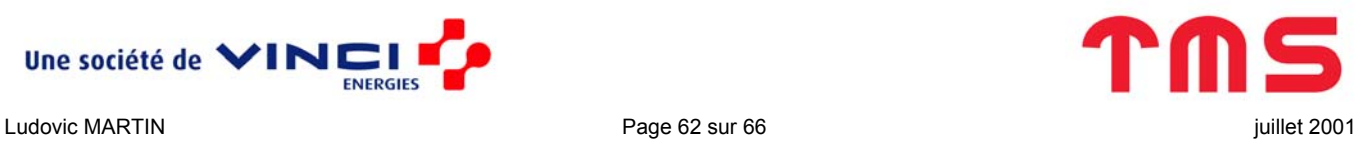

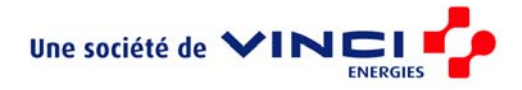

```
"3"="%systemdrive%\\winnt\\regedit.exe /s %systemdrive%\\winapps\\reg\\notes.reg" 
@="Modification du registre" 
[HKEY_LOCAL_MACHINE\SOFTWARE\Microsoft\Windows\CurrentVersion\RunOnceEx\zz10] 
"1"="%systemdrive%\\scripts\\fix.bat" 
@="Hotfixies"
```
<span id="page-62-0"></span> $\mathcal{L}_\mathcal{L} = \{ \mathcal{L}_\mathcal{L} = \{ \mathcal{L}_\mathcal{L} = \{ \mathcal{L}_\mathcal{L} = \{ \mathcal{L}_\mathcal{L} = \{ \mathcal{L}_\mathcal{L} = \{ \mathcal{L}_\mathcal{L} = \{ \mathcal{L}_\mathcal{L} = \{ \mathcal{L}_\mathcal{L} = \{ \mathcal{L}_\mathcal{L} = \{ \mathcal{L}_\mathcal{L} = \{ \mathcal{L}_\mathcal{L} = \{ \mathcal{L}_\mathcal{L} = \{ \mathcal{L}_\mathcal{L} = \{ \mathcal{L}_\mathcal{$ 

#### *Les modifications réseau*

Le CD doit être mis à jour après les modifications réseau suivantes :

- Loging / mdp administrateur
- Loging / mdp administrator
- Loging / mdp stagiaire
- Emplacement de Office
- Emplacement des hotfixes

#### <span id="page-62-1"></span>*Différences entre les trois CD*

Les CD d'installation totalement automatique de Windows avec Office 2000 Pro ou standard sont quasiment identiques. Le seul changement se trouve au niveau du fichier runonce. txt dans lequel on peut lire :

```
• Pour Office Standard : 
 ; Pour installer office 2000 pro 
 ;[HKEY_LOCAL_MACHINE\SOFTWARE\Microsoft\Windows\CurrentVersion\RunOnceEx\zz02] 
 ;"1"="%systemdrive%\\winapps\\office\\offpro.bat" 
 ;@="Installation Office 2000 Pro" 
 ; Pour installer office 2000 standard 
 [HKEY_LOCAL_MACHINE\SOFTWARE\Microsoft\Windows\CurrentVersion\RunOnceEx\zz02] 
 "1"="%systemdrive%\\winapps\\office\\offstd.bat" 
 @="Installation Office 2000 standard" 
• Pour Office Pro : 
 ; Pour installer office 2000 pro 
 [HKEY_LOCAL_MACHINE\SOFTWARE\Microsoft\Windows\CurrentVersion\RunOnceEx\zz02] 
 "1"="%systemdrive%\\winapps\\office\\offpro.bat" 
 @="Installation Office 2000 Pro" 
 ; Pour installer office 2000 standard 
 ;[HKEY_LOCAL_MACHINE\SOFTWARE\Microsoft\Windows\CurrentVersion\RunOnceEx\zz02] 
 ;"1"="%systemdrive%\\winapps\\office\\offstd.bat" 
 ;@="Installation Office 2000 standard"
```
Les différences entre le CD d'installation semi-automatique (les réponses sont proposées à l'utilisateur qui doit les confirmer) sont un peu plus importantes :

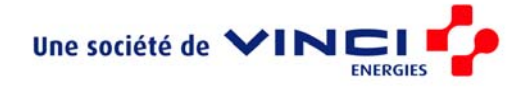

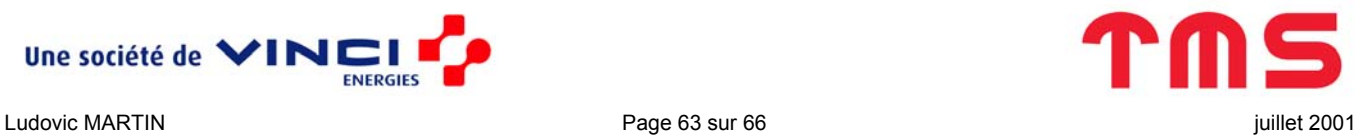

• Dans runonce.txt les lignes suivantes n'apparaissent pas (ou alors elles sont complètement commentées) :

<span id="page-63-0"></span> $\mathcal{L}_\mathcal{L} = \{ \mathcal{L}_\mathcal{L} = \{ \mathcal{L}_\mathcal{L} = \{ \mathcal{L}_\mathcal{L} = \{ \mathcal{L}_\mathcal{L} = \{ \mathcal{L}_\mathcal{L} = \{ \mathcal{L}_\mathcal{L} = \{ \mathcal{L}_\mathcal{L} = \{ \mathcal{L}_\mathcal{L} = \{ \mathcal{L}_\mathcal{L} = \{ \mathcal{L}_\mathcal{L} = \{ \mathcal{L}_\mathcal{L} = \{ \mathcal{L}_\mathcal{L} = \{ \mathcal{L}_\mathcal{L} = \{ \mathcal{L}_\mathcal{$ 

```
; Pour installer office 2000 pro 
[HKEY_LOCAL_MACHINE\SOFTWARE\Microsoft\Windows\CurrentVersion\RunOnceEx\zz02] 
"1"="%systemdrive%\\winapps\\office\\offpro.bat" 
@="Installation Office 2000 Pro"
```
; Pour installer office 2000 standard ;[HKEY\_LOCAL\_MACHINE\SOFTWARE\Microsoft\Windows\CurrentVersion\RunOnceEx\zz02] ;"1"="%systemdrive%\\winapps\\office\\offstd.bat" ;@="Installation Office 2000 standard"

- Le répertoire \ImageCD\\$OEM\$\\$1\WINAPPS\Office n'existe pas.
- Dans le fichier winnt.sif (dans \ImageCD\I386), l'option UnattendMode dans le section [Unattended] a comme valeur ProvideDefault au lieu de FullUnattended.

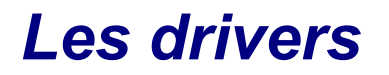

Windows 2000 détecte et installe les périphériques dont les drivers étaient connus à sa sortie. Depuis chacun a dû trouver au moins une fois le point d'exclamation jaune dans le gestionnaire de périphériques. C'est le signe que Windows 2000 ne possède pas le drivers en natif.

Il est possible de manière assez simple lors de la création du CD d'ajouter ses propres drivers. Pour cela il faut :

- Copier les drivers sur le CD (les drivers contiennent presque toujours des fichiers .inf .sys et .cat ainsi que des .dll)
- Dire à Windows où aller chercher les drivers.

#### **Organisation du CD**

Pour faciliter la gestion des drives du CD, il est préférable de mettre chaque drivers dans un répertoire séparé. Malheureusement, il y a une taille limite à la chaîne de caractères constituée de la concaténation du chemin d'accès de tous ces répertoires. C'est la raison pour laquelle l'organisation des drivers sur le CD n'est pas très intuitive :

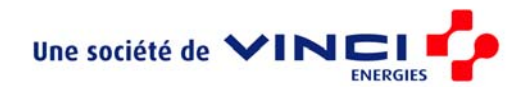

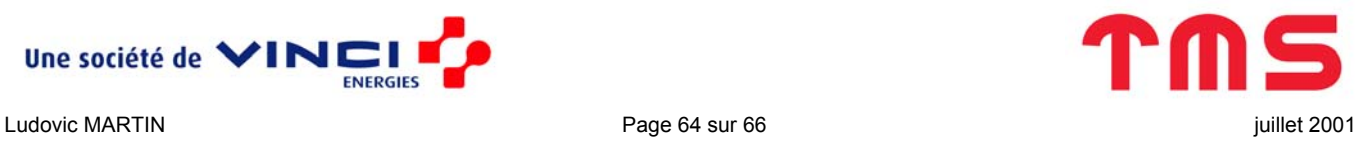

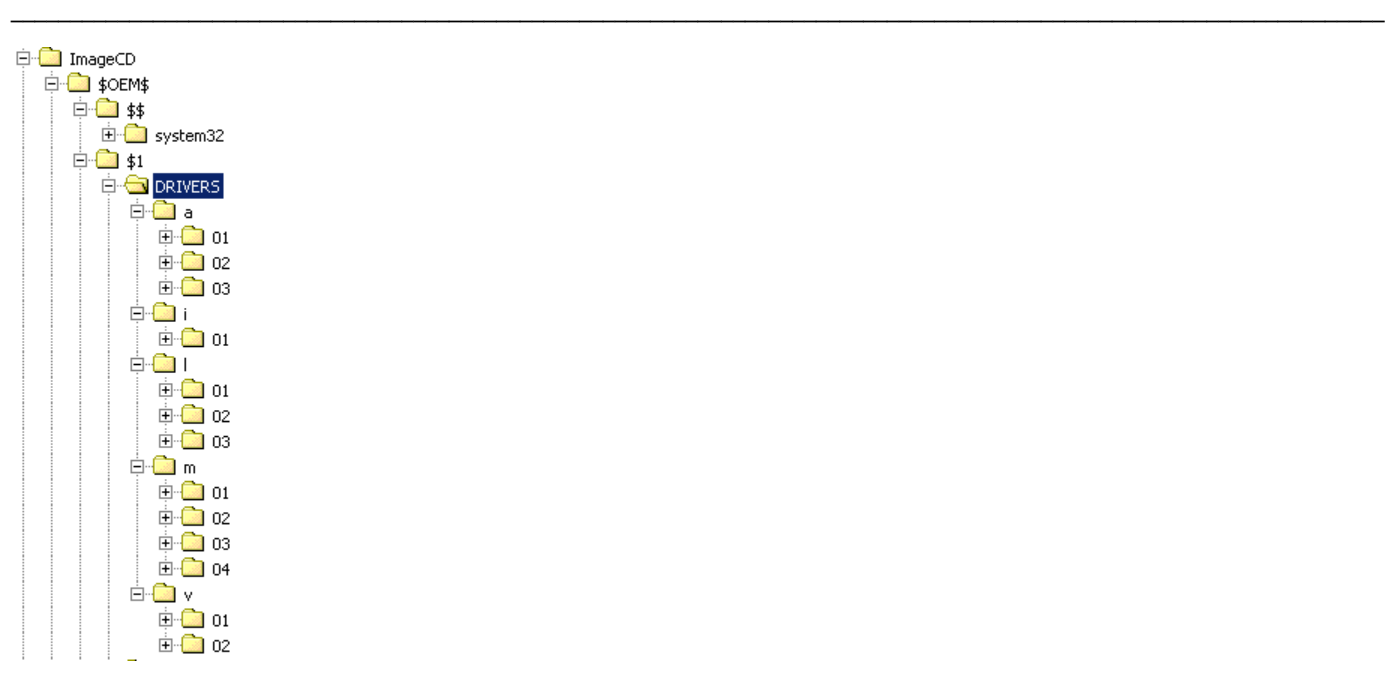

#### Créez les répertoires :

- \\$OEM\$\\$1\DRIVERS\a pour les pilotes audio
- \\$OEM\$\\$1\DRIVERS\i pour les pilotes infrarouge
- \\$OEM\$\\$1\DRIVERS\l pour les pilotes de cartes réseau
- \\$OEM\$\\$1\DRIVERS\m pour les pilotes de modem
- \\$OEM\$\\$1\DRIVERS\v pour les pilotes vidéo

Dans chacun de ces répertoires créez un fichier texte index.txt.

Lorsque vous voulez installer un nouveau driver :

- Créez un répertoire \\$OEM\$\\$1\DRIVERS\ $\alpha$ \xx où  $\alpha$  correspond à la catégorie du driver (par exemple a pour un pilote audio) et xx est le plus petit numéro non encore utilisé.
- Copiez les fichiers du pilote dans ce répertoire.
- Ajouter dans \\$OEM\$\\$1\DRIVERS\ $\alpha$ \index.txt une ligne décrivant sommairement le pilote (par exemple 03 -> ESS Maestro 3i WDM W2K Audio Driver Ver. 5.12.01.1102 (Dell C600))
- Ajouter dans winnt.sif au paramètre OemPnpDriversPath (voir ci-dessous) le chemin DRIVERS\α\xx

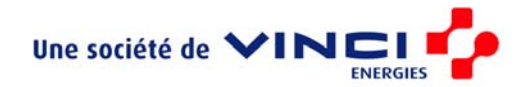

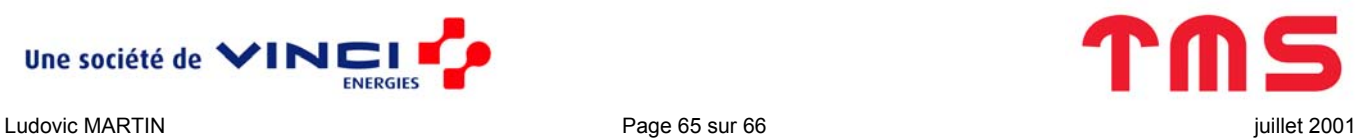

#### **Modification de winnt.sif**

Il faut signaler à Windows l'existance de ces pilotes pour qu'il les prenne en compte. Pour cela, dans le fichier winnt.sif sous la section [Unattended] rajoutez les deux lignes :

<span id="page-65-0"></span> $\mathcal{L}_\mathcal{L} = \{ \mathcal{L}_\mathcal{L} = \{ \mathcal{L}_\mathcal{L} = \{ \mathcal{L}_\mathcal{L} = \{ \mathcal{L}_\mathcal{L} = \{ \mathcal{L}_\mathcal{L} = \{ \mathcal{L}_\mathcal{L} = \{ \mathcal{L}_\mathcal{L} = \{ \mathcal{L}_\mathcal{L} = \{ \mathcal{L}_\mathcal{L} = \{ \mathcal{L}_\mathcal{L} = \{ \mathcal{L}_\mathcal{L} = \{ \mathcal{L}_\mathcal{L} = \{ \mathcal{L}_\mathcal{L} = \{ \mathcal{L}_\mathcal{$ 

```
DriverSigningPolicy=Ignore 
OemPnpDriversPath="DRIVERS\a\01;DRIVERS\a\02;DRIVERS\a\03;DRIVERS\i\01;DRIVERS\l\01;DRIVE
RS\l\02;DRIVERS\l\03;DRIVERS\m\01;DRIVERS\m\02;DRIVERS\m\03;DRIVERS\m\04;DRIVERS\v\01;DRI
VERS\v\02"
```
La première ligne vous évitera les messages d'alertes vous signalant que vous êtes sur le point d'installer un driver non signé par Microsoft. La seconde signale juste au système que des drivers PNP supplémentaires sont à sa disposition dans ces répertoires. C'est cette chaîne de caractères qui est limitée en taille.

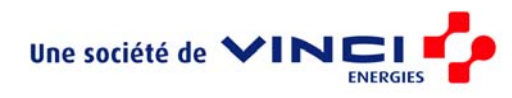

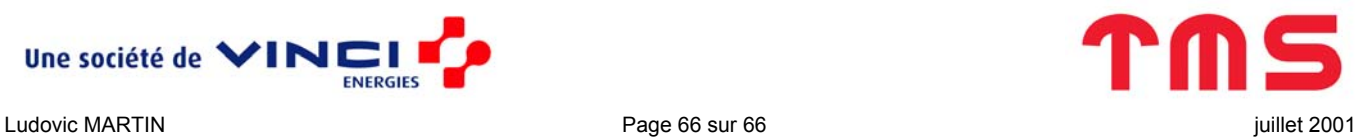